DIPLOMADO DE PROFUNDIZACIÓN CISCO PRUEBA DE HABILIDADES PRÁCTICAS CNNA

JHON FREDY MAHECHA ESPINOSA

UNIVERSIDAD NACIONAL ABIERTA Y A DISTANCIA – UNAD ESCUELA DE CIENCIAS BÁSICAS, TECNOLOGÍA E INGENIERÍA - ECBTI INGENIERIA DE SISTEMAS ZIPAQUIRÁ 2020

### DIPLOMADO DE PROFUNDIZACIÓN CISCO PRUEBA DE HABILIDADES PRÁCTICAS CNNA

JHON FREDY MAHECHA ESPINOSA

Diplomado de opción de grado presentado para optar el título de INGENIERO DE SISTEMAS

> TUTOR: JOSÉ IGNACIO CARDONA

UNIVERSIDAD NACIONAL ABIERTA Y A DISTANCIA – UNAD ESCUELA DE CIENCIAS BÁSICAS, TECNOLOGÍA E INGENIERÍA - ECBTI INGENIERIA DE SISTEMAS ZIPAQUIRÁ 2020

NOTA DE ACEPTACIÓN

\_\_\_\_\_\_\_\_\_\_\_\_\_\_\_\_\_\_\_\_\_\_

\_\_\_\_\_\_\_\_\_\_\_\_\_\_\_\_\_\_\_\_\_\_

\_\_\_\_\_\_\_\_\_\_\_\_\_\_\_\_\_\_\_\_\_\_

\_\_\_\_\_\_\_\_\_\_\_\_\_\_\_\_\_\_\_\_\_\_

\_\_\_\_\_\_\_\_\_\_\_\_\_\_\_\_\_\_\_\_\_\_

\_\_\_\_\_\_\_\_\_\_\_\_\_\_\_\_\_\_\_\_\_\_

\_\_\_\_\_\_\_\_\_\_\_\_\_\_\_\_\_\_\_\_\_\_

\_\_\_\_\_\_\_\_\_\_\_\_\_\_\_\_\_\_\_\_\_\_ Firma del presidente del Jurado

\_\_\_\_\_\_\_\_\_\_\_\_\_\_\_\_\_\_\_\_\_\_ Firma del Jurado

\_\_\_\_\_\_\_\_\_\_\_\_\_\_\_\_\_\_\_\_\_\_ Firma de Jurado

ZIPAQUIRÁ, 20 de octubre de 2020.

## **CONTENIDO**

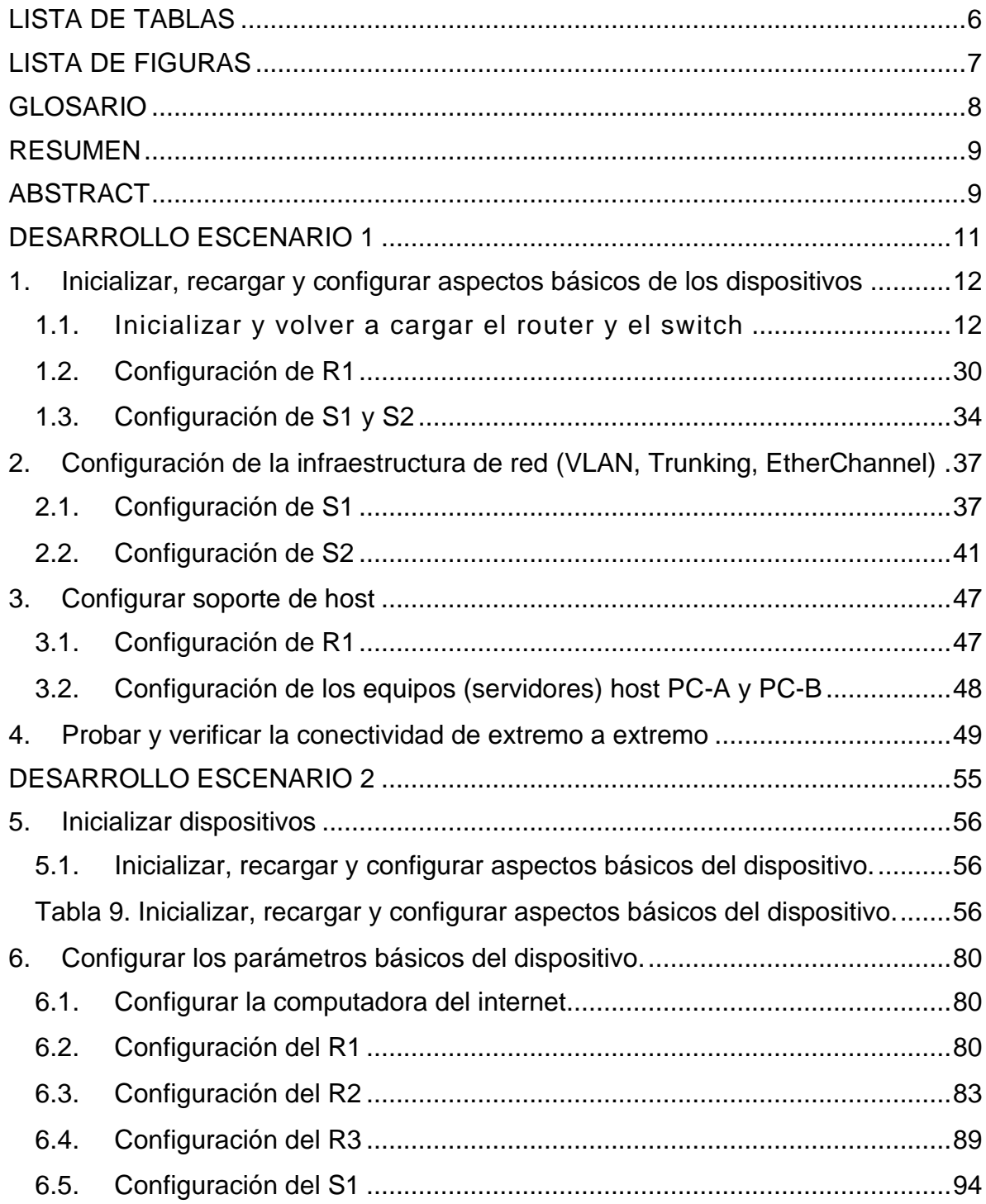

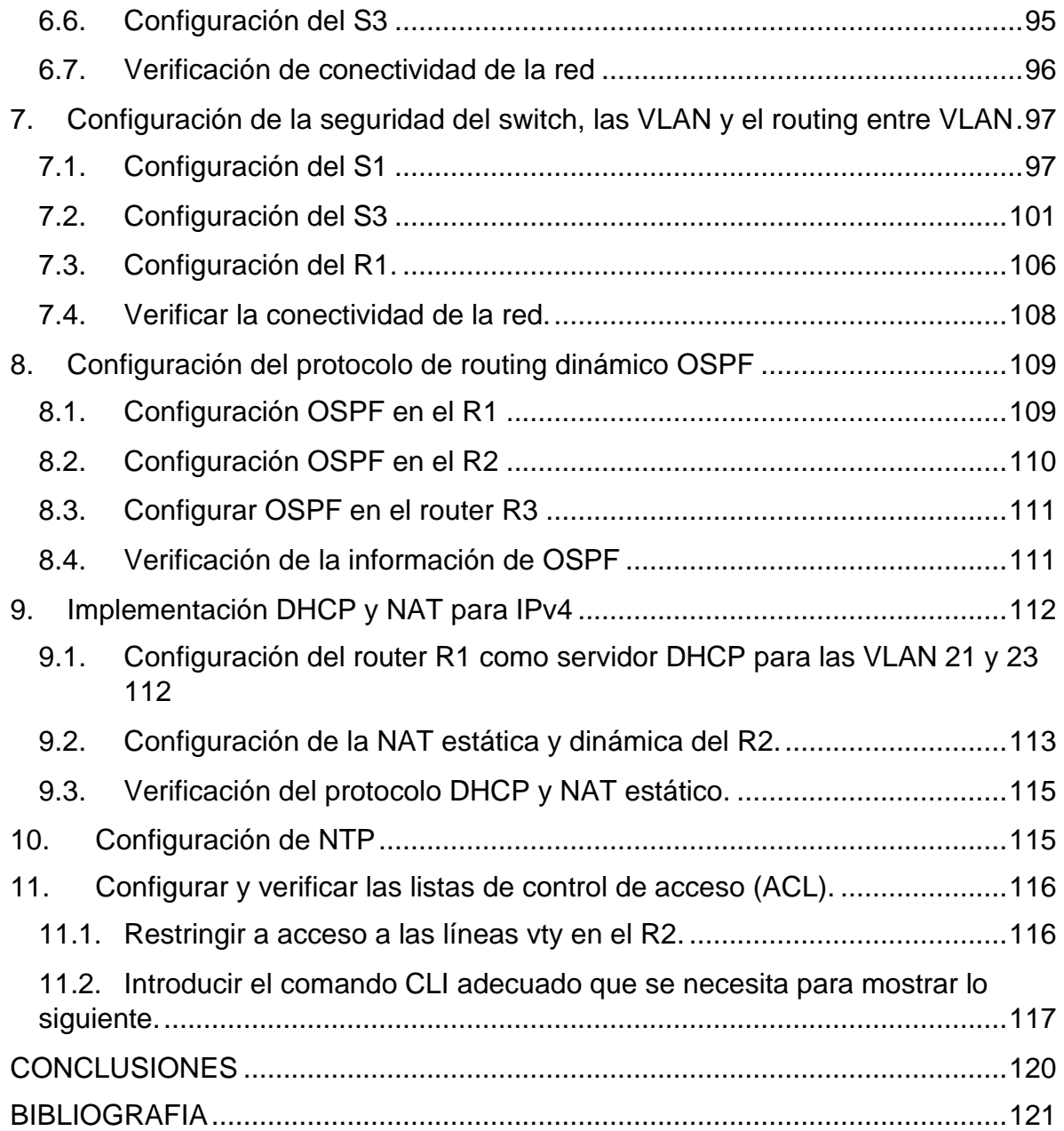

# **LISTA DE TABLAS**

<span id="page-5-0"></span>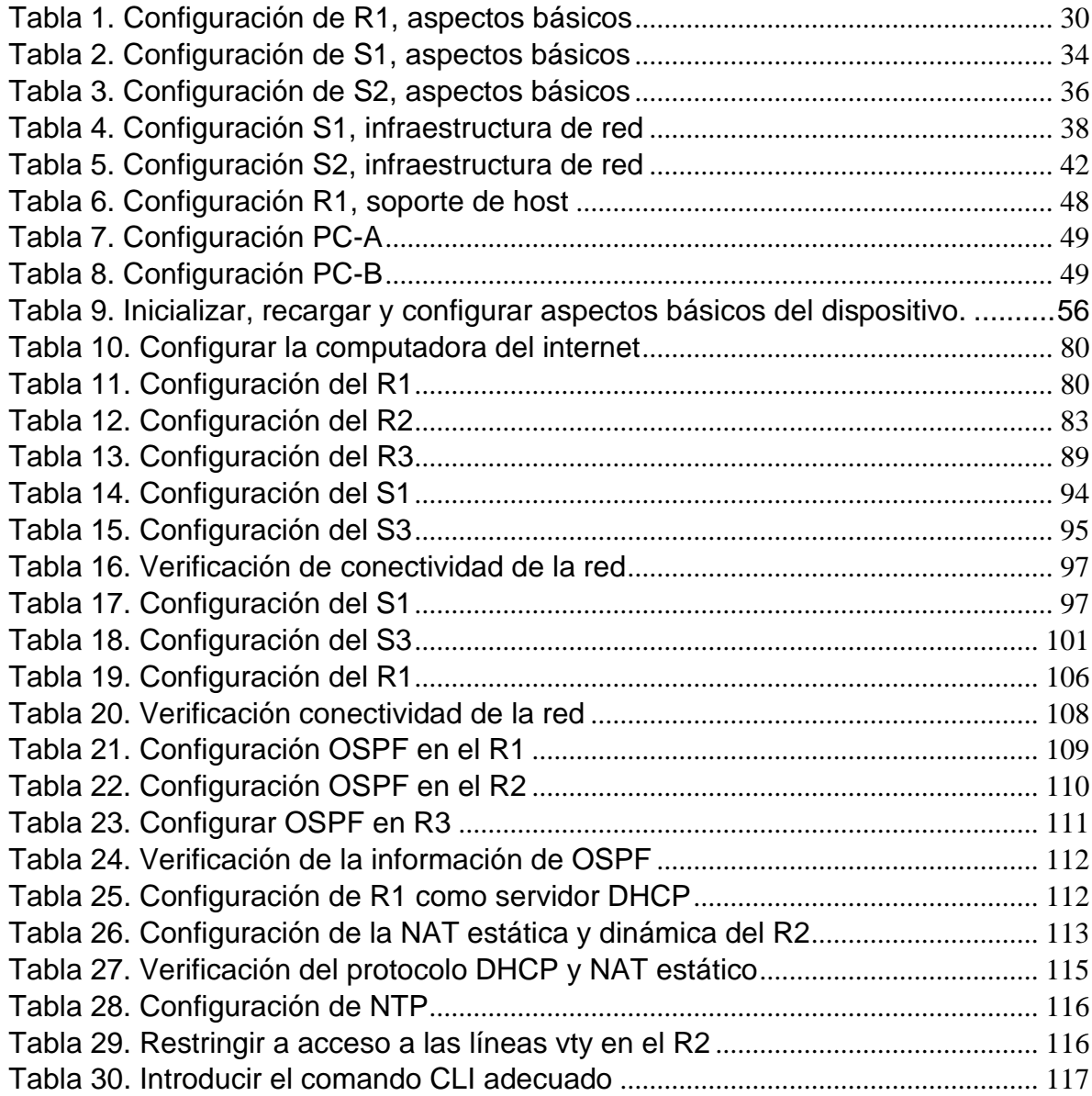

# **LISTA DE FIGURAS**

<span id="page-6-0"></span>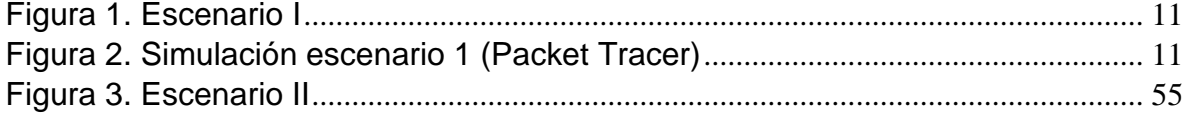

## **GLOSARIO**

<span id="page-7-0"></span>DIRECCION IP: El papel de la capa IP es averiguar cómo encaminar paquetes o datagramas a su destino final, lo que consigue mediante el protocolo IP. Para hacerlo posible, cada interfaz en la red necesita una dirección IP, que identifica tanto un ordenador concreto como la red a la que éste pertenece, ya que el sistema de direcciones IP es un sistema jerárquico.

DHCP: El protocolo de configuración dinámica de hosts (DHCP) es un estándar TCP/IP que utiliza un servidor central para gestionar direcciones IP y otros datos de configuración para toda una red. Un servidor DHCP responde a las peticiones de los clientes, asignándoles propiedades de forma dinámica.

INTERFAZ DE RED: Las interfaces de red se utilizan para conectar físicamente el router a las redes que el router va a interconectar. Es a través de estas interfaces que los paquetes de datos entran y salen del router. Habitualmente los routers tienen una interface de tipo LAN y una o más interfaces del tipo WAN. La cantidad y tipos de interfaces de red dependerán del modelo de router de que se trate.

ROUTER: Un router o encaminador es un dispositivo de red que permite la interconexión de redes al nivel de la capa de Red del Modelo de Referencia OSI. Desde el punto de vista funcional, un router puede concebirse como una computadora de propósito específico, en contraposición a una computadora personal a la que suele caracterizarse como de "propósito general".

SSH: Secure Shell o SSH, es un protocolo (capa aplicación) de acceso y administración remota y que permite reemplazar estos protocolos deficientes añadiendo medios para encriptar la sesión de conexión y autenticar tanto al cliente como al servidor.

VLAN: Una Virtual Local Area Network (VLAN) o red de área local virtual es un grupo flexible de dispositivos que se encuentran en cualquier ubicación de una red de área local pero que se comunican como si estuvieran en el mismo segmento físico. Con las VLANs se puede segmentar la red sin restringirse a las ubicaciones o conexiones físicas.

### **RESUMEN**

<span id="page-8-0"></span>Basados en el aprendizaje mediante escenarios, se desarrolla la prueba de habilidades en la plataforma Cisco del módulo CCNA, teniendo en cuenta dos tipos de escenarios. El primero, consiste en la configuración de una red pequeña, que debe admitir la conectividad IPv4 e IPv6, con su respectivo enrutamiento entre VLAN, DHCP, Etherchannel y port-security, protocolos utilizados hoy en día. De igual manera, se realiza la verificación de la conectividad mediante el comando ping, teniendo en cuenta todos los equipos de la red. En el segundo escenario, se plantea otra red en la que se maneja conectividad IPv4 e IPv6, utilizando switches, routers y servidores, donde se implementaron los protocolos de routing dinámicos (OSPF) y protocolo de configuración de host dinámicos (DHCP.

### **ABSTRACT**

<span id="page-8-1"></span>Based on learning through stages, the skills assessment is developing on the Cisco platform of the CCNA module, considering two types of stage. The first one, consists of the configuration of a small network, which must support IPv4 and IPv6 connectivity, with their respective routing between VLAN, DHCP, Etherchannel and port-security, protocols that are using nowadays. Similarly, connectivity verification is carried out using the ping command, considering all the electronic devices on the network. In the second stage, another network is proposed in which IPv4 and IPv6 connectivity is handled, using switches, routers and servers, where dynamic routing protocol like open shortest path first (OSPF) and dynamic host configuration protocol (DHCP) were implemented.

## **INTRODUCCIÓN**

Con el pasar del tiempo, así como el avance de la globalización del mundo, se evidencia un incremento sustancial en la necesidad de generar relaciones informáticas entre equipos situados en diferentes partes del planeta, es por ello, que el networking en tecnología ha tenido un auge importante en el desarrollo del ser humano, ya que mediante él, el intercambio de datos entre dos equipos de computo se realiza de manera acorde y seguro.

Por ende, en la ingeniería de sistemas ha generado un gran interés obtener certificaciones en diseño, configuración y mantenimiento de redes, que le permitan al profesional incursionar no solo en el campo laboral, sino generar soluciones a las diferentes necesidades de comunicación entre países.

Es por ello, que la empresa CISCO ha generado un programa educativo altamente práctico, que permite desarrollar habilidades en los estudiantes, con casos de estudio aplicados a la vida real, mediante el uso de herramientas de simulación. Se desarrollarán dos escenarios integrados a un contexto especifico, teniendo en cuenta la estrategia de aprendizaje basado en escenarios (ABE).

## **DESARROLLO ESCENARIO 1**

<span id="page-10-1"></span><span id="page-10-0"></span>I. ESCENARIO 1

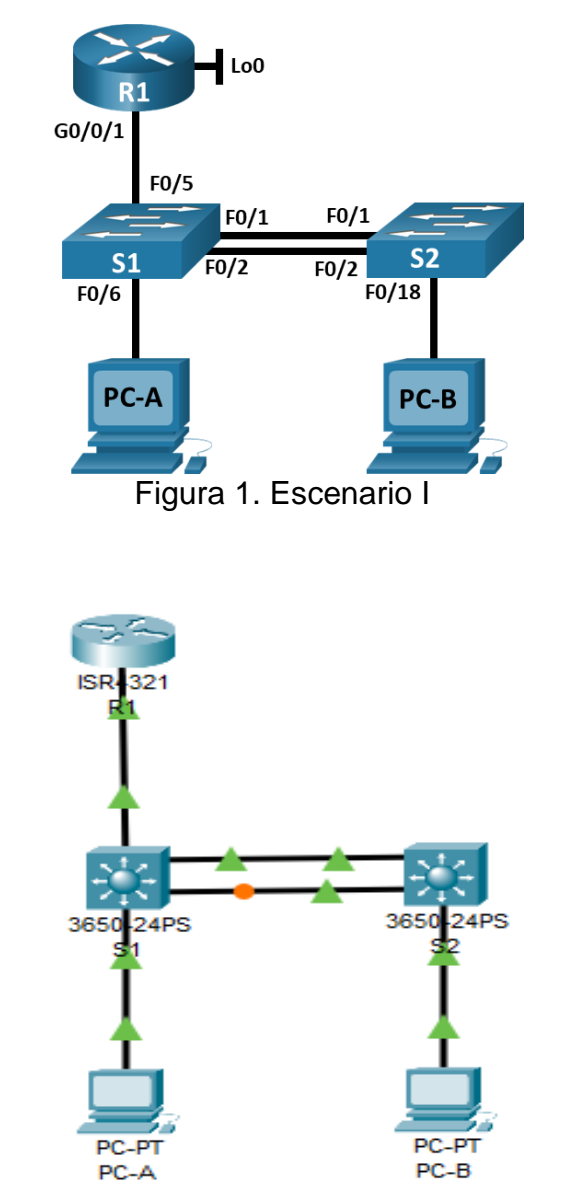

<span id="page-10-2"></span>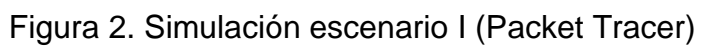

- <span id="page-11-0"></span>1. Inicializar, recargar y configurar aspectos básicos de los dispositivos
- <span id="page-11-1"></span>1.1. Inicializar y volver a cargar el router y el switch:
- 1.1.1. Se procede a borrar configuraciones iniciales de R1 y S1 y S2:

Se adjunta códigos de configuraciones en la consola cisco CLI

### **Router R1**

Router>enable Router#erase startup-config Erasing the nvram filesystem will remove all configuration files! Continue? [confirm] [OK] Erase of nvram: complete %SYS-7-NV\_BLOCK\_INIT: Initialized the geometry of nvram Router#reload System configuration has been modified. Save? [yes/no]:no Proceed with reload? [confirm] Initializing Hardware ...

System integrity status: 00000610 Rom image verified correctly

System Bootstrap, Version 15.4(3r)S5, RELEASE SOFTWARE Copyright (c) 1994-2015 by cisco Systems, Inc.

Current image running: Boot ROM0

Last reset cause: LocalSoft Cisco ISR4321/K9 platform with 4194304 Kbytes of main memory

no valid BOOT image found Final autoboot attempt from default boot device... File size is 0x1d0580a0 Located isr4300-universalk9.03.16.05.S.155-3.S5-ext.SPA.bin Image size 486899872 inode num 12, bks cnt 102567 blk size 8\*512

#### ########################################################## ########################################################## ######

Boot image size = 486899872 (0x1d0580a0) bytes

Package header rev 1 structure detected Calculating SHA-1 hash...done validate\_package: SHA-1 hash: calculated 83acd4f8:dc03c892:f243621c:06872286:6c9f0cf5 expected 83acd4f8:dc03c892:f243621c:06872286:6c9f0cf5

RSA Signed RELEASE Image Signature Verification Successful. Package Load Test Latency : 6390 msec Image validated %IOSXEBOOT-4-BOOT\_SRC: (rp/0): mounting /boot/super.iso to /tmp/sw/isos

Restricted Rights Legend

Use, duplication, or disclosure by the Government is subject to restrictions as set forth in subparagraph (c) of the Commercial Computer Software - Restricted Rights clause at FAR sec. 52.227-19 and subparagraph (c) (1) (ii) of the Rights in Technical Data and Computer Software clause at DFARS sec. 252.227-7013. cisco Systems, Inc. 170 West Tasman Drive San Jose, California 95134-1706

Cisco IOS Software, ISR Software (X86\_64\_LINUX\_IOSD-UNIVERSALK9-M), Version 15.5(3)S5, RELEASE SOFTWARE (fc2) Technical Support: http://www.cisco.com/techsupport Copyright (c) 1986-2017 by Cisco Systems, Inc. Compiled Thu 19-Jan-17 11:24 by mcpre

Cisco IOS - XE software, Copyright(c) 2005 - 2017 by cisco Systems, Inc.

All rights reserved.Certain components of Cisco IOS - XE software are licensed under the GNU General Public License("GPL") Version 2.0.The software code licensed under GPL Version 2.0 is free software that comes

with ABSOLUTELY NO WARRANTY.You can redistribute and / or modify such

GPL code under the terms of GPL Version 2.0.For more details, see the documentation or "License Notice" file accompanying the IOS - XE software,

or the applicable URL provided on the flyer accompanying the IOS - XE software.

This product contains cryptographic features and is subject to United States and local country laws governing import, export, transfer and use. Delivery of Cisco cryptographic products does not imply third-party authority to import, export, distribute or use encryption. Importers, exporters, distributors and users are responsible for compliance with U.S. and local country laws. By using this product you agree to comply with applicable laws and regulations. If you are unable to comply with U.S. and local laws, return this product immediately.

A summary of U.S. laws governing Cisco cryptographic products may be found at:

http://www.cisco.com/wwl/export/crypto/tool/stqrg.html

If you require further assistance please contact us by sending email to export@cisco.com.

cisco ISR4321/K9 (1RU) processor with 1687137K/6147K bytes of memory. Processor board ID FLM2041W2HD 2 Gigabit Ethernet interfaces 32768K bytes of non-volatile configuration memory. 4194304K bytes of physical memory. 3223551K bytes of flash memory at bootflash:.

--- System Configuration Dialog ---

Would you like to enter the initial configuration dialog? [yes/no]: no

Press RETURN to get started!

#### **Switch S1**

Switch>enable Switch#erase startup-config Erasing the nvram filesystem will remove all configuration files! Continue? [confirm] [OK] Erase of nvram: complete %SYS-7-NV\_BLOCK\_INIT: Initialized the geometry of nvram Switch#delete vlan.dat Delete filename [vlan.dat]? Delete flash:/vlan.dat? [confirm] %Error deleting flash:/vlan.dat (No such file or directory)

Switch#reload

System configuration has been modified. Save? [yes/no]: % Please answer 'yes' or 'no'. System configuration has been modified. Save? [ves/no]: % Please answer 'yes' or 'no'. System configuration has been modified. Save? [yes/no]:no Proceed with reload? [confirm] Booting... Interface GE 0 link down\*\*\*ERROR: PHY link is down Reading full image into memory .................................................done Bundle Image

--------------------------------------

Kernel Address : 0x5342e350 Kernel Size : 0x418a9b / 4295323 Initramfs Address : 0x53846dec Initramfs Size : 0xe780c3 / 15171779 Compression Format : .mzip

Bootable image at @ ram : 0x5342e350 Bootable image segment 0 address range[0x81100000, 0x82140000] is in range[0x80180000, 0x90000000].

@@@@@@@@@@@@@@@@@@@@@@@@@@@@@@@ @@@@@@@@@@@@@@@@@@@@@@@@@@@@@@@ @@@@@@@@@

File flash:/cat3k\_caa-universalk9.16.03.02.SPA.bin uncompressed and installed, entry point : 0x81690280

Loading Linux kernel with entry point 0x8166a600 ...

Bootloader: Done loading app on core\_mask : 0xf

### Launching Linux Kernel (flags = 0x5)

%IOSXEBOOT-7474e1d3392fed124a6b809c1b351b29-new\_cksum:  $(rp/0)$ : 4 %IOSXEBOOT - 7474e1d3392fed124a6b809c1b351b29 saved cksum:  $(rp / 0)$  : 4 % IOSXEBOOT - Sat - ### : (rp / 0) : Feb 4 22 : 18 : 09 Universal 2017 PLEASE DO NOT POWER CYCLE ### BOOT LOADER UPGRADING 4

% IOSXEBOOT - loader - boot: (rp / 0) : upgrade successful 4

Front - end Microcode IMG MGR : found 1 microcode images for 1 device.

Image for front - end 0 : / tmp / microcode\_update / front\_end / fe\_type 8\_1

Front - end Microcode IMG MGR : Preparing to program device microcode...

--More-- Front - end Microcode IMG MGR : Preparing to program device[0]...85504 bytes.

Front - end Microcode IMG MGR : Programming device

0...wRr0%..............10%.............20%.............30%..............40%.............5 0%..............60%.............70%.............80%..............90%.............!

Front - end Microcode IMG MGR : Microcode programming complete for device 0.

Front - end Microcode IMG MGR : Microcode programming complete in 43 seconds

1

Both links down, not waiting for other switches Switch number is 1

Restricted Rights Legend

Use, duplication, or disclosure by the Government is subject to restrictions as set forth in subparagraph (c) of the Commercial Computer Software - Restricted Rights clause at FAR sec. 52.227-19 and subparagraph (c) (1) (ii) of the Rights in Technical Data and Computer Software clause at DFARS sec. 252.227-7013.

cisco Systems, Inc. 170 West Tasman Drive San Jose, California 95134-1706

Cisco IOS Software [Denali], Catalyst L3 Switch Software (CAT3K\_CAA-UNIVERSALK9-M), Version 16.3.2, RELEASE SOFTWARE (fc4) Technical Support : http://www.cisco.com/techsupport Copyright(c) 1986 - 2016 by Cisco Systems, Inc. Compiled Tue 08 - Nov - 16 17:31 by pt\_team

Cisco IOS-XE software, Copyright(c) 2005 - 2016 by cisco Systems, Inc. All rights reserved.Certain components of Cisco IOS - XE software are licensed under the GNU General Public License("GPL") Version 2.0.The software code licensed under GPL Version 2.0 is free software that comes

with ABSOLUTELY NO WARRANTY.You can redistribute and / or modify such

GPL code under the terms of GPL Version 2.0.For more details, see the documentation or "License Notice" file accompanying the IOS - XE software,

or the applicable URL provided on the flyer accompanying the IOS - XE software.

FIPS: Flash Key Check : Begin FIPS: Flash Key Check : End, Not Found, FIPS Mode Not Enabled

This product contains cryptographic features and is subject to United States and local country laws governing import, export, transfer and use. Delivery of Cisco cryptographic products does not imply third-party authority to import, export, distribute or use encryption. Importers, exporters, distributors and users are responsible for compliance with U.S. and local country laws. By using this product you agree to comply with applicable laws and regulations. If you are unable to comply with U.S. and local laws, return this product immediately.

A summary of U.S. laws governing Cisco cryptographic products may be found at:

http://www.cisco.com/wwl/export/crypto/tool/stqrg.html

If you require further assistance please contact us by sending email to export@cisco.com.

cisco WS-C3650-24PS (MIPS) processor (revision N0) with 865815K/6147K bytes of memory. Processor board ID FDO2031E1Q6

2048K bytes of non - volatile configuration memory. 4194304K bytes of physical memory. 250456K bytes of Crash Files at crashinfo : . 1609272K bytes of Flash at flash : . 0K bytes of at webui : .

Base ethernet MAC Address : 00:90:0C:1B:5A:64 Motherboard assembly number : 73-15899-06 Motherboard serial number : FDO20311WHP Model revision number : N0 Motherboard revision number : A0 Model number : WS-C3650-24PS System serial number : FDO2031Q0TD

--- System Configuration Dialog ---

Would you like to enter the initial configuration dialog? [yes/no]: %LINK-5-CHANGED: Interface GigabitEthernet1/0/1, changed state to up

%LINEPROTO-5-UPDOWN: Line protocol on Interface GigabitEthernet1/0/1, changed state to up

%LINK-5-CHANGED: Interface GigabitEthernet1/0/2, changed state to up

%LINEPROTO-5-UPDOWN: Line protocol on Interface GigabitEthernet1/0/2, changed state to up

%LINK-5-CHANGED: Interface GigabitEthernet1/0/6, changed state to up

%LINEPROTO-5-UPDOWN: Line protocol on Interface GigabitEthernet1/0/6, changed state to up

% Please answer 'yes' or 'no'. Would you like to enter the initial configuration dialog? [yes/no]: no

Press RETURN to get started!

#### **Switch S2**

Switch>enable

Switch#erase startup-config Erasing the nvram filesystem will remove all configuration files! Continue? [confirm] [OK] Erase of nvram: complete %SYS-7-NV\_BLOCK\_INIT: Initialized the geometry of nyram Switch#delete vlan.dat Delete filename [vlan.dat]? Delete flash:/vlan.dat? [confirm] %Error deleting flash:/vlan.dat (No such file or directory)

Switch#reload

System configuration has been modified. Save? [yes/no]:si % Please answer 'yes' or 'no'.

System configuration has been modified. Save? [yes/no]:yes Building configuration...

[OK]

Proceed with reload? [confirm]

Booting...

Interface GE 0 link down\*\*\*ERROR: PHY link is down Reading full image into memory

.................................................done

Bundle Image

Kernel Address : 0x5342e350

Kernel Size : 0x418a9b / 4295323 Initramfs Address : 0x53846dec Initramfs Size : 0xe780c3 / 15171779 Compression Format : .mzip

Bootable image at @ ram : 0x5342e350 Bootable image segment 0 address range[0x81100000, 0x82140000] is in range[0x80180000, 0x90000000].

@@@@@@@@@@@@@@@@@@@@@@@@@@@@@@@ @@@@@@@@@@@@@@@@@@@@@@@@@@@@@@@ @@@@@@@@@

File flash:/cat3k\_caa-universalk9.16.03.02.SPA.bin uncompressed and installed, entry point : 0x81690280

Loading Linux kernel with entry point 0x8166a600 ... Bootloader: Done loading app on core\_mask : 0xf

### Launching Linux Kernel (flags = 0x5)

%IOSXEBOOT-7474e1d3392fed124a6b809c1b351b29-new\_cksum:  $(rp/0): 4$ 

%IOSXEBOOT - 7474e1d3392fed124a6b809c1b351b29 saved cksum:  $(rp / 0) : 4$ 

% IOSXEBOOT - Sat - ### : (rp / 0) : Feb 4 22 : 18 : 09 Universal 2017 PLEASE DO NOT POWER CYCLE ### BOOT LOADER UPGRADING 4

% IOSXEBOOT - loader - boot: (rp / 0) : upgrade successful 4

Front - end Microcode IMG MGR : found 1 microcode images for 1 device.

Image for front - end 0 : / tmp / microcode\_update / front\_end / fe\_type\_8\_1

Front - end Microcode IMG MGR : Preparing to program device microcode...

--More-- Front - end Microcode IMG MGR : Preparing to program device[0]...85504 bytes.

Front - end Microcode IMG MGR : Programming device

0...wRr0%..............10%.............20%.............30%..............40%.............5 0%..............60%.............70%.............80%..............90%.............!

Front - end Microcode IMG MGR : Microcode programming complete for device 0.

Front - end Microcode IMG MGR : Microcode programming complete in 43 seconds

1

Both links down, not waiting for other switches Switch number is 1

Restricted Rights Legend

Use, duplication, or disclosure by the Government is subject to restrictions as set forth in subparagraph (c) of the Commercial Computer Software - Restricted Rights clause at FAR sec. 52.227-19 and subparagraph (c) (1) (ii) of the Rights in Technical Data and Computer Software clause at DFARS sec. 252.227-7013.

cisco Systems, Inc. 170 West Tasman Drive San Jose, California 95134-1706 Cisco IOS Software [Denali], Catalyst L3 Switch Software (CAT3K\_CAA-UNIVERSALK9-M), Version 16.3.2, RELEASE SOFTWARE (fc4) Technical Support : http://www.cisco.com/techsupport Copyright(c) 1986 - 2016 by Cisco Systems, Inc. Compiled Tue 08 - Nov - 16 17:31 by pt\_team

Cisco IOS-XE software, Copyright(c) 2005 - 2016 by cisco Systems, Inc. All rights reserved.Certain components of Cisco IOS - XE software are licensed under the GNU General Public License("GPL") Version 2.0.The software code licensed under GPL Version 2.0 is free software that comes

with ABSOLUTELY NO WARRANTY.You can redistribute and / or modify such

GPL code under the terms of GPL Version 2.0.For more details, see the documentation or "License Notice" file accompanying the IOS - XE software,

or the applicable URL provided on the flyer accompanying the IOS - XE software.

FIPS: Flash Key Check : Begin FIPS: Flash Key Check : End, Not Found, FIPS Mode Not Enabled

This product contains cryptographic features and is subject to United States and local country laws governing import, export, transfer and use. Delivery of Cisco cryptographic products does not imply third-party authority to import, export, distribute or use encryption. Importers, exporters, distributors and users are responsible for compliance with U.S. and local country laws. By using this product you agree to comply with applicable laws and regulations. If you are unable to comply with U.S. and local laws, return this product immediately.

A summary of U.S. laws governing Cisco cryptographic products may be found at:

http://www.cisco.com/wwl/export/crypto/tool/stqrg.html

If you require further assistance please contact us by sending email to export@cisco.com.

cisco WS-C3650-24PS (MIPS) processor (revision N0) with 865815K/6147K bytes of memory. Processor board ID FDO2031E1Q6 2048K bytes of non - volatile configuration memory. 4194304K bytes of physical memory.

250456K bytes of Crash Files at crashinfo : . 1609272K bytes of Flash at flash : . 0K bytes of at webui : .

Base ethernet MAC Address : 00:07:EC:C0:3B:CD Motherboard assembly number : 73-15899-06 Motherboard serial number : FDO20311WHP Model revision number : N0 Motherboard revision number : A0 Model number : WS-C3650-24PS System serial number : FDO2031Q0TD

Press RETURN to get started!

1.1.2. Recarga del switch, configuración de la plantilla SDM para admitir IPv6.

#### **Switch S1**

Switch>enable Ingreso a modo privilegiado Switch#show sdm prefer Mostrar preferencias de SDM The current template is "default" template. The selected template optimizes the resources in the switch to support this level of features for 0 routed interfaces and 1024 VLANs.

number of unicast mac addresses: 8K number of IPv4 IGMP groups + multicast routes: 0.25K number of IPv4 unicast routes: 0 number of IPv6 multicast groups: 0 number of directly-connected IPv6 addresses: 0 number of indirect IPv6 unicast routes: 0 number of IPv4 policy based routing aces: 0 number of IPv4/MAC qos aces: 0.125K number of IPv4/MAC security aces: 0.375K number of IPv6 policy based routing aces: 0 number of IPv6 qos aces: 0.02k number of IPv6 security aces: 0.025K

Switch#reload Reinicio del Switch Proceed with reload? [confirm] Booting...

Interface GE 0 link down\*\*\*ERROR: PHY link is down Reading full image into memory

.................................................done

--------------------------------------

Bundle Image

Kernel Address : 0x5342e350 Kernel Size : 0x418a9b / 4295323 Initramfs Address : 0x53846dec Initramfs Size : 0xe780c3 / 15171779 Compression Format : .mzip

Bootable image at @ ram : 0x5342e350

Bootable image segment 0 address range[0x81100000, 0x82140000] is in range[0x80180000, 0x90000000].

@@@@@@@@@@@@@@@@@@@@@@@@@@@@@@@ @@@@@@@@@@@@@@@@@@@@@@@@@@@@@@@ @@@@@@@@@

File flash:/cat3k\_caa-universalk9.16.03.02.SPA.bin uncompressed and installed, entry point : 0x81690280

Loading Linux kernel with entry point 0x8166a600 ...

Bootloader: Done loading app on core\_mask : 0xf

### Launching Linux Kernel (flags = 0x5)

%IOSXEBOOT-7474e1d3392fed124a6b809c1b351b29-new\_cksum: (rp/0): 4 %IOSXEBOOT - 7474e1d3392fed124a6b809c1b351b29 saved cksum:  $(rp / 0) : 4$ % IOSXEBOOT - Sat - ### : (rp / 0) : Feb 4 22 : 18 : 09 Universal 2017 PLEASE DO NOT POWER CYCLE ### BOOT LOADER UPGRADING 4 % IOSXEBOOT - loader - boot: (rp / 0) : upgrade successful 4

Front - end Microcode IMG MGR : found 1 microcode images for 1 device.

Image for front - end 0 : / tmp / microcode\_update / front\_end / fe\_type\_8\_1

Front - end Microcode IMG MGR : Preparing to program device microcode...

--More-- Front - end Microcode IMG MGR : Preparing to program device[0]...85504 bytes.

Front - end Microcode IMG MGR : Programming device

0...wRr0%..............10%.............20%.............30%..............40%.............5 0%..............60%.............70%.............80%..............90%.............!

Front - end Microcode IMG MGR : Microcode programming complete for device 0.

Front - end Microcode IMG MGR : Microcode programming complete in 43 seconds

1

Both links down, not waiting for other switches Switch number is 1

Restricted Rights Legend

Use, duplication, or disclosure by the Government is subject to restrictions as set forth in subparagraph (c) of the Commercial Computer Software - Restricted Rights clause at FAR sec. 52.227-19 and subparagraph (c) (1) (ii) of the Rights in Technical Data and Computer Software clause at DFARS sec. 252.227-7013.

cisco Systems, Inc. 170 West Tasman Drive San Jose, California 95134-1706

Cisco IOS Software [Denali], Catalyst L3 Switch Software (CAT3K\_CAA-UNIVERSALK9-M), Version 16.3.2, RELEASE SOFTWARE (fc4) Technical Support : http://www.cisco.com/techsupport Copyright(c) 1986 - 2016 by Cisco Systems, Inc. Compiled Tue 08 - Nov - 16 17:31 by pt\_team

Cisco IOS-XE software, Copyright(c) 2005 - 2016 by cisco Systems, Inc. All rights reserved.Certain components of Cisco IOS - XE software are licensed under the GNU General Public License("GPL") Version 2.0.The software code licensed under GPL Version 2.0 is free software that comes

with ABSOLUTELY NO WARRANTY.You can redistribute and / or modify such GPL code under the terms of GPL Version 2.0.For more details, see the

documentation or "License Notice" file accompanying the IOS - XE software,

or the applicable URL provided on the flyer accompanying the IOS - XE software.

FIPS: Flash Key Check : Begin FIPS: Flash Key Check : End, Not Found, FIPS Mode Not Enabled

This product contains cryptographic features and is subject to United States and local country laws governing import, export, transfer and use. Delivery of Cisco cryptographic products does not imply third-party authority to import, export, distribute or use encryption. Importers, exporters, distributors and users are responsible for compliance with U.S. and local country laws. By using this product you agree to comply with applicable laws and regulations. If you are unable to comply with U.S. and local laws, return this product immediately.

A summary of U.S. laws governing Cisco cryptographic products may be found at:

http://www.cisco.com/wwl/export/crypto/tool/stqrg.html

If you require further assistance please contact us by sending email to export@cisco.com.

cisco WS-C3650-24PS (MIPS) processor (revision N0) with 865815K/6147K bytes of memory. Processor board ID FDO2031E1Q6 2048K bytes of non - volatile configuration memory. 4194304K bytes of physical memory. 250456K bytes of Crash Files at crashinfo : . 1609272K bytes of Flash at flash : . 0K bytes of at webui : .

Base ethernet MAC Address : 00:90:0C:1B:5A:64 Motherboard assembly number : 73-15899-06 Motherboard serial number : FDO20311WHP

Model revision number : N0 Motherboard revision number : A0 Model number : WS-C3650-24PS System serial number : FDO2031Q0TD

--- System Configuration Dialog ---

Would you like to enter the initial configuration dialog? [yes/no]: %LINK-5-CHANGED: Interface GigabitEthernet1/0/1, changed state to up

%LINEPROTO-5-UPDOWN: Line protocol on Interface GigabitEthernet1/0/1, changed state to up

%LINK-5-CHANGED: Interface GigabitEthernet1/0/2, changed state to up

%LINEPROTO-5-UPDOWN: Line protocol on Interface GigabitEthernet1/0/2, changed state to up

%LINK-5-CHANGED: Interface GigabitEthernet1/0/6, changed state to up

%LINEPROTO-5-UPDOWN: Line protocol on Interface GigabitEthernet1/0/6, changed state to up

% Please answer 'yes' or 'no'. Would you like to enter the initial configuration dialog? [yes/no]: no

Press RETURN to get started!

### **Switch S2**

Switch>enable Ingreso a modo privilegiado Switch#show sdm prefer Mostrar preferencias de SDM The current template is "default" template. The selected template optimizes the resources in the switch to support this level of features for 0 routed interfaces and 1024 VLANs.

number of unicast mac addresses: 8K number of IPv4 IGMP groups + multicast routes: 0.25K number of IPv4 unicast routes: 0 number of IPv6 multicast groups: 0 number of directly-connected IPv6 addresses: 0 number of indirect IPv6 unicast routes: 0 number of IPv4 policy based routing aces: 0 number of IPv4/MAC qos aces: 0.125K number of IPv4/MAC security aces: 0.375K number of IPv6 policy based routing aces: 0 number of IPv6 qos aces: 0.02k number of IPv6 security aces: 0.025K

Switch#reload Reinicio del Switch Proceed with reload? [confirm] Booting... Interface GE 0 link down\*\*\*ERROR: PHY link is down Reading full image into memory .................................................done

Bundle Image

--------------------------------------

Kernel Address : 0x5342e350 Kernel Size : 0x418a9b / 4295323 Initramfs Address : 0x53846dec Initramfs Size : 0xe780c3 / 15171779 Compression Format : .mzip

Bootable image at @ ram : 0x5342e350

Bootable image segment 0 address range[0x81100000, 0x82140000] is in range[0x80180000, 0x90000000].

@@@@@@@@@@@@@@@@@@@@@@@@@@@@@@@ @@@@@@@@@@@@@@@@@@@@@@@@@@@@@@@ @@@@@@@@@

File flash:/cat3k\_caa-universalk9.16.03.02.SPA.bin uncompressed and installed, entry point : 0x81690280

Loading Linux kernel with entry point 0x8166a600 ... Bootloader: Done loading app on core\_mask : 0xf

### Launching Linux Kernel (flags = 0x5)

%IOSXEBOOT-7474e1d3392fed124a6b809c1b351b29-new\_cksum: (rp/0): 4

%IOSXEBOOT - 7474e1d3392fed124a6b809c1b351b29 saved cksum:  $(rp / 0) : 4$ 

% IOSXEBOOT - Sat - ### : (rp / 0) : Feb 4 22 : 18 : 09 Universal 2017 PLEASE DO NOT POWER CYCLE ### BOOT LOADER UPGRADING 4

% IOSXEBOOT - loader - boot: (rp / 0) : upgrade successful 4

Front - end Microcode IMG MGR : found 1 microcode images for 1 device.

Image for front - end 0 : / tmp / microcode update / front end / fe\_type\_8\_1

Front - end Microcode IMG MGR : Preparing to program device microcode...

--More-- Front - end Microcode IMG MGR : Preparing to program device[0]...85504 bytes.

Front - end Microcode IMG MGR : Programming device

0...wRr0%..............10%.............20%.............30%..............40%.............5 0%..............60%.............70%.............80%..............90%.............!

Front - end Microcode IMG MGR : Microcode programming complete for device 0.

Front - end Microcode IMG MGR : Microcode programming complete in 43 seconds

1

Both links down, not waiting for other switches Switch number is 1

Restricted Rights Legend

Use, duplication, or disclosure by the Government is subject to restrictions as set forth in subparagraph (c) of the Commercial Computer Software - Restricted Rights clause at FAR sec. 52.227-19 and subparagraph (c) (1) (ii) of the Rights in Technical Data and Computer Software clause at DFARS sec. 252.227-7013.

cisco Systems, Inc. 170 West Tasman Drive San Jose, California 95134-1706

Cisco IOS Software [Denali], Catalyst L3 Switch Software (CAT3K\_CAA-UNIVERSALK9-M), Version 16.3.2, RELEASE SOFTWARE (fc4) Technical Support : http://www.cisco.com/techsupport Copyright(c) 1986 - 2016 by Cisco Systems, Inc. Compiled Tue 08 - Nov - 16 17:31 by pt\_team

Cisco IOS-XE software, Copyright(c) 2005 - 2016 by cisco Systems, Inc. All rights reserved.Certain components of Cisco IOS - XE software are licensed under the GNU General Public License("GPL") Version 2.0.The software code licensed under GPL Version 2.0 is free software that comes

with ABSOLUTELY NO WARRANTY.You can redistribute and / or modify such

GPL code under the terms of GPL Version 2.0.For more details, see the documentation or "License Notice" file accompanying the IOS - XE software,

or the applicable URL provided on the flyer accompanying the IOS - XE software.

FIPS: Flash Key Check : Begin FIPS: Flash Key Check : End, Not Found, FIPS Mode Not Enabled

This product contains cryptographic features and is subject to United States and local country laws governing import, export, transfer and use. Delivery of Cisco cryptographic products does not imply third-party authority to import, export, distribute or use encryption. Importers, exporters, distributors and users are responsible for compliance with U.S. and local country laws. By using this product you agree to comply with applicable laws and regulations. If you are unable to comply with U.S. and local laws, return this product immediately.

A summary of U.S. laws governing Cisco cryptographic products may be found at:

http://www.cisco.com/wwl/export/crypto/tool/stqrg.html

If you require further assistance please contact us by sending email to export@cisco.com.

cisco WS-C3650-24PS (MIPS) processor (revision N0) with 865815K/6147K bytes of memory. Processor board ID FDO2031E1Q6 2048K bytes of non - volatile configuration memory. 4194304K bytes of physical memory. 250456K bytes of Crash Files at crashinfo : . 1609272K bytes of Flash at flash : . 0K bytes of at webui : .

Base ethernet MAC Address : 00:07:EC:C0:3B:CD Motherboard assembly number : 73-15899-06 Motherboard serial number : FDO20311WHP Model revision number : N0 Motherboard revision number : A0 Model number : WS-C3650-24PS System serial number : FDO2031Q0TD

Press RETURN to get started!

<span id="page-29-1"></span><span id="page-29-0"></span>1.2. Configuración de R1.

Se realizan las siguientes tareas

Tabla 1. Configuración de R1, aspectos básicos

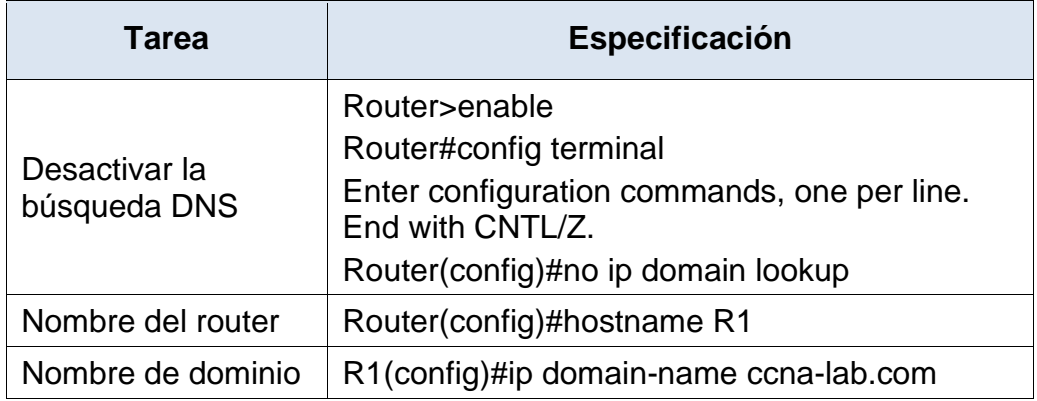

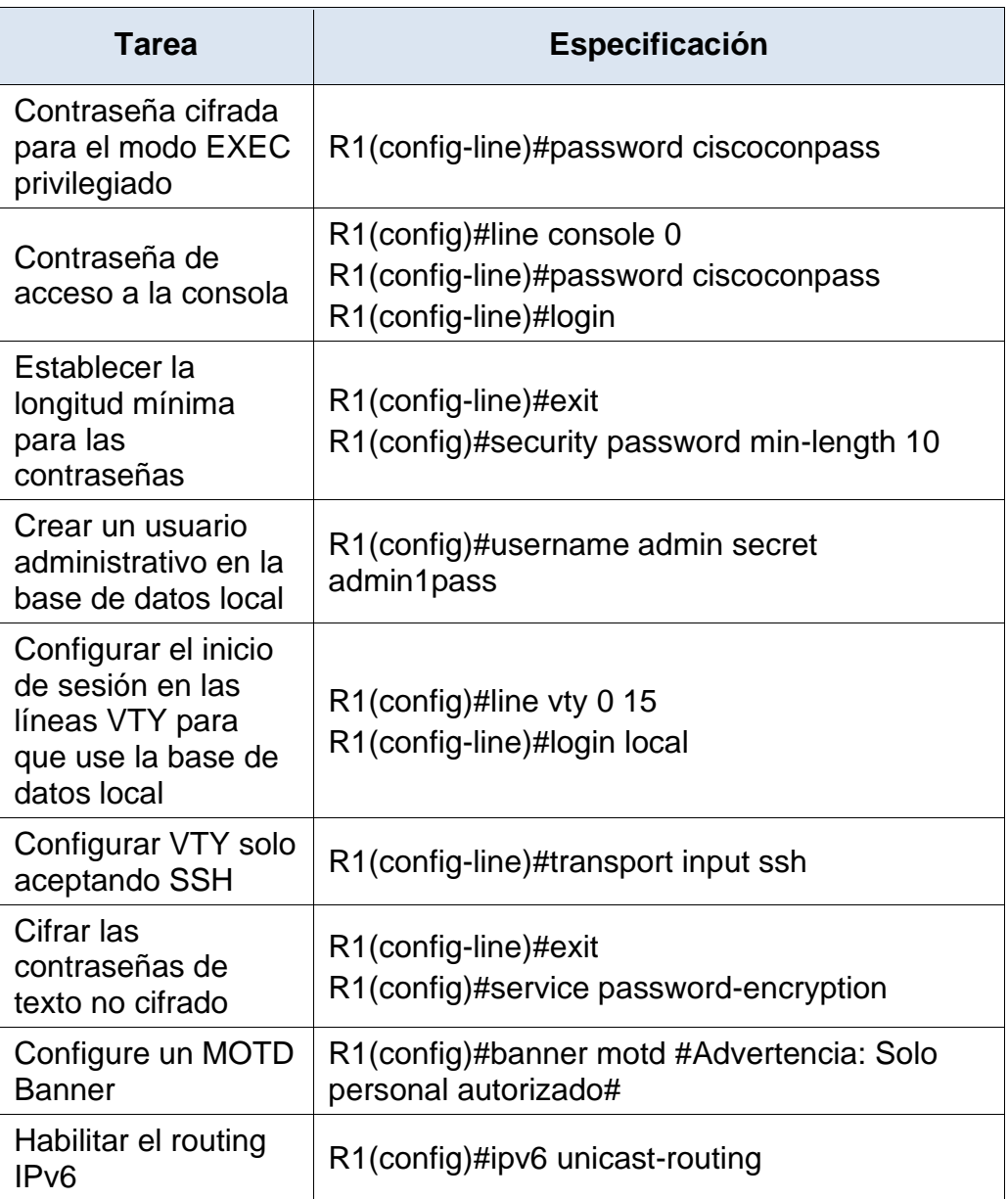

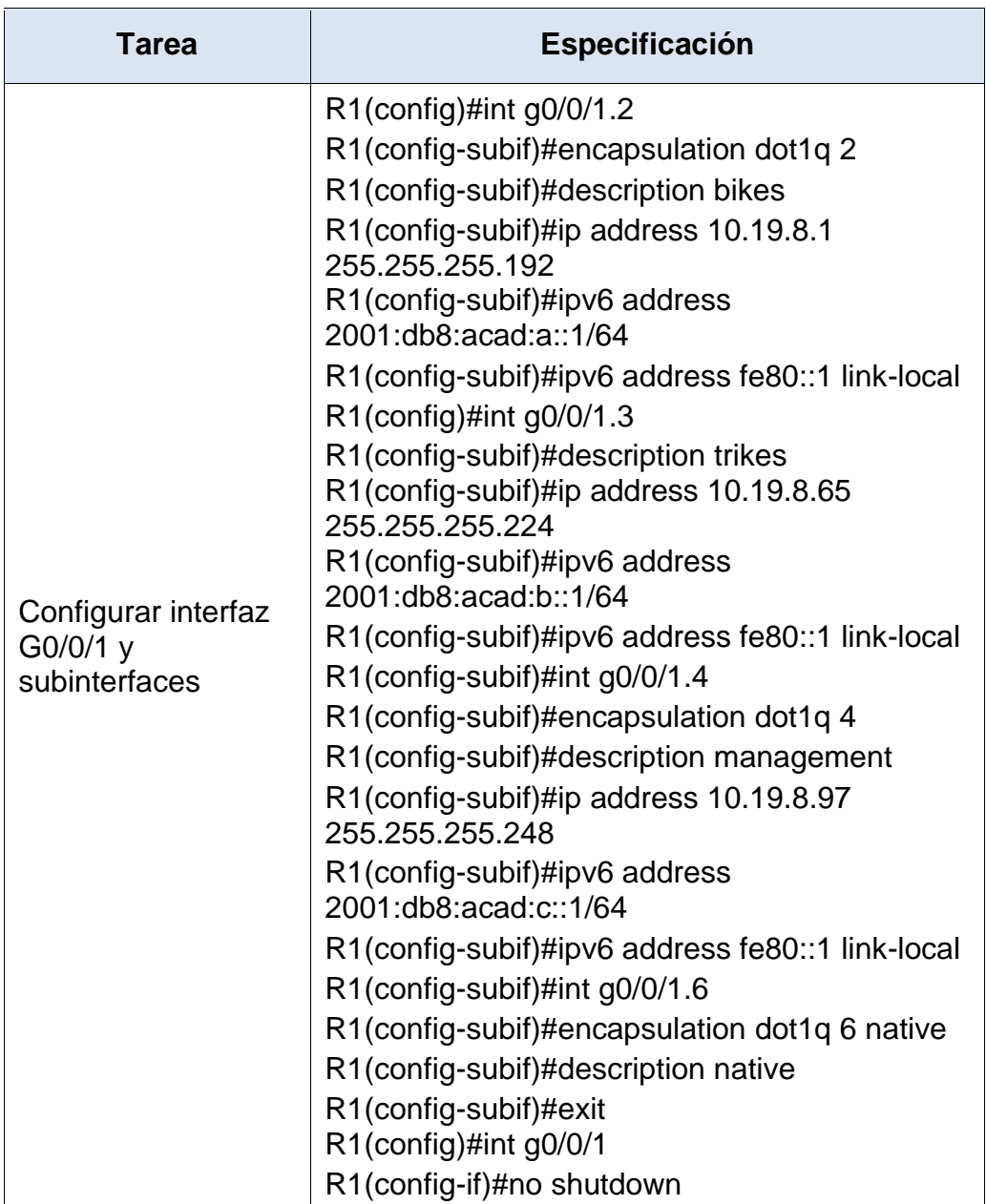

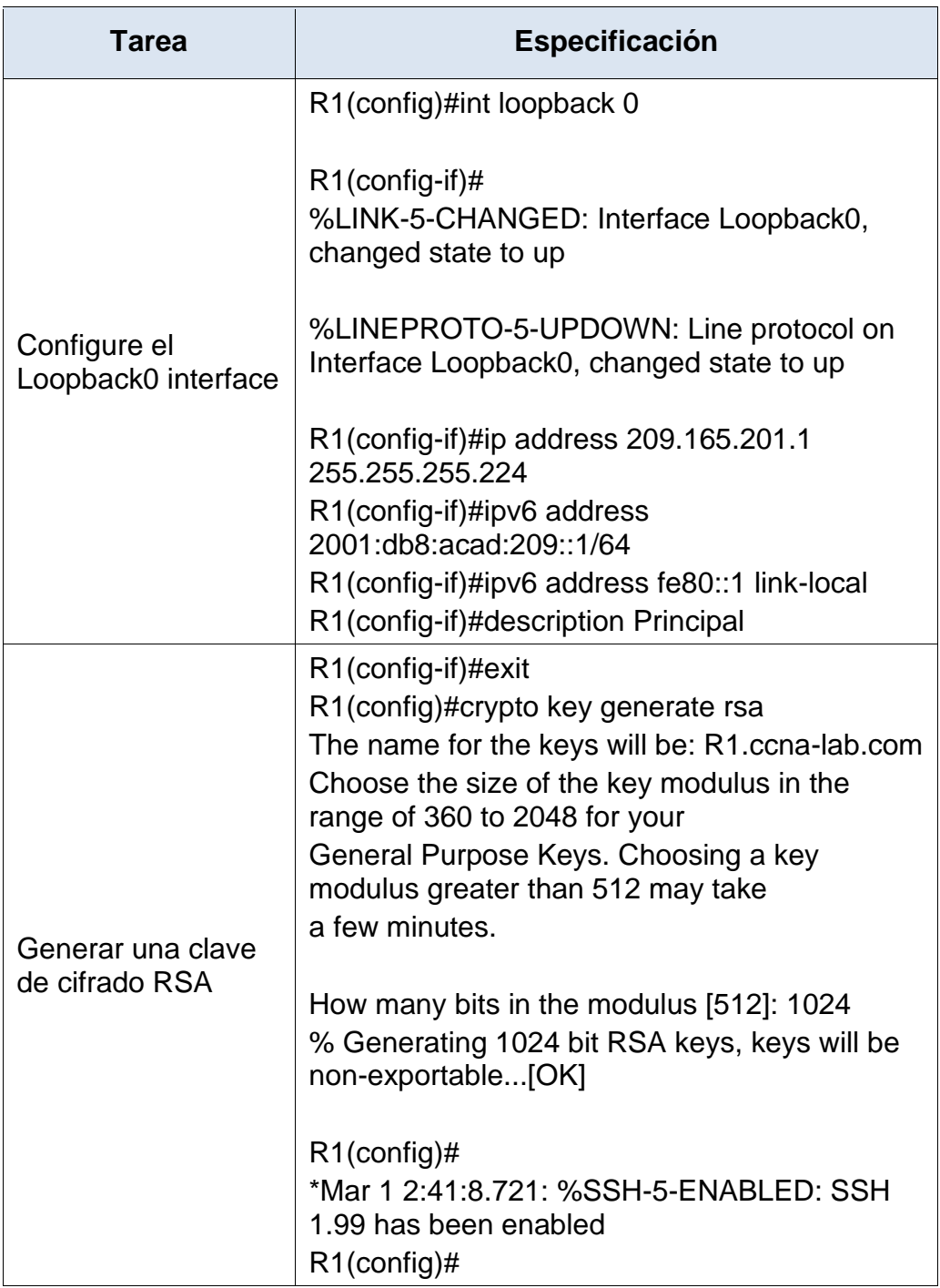

# <span id="page-33-1"></span><span id="page-33-0"></span>1.3. Configuración de S1 y S2

Se realizan las siguientes configuraciones para S1.

Tabla 2. Configuración de S1, aspectos básicos

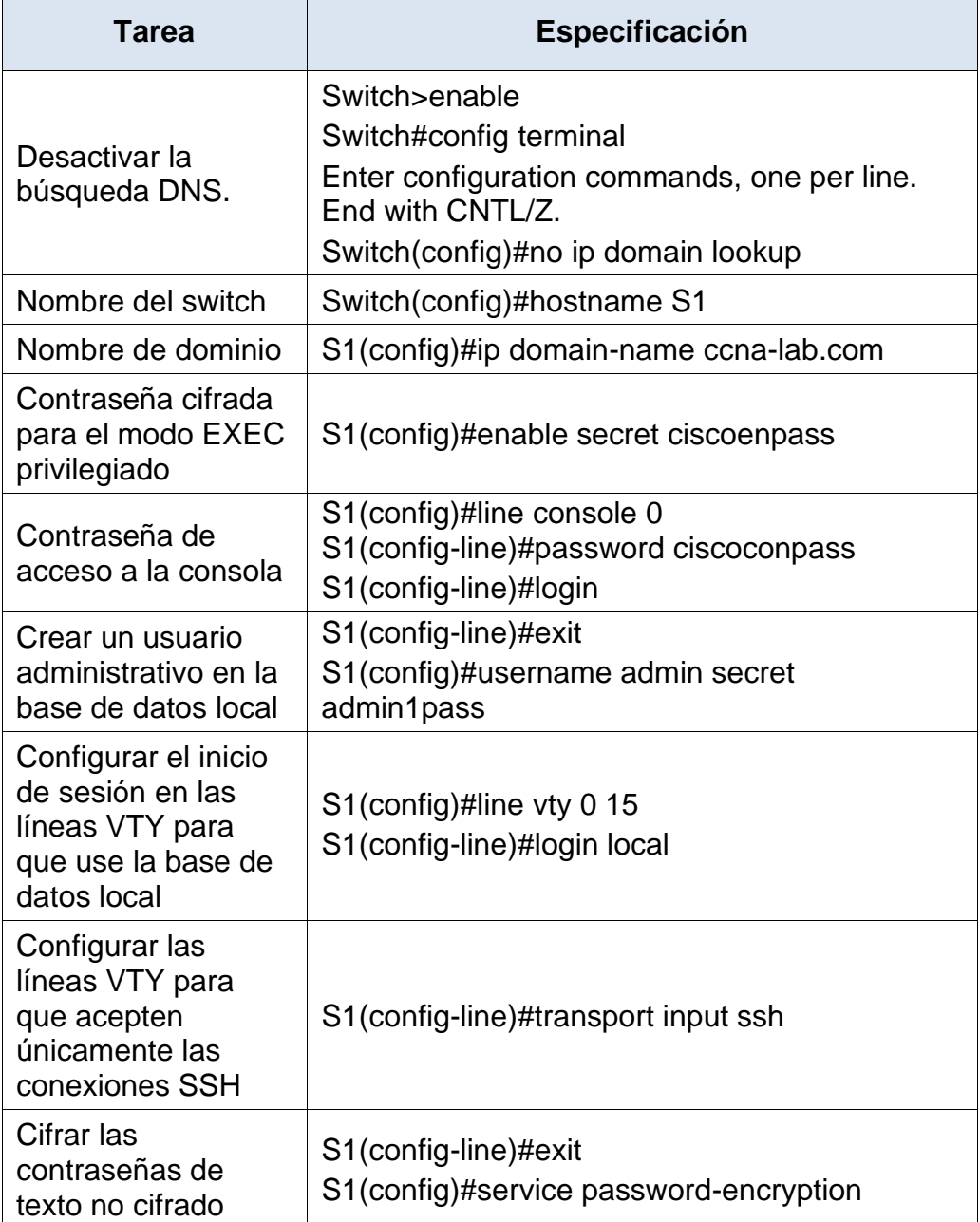

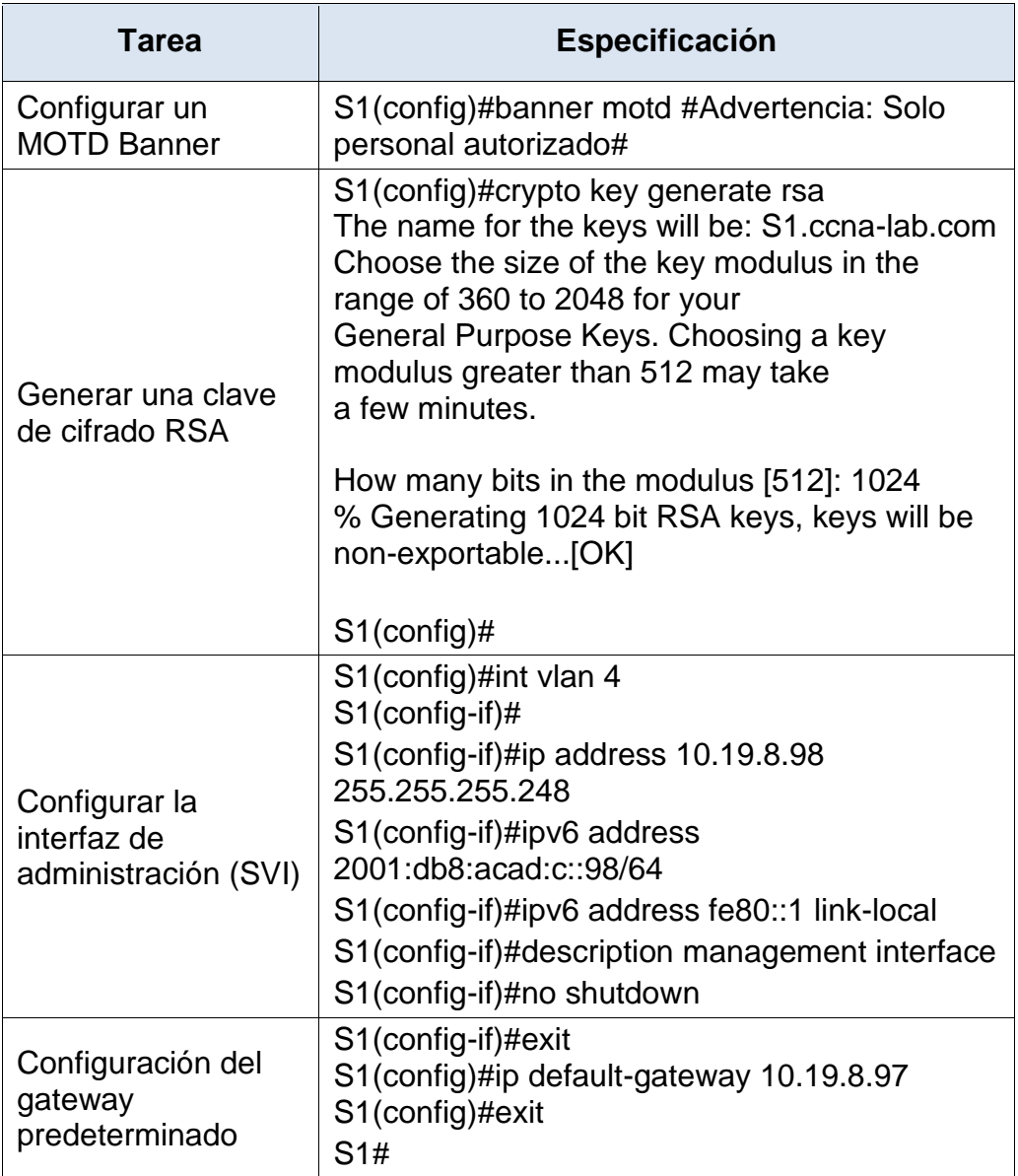

Se realizan las siguientes configuraciones para S2

| <b>Tarea</b>                                                                                     | Especificación                                                                                                    |
|--------------------------------------------------------------------------------------------------|----------------------------------------------------------------------------------------------------|
| Desactivar la<br>búsqueda DNS.                                                                   | Switch>enable<br>Switch#config terminal<br>Enter configuration commands, one per line.<br>End with CNTL/Z.<br>Switch(config)#no ip domain lookup |
| Nombre del switch                                                                                | Switch(config)#hostname S2                                                                                                    |
| Nombre de dominio                                                                                | S2(config)#ip domain-name ccna-lab.com                                                                                                    |
| Contraseña cifrada<br>para el modo EXEC<br>privilegiado                                          | S2(config)#enable secret ciscoenpass                                                                                                    |
| Contraseña de<br>acceso a la consola                                                             | S2(config)#line console 0<br>S2(config-line)#password ciscoconpass<br>S2(config-line)#login                                                      |
| Crear un usuario<br>administrativo en la<br>base de datos local                                  | S2(config-line)#exit<br>S2(config)#username admin secret<br>admin1pass                                                                           |
| Configurar el inicio<br>de sesión en las<br>líneas VTY para<br>que use la base de<br>datos local | S2(config)#line vty 0 15<br>S2(config-line)#login local                                                                                          |
| Configurar las<br>líneas VTY para<br>que acepten<br>únicamente las<br>conexiones SSH             | S2(config-line)#transport input ssh                                                                                                    |
| Cifrar las<br>contraseñas de<br>texto no cifrado                                                 | S2(config-line)#exit<br>S2(config)#service password-encryption                                                                                   |
| Configurar un<br><b>MOTD Banner</b>                                                              | S2(config)#banner motd #Advertencia: Solo<br>personal autorizado#                                                                                |

<span id="page-35-0"></span>Tabla 3. Configuración de S2, aspectos básicos
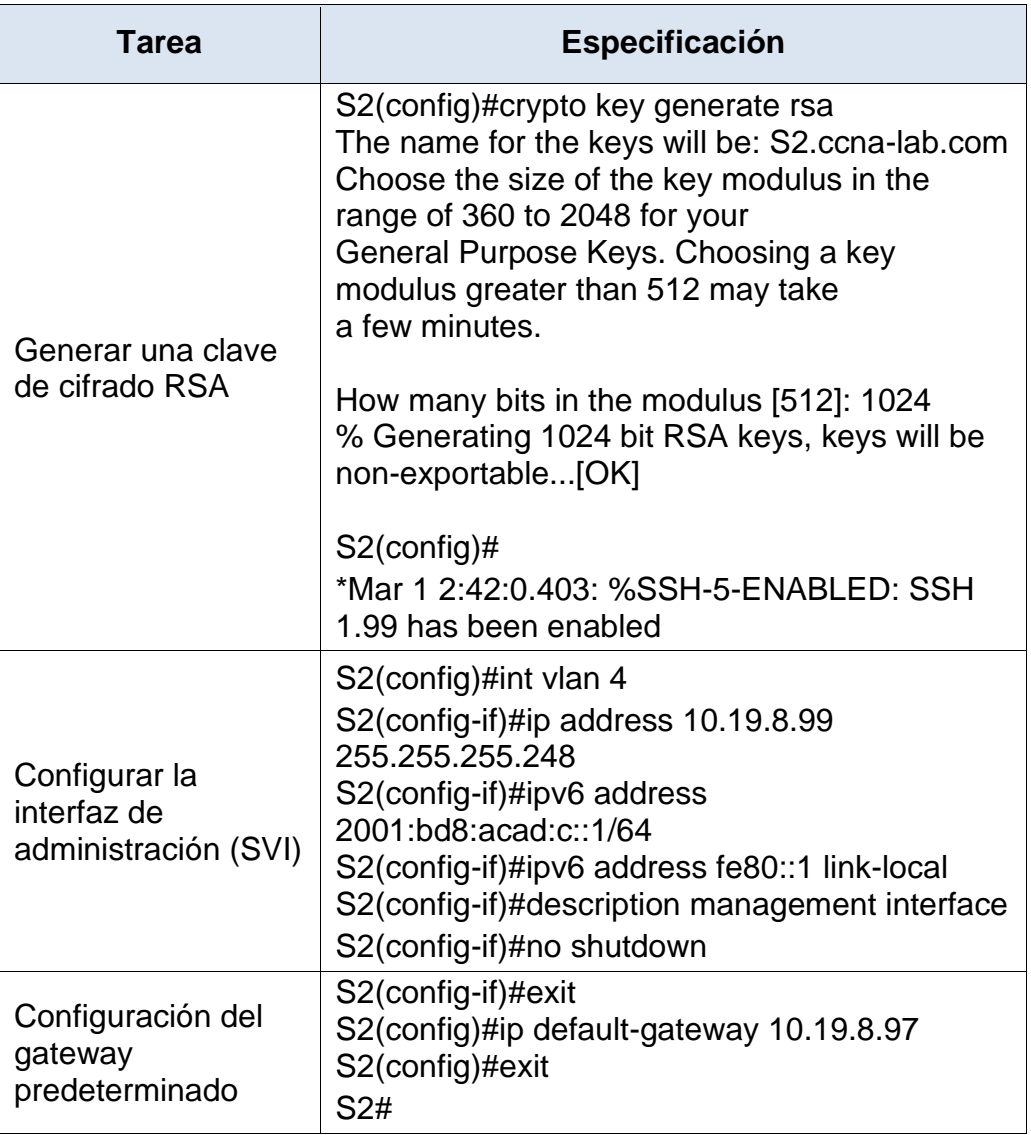

- 2. Configuración de la infraestructura de red (VLAN, Trunking, EtherChannel)
- 2.1. Configuración de S1

| Tarea             | <b>Especificación</b>                                                                                                    |
|-------------------|----------------------------------------------------------------------------------------------------|
| <b>Crear VLAN</b> | S1>enable<br>S1#config terminal<br>Enter configuration commands, one per line.<br>End with CNTL/Z.<br>S1(config)#vlan 2<br>S1(config-vlan)#name bikes<br>S1(config-vlan)#vlan 3<br>S1(config-vlan)#name trikes<br>S1(config-vlan)#vlan 4<br>S1(config-vlan)#name management<br>S1(config-vlan)#vlan 5<br>S1(config-vlan)#name parking<br>S1(config-vlan)#vlan 6<br>S1(config-vlan)#name native<br>S1(config-vlan)#exit<br>$S1$ (config)# |

Tabla 4. Configuración S1, infraestructura de red

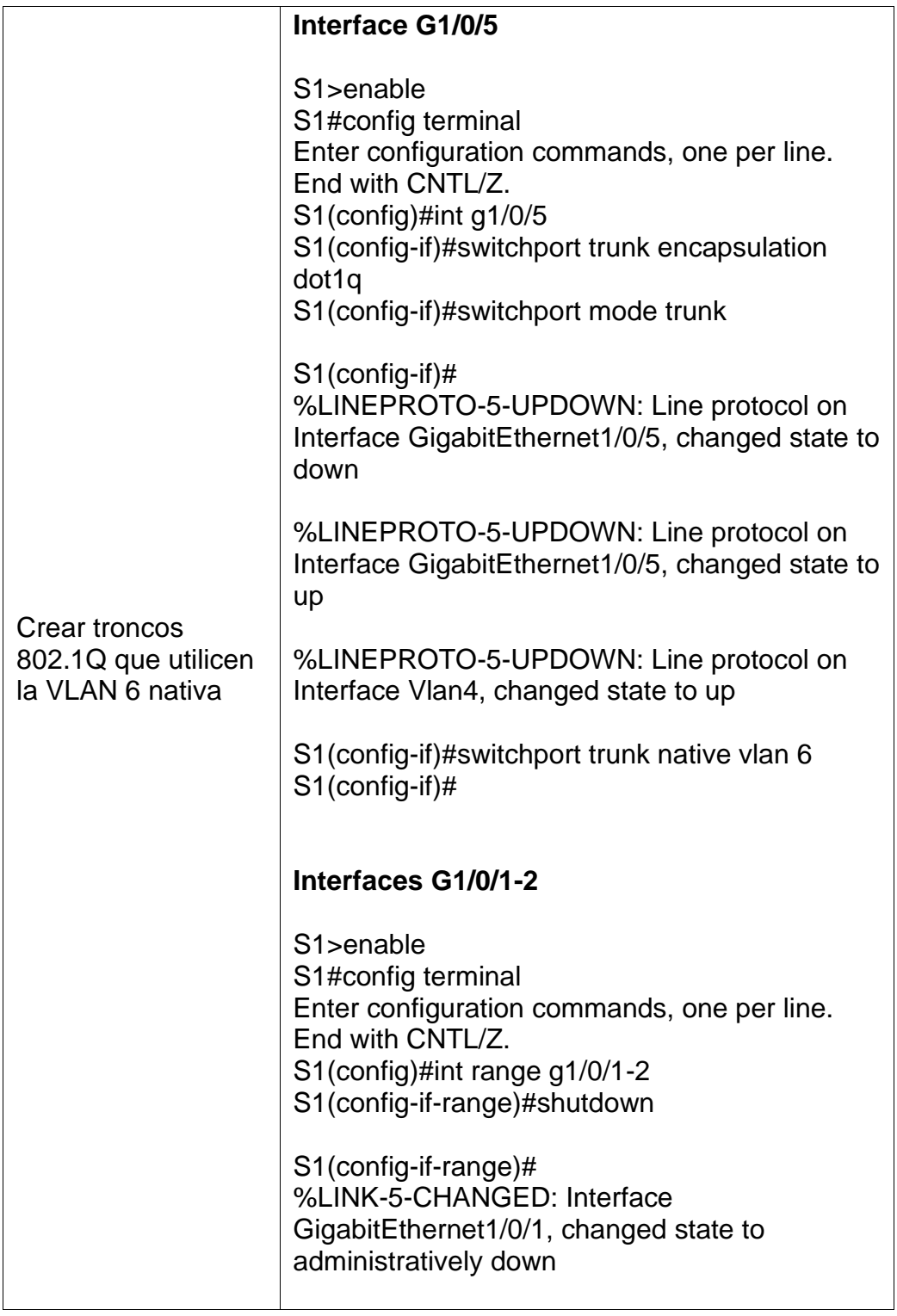

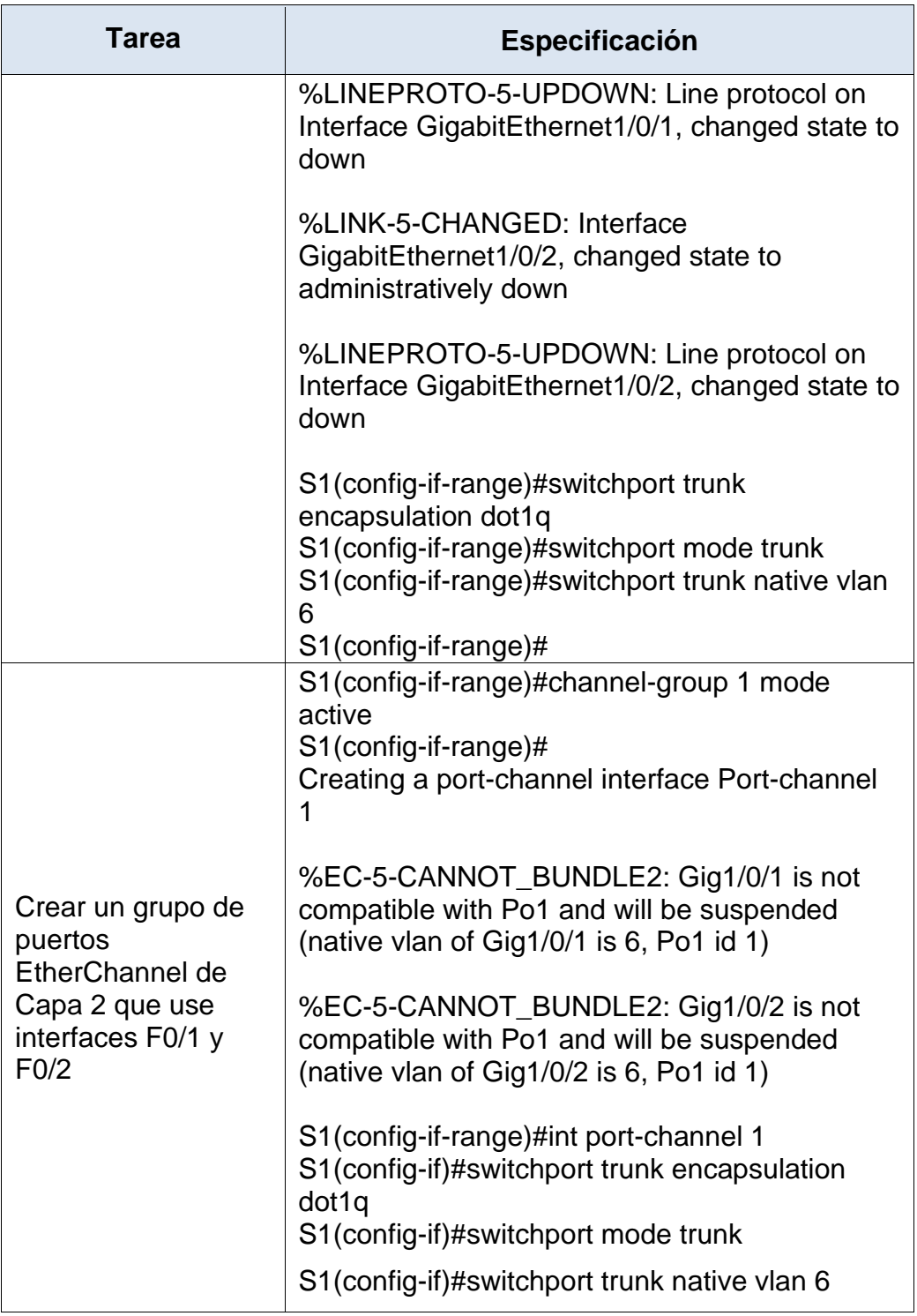

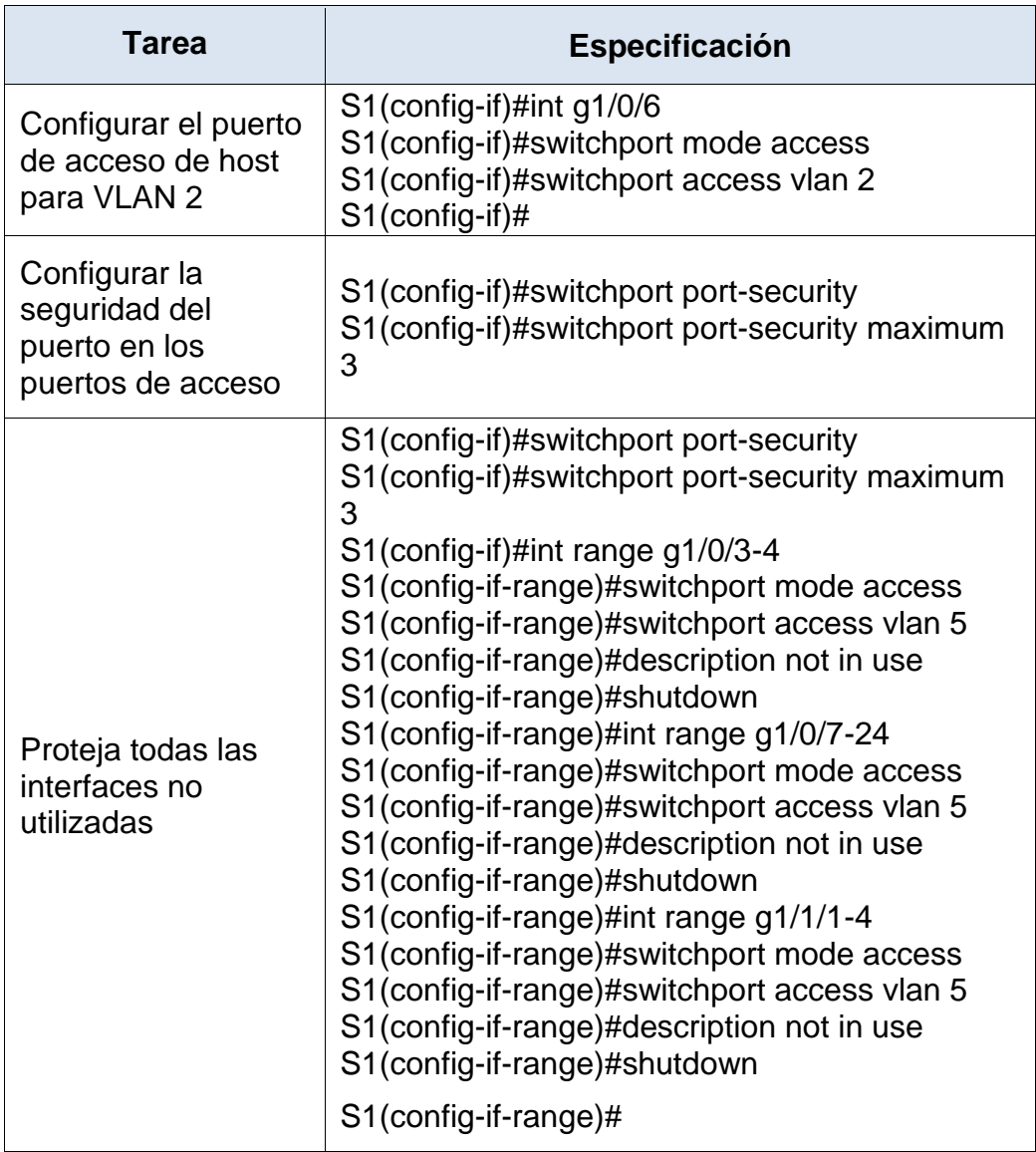

2.2. Configuración de S2

| Tarea                                                    | Especificación                                                                                                    |
|----------------------------------------------------------|----------------------------------------------------------------------------------------------------|
| <b>Crear VLAN</b>                                        | S <sub>2</sub> >enable<br>S2#config terminal<br>Enter configuration commands, one per line.<br>End with CNTL/Z.<br>S2(config)#vlan 2<br>S2(config-vlan)#name bike<br>S2(config-vlan)#vlan 3<br>S2(config-vlan)#name trikes<br>S2(config-vlan)#vlan 4<br>S2(config-vlan)#name management<br>S2(config-vlan)#vlan 5<br>S2(config-vlan)#name parking<br>S2(config-vlan)#vlan 6<br>S2(config-vlan)#name native<br>S2(config-vlan)#exit<br>S2(config)# |
| Crear troncos<br>802.1Q que utilicen<br>la VLAN 6 nativa | S2(config)#int range g1/0/1-2<br>S2(config-if-range)#shutdown<br>%LINK-5-CHANGED: Interface<br>GigabitEthernet1/0/1, changed state to<br>administratively down<br>%LINK-5-CHANGED: Interface<br>GigabitEthernet1/0/2, changed state to<br>administratively down<br>S2(config-if-range)#switchport trunk<br>encapsulatio dot1q<br>S2(config-if-range)#switchport mode trunk<br>S2(config-if-range)#switchport trunk native vlan<br>6               |

Tabla 5. Configuración S2, infraestructura de red

 $\overline{a}$ 

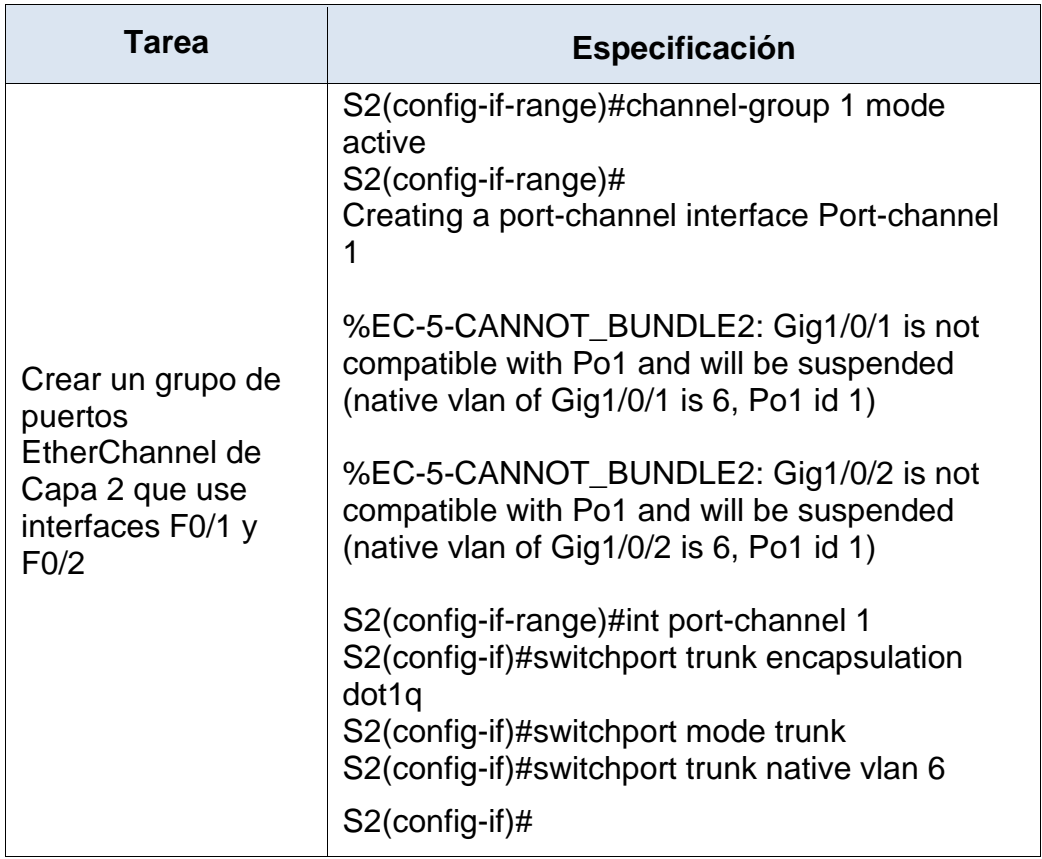

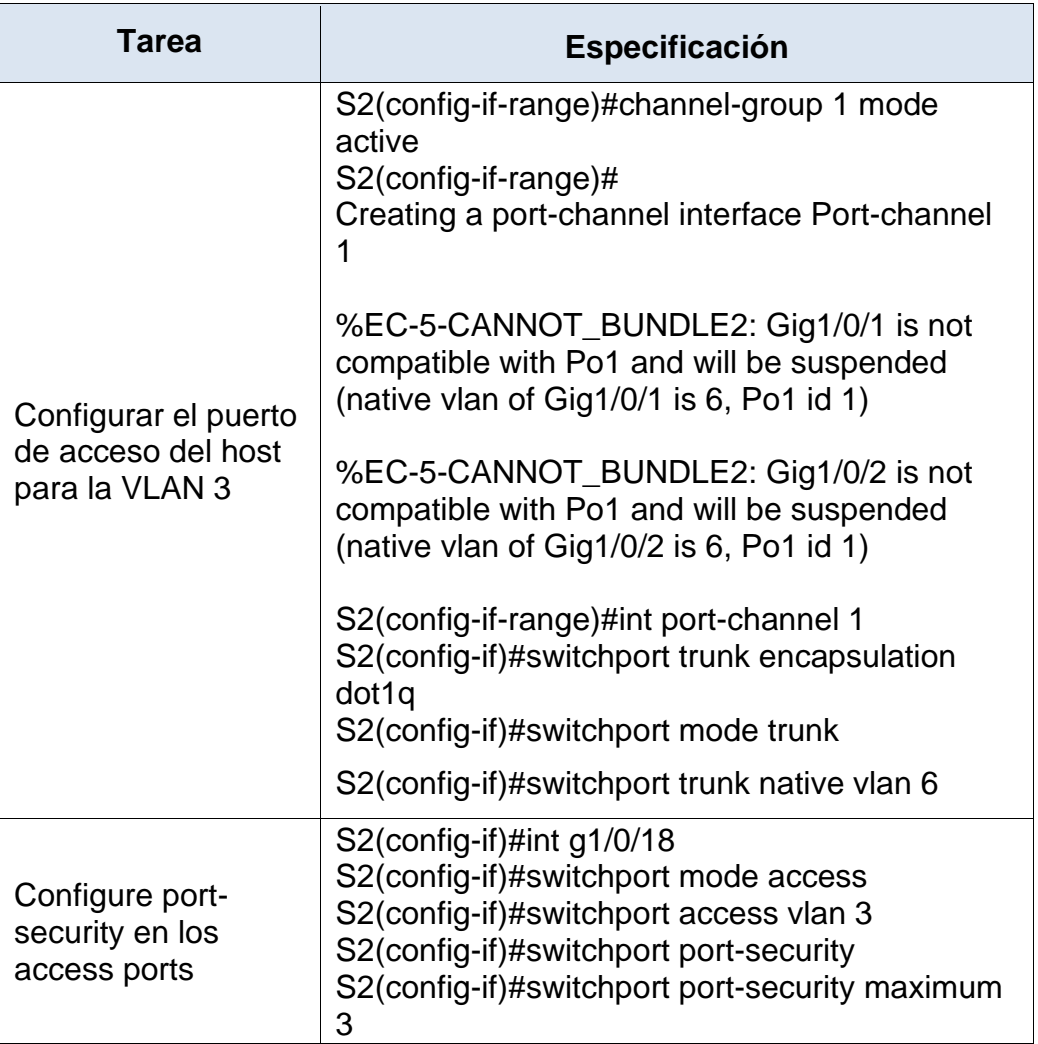

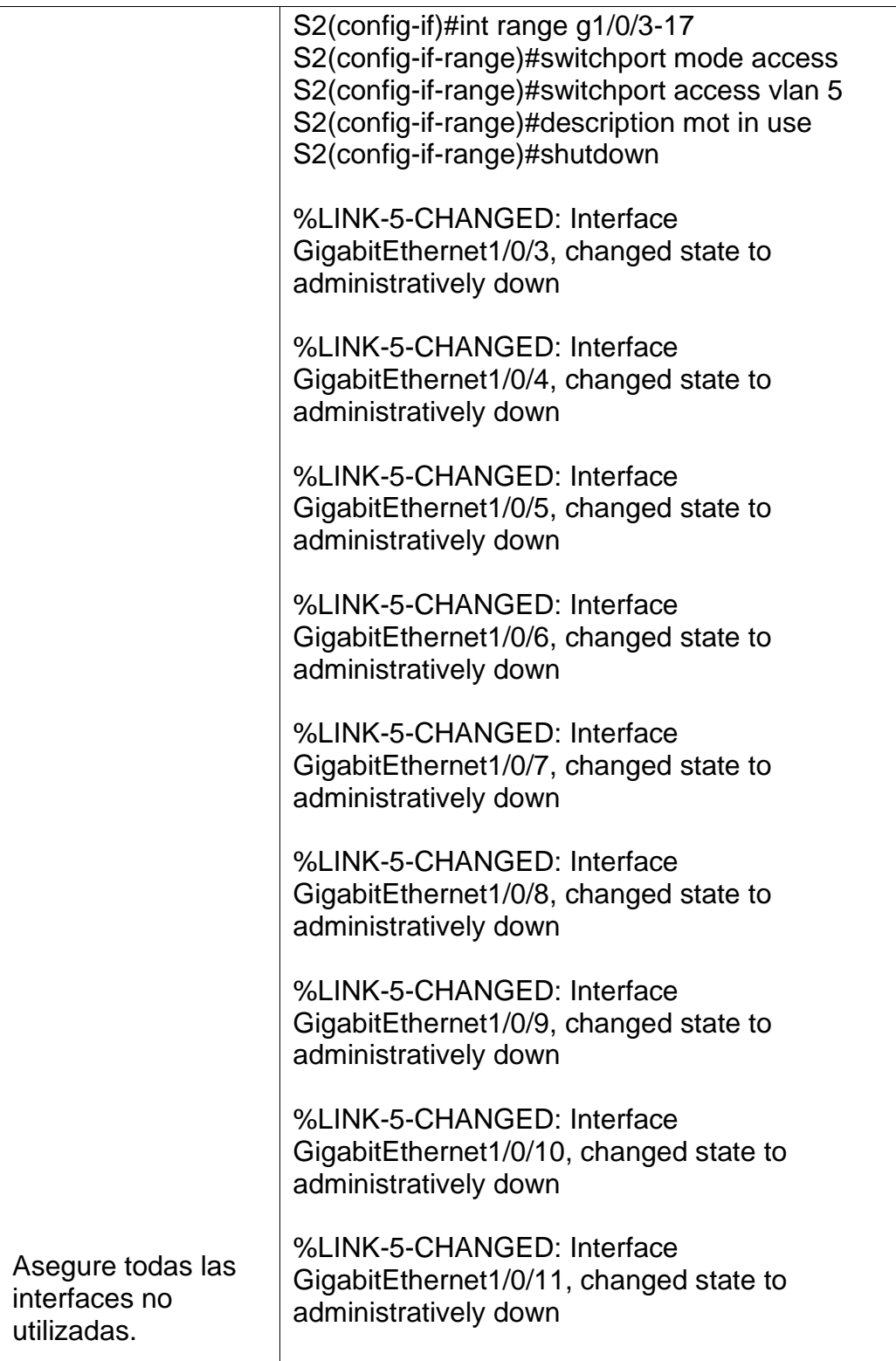

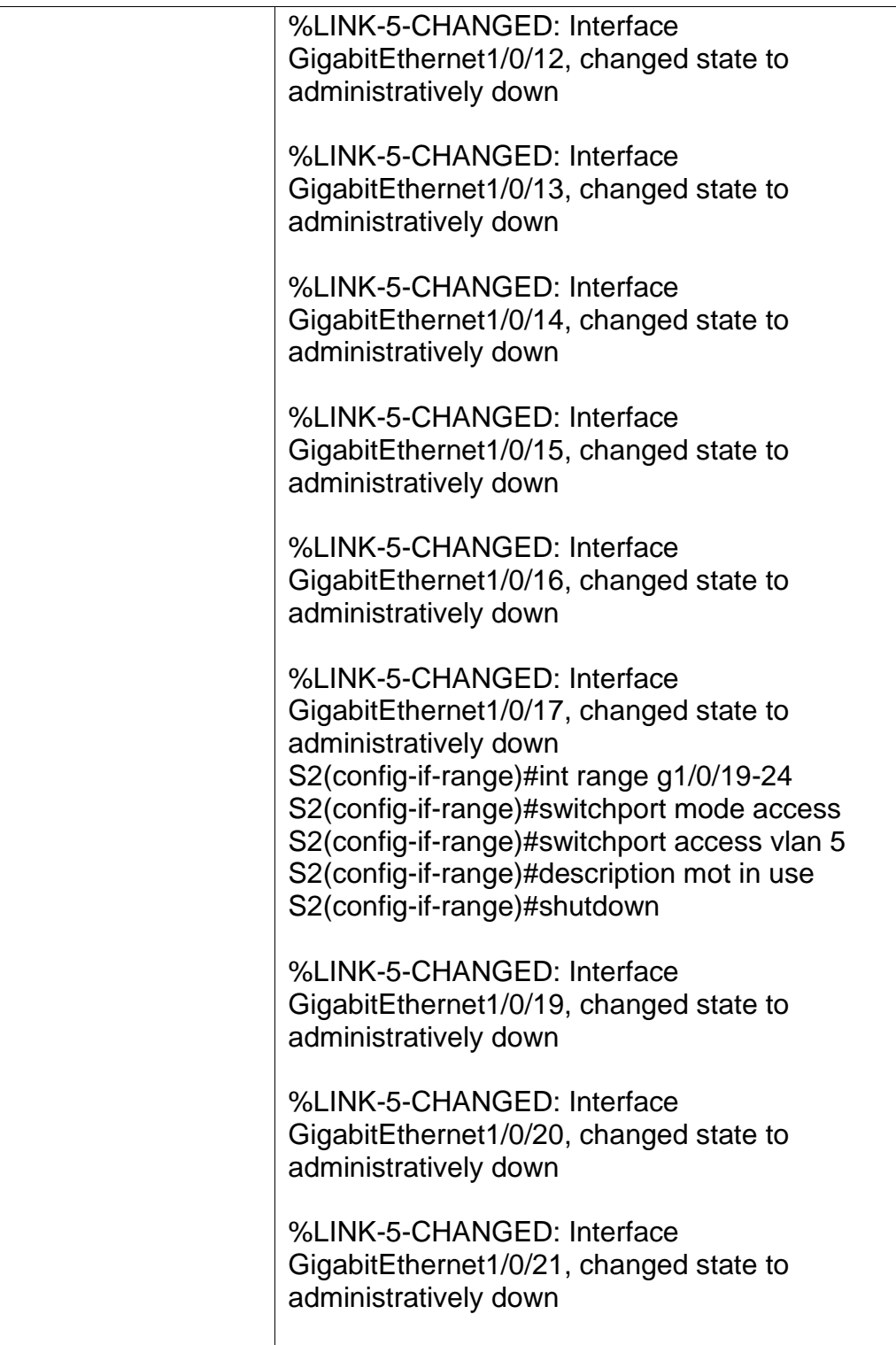

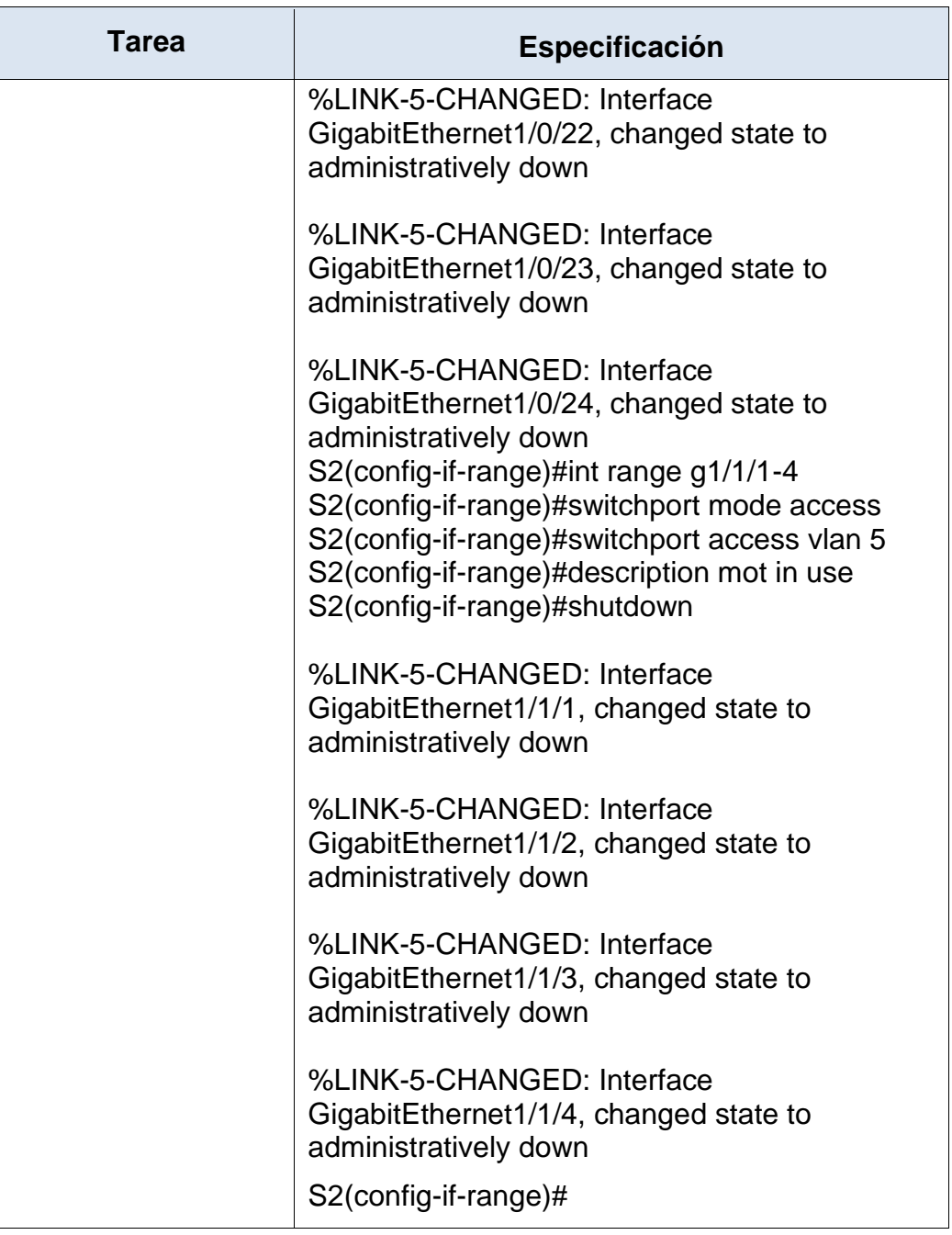

## 3. Configurar soporte de host

3.1. Configuración de R1

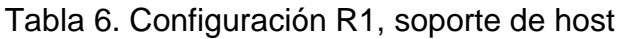

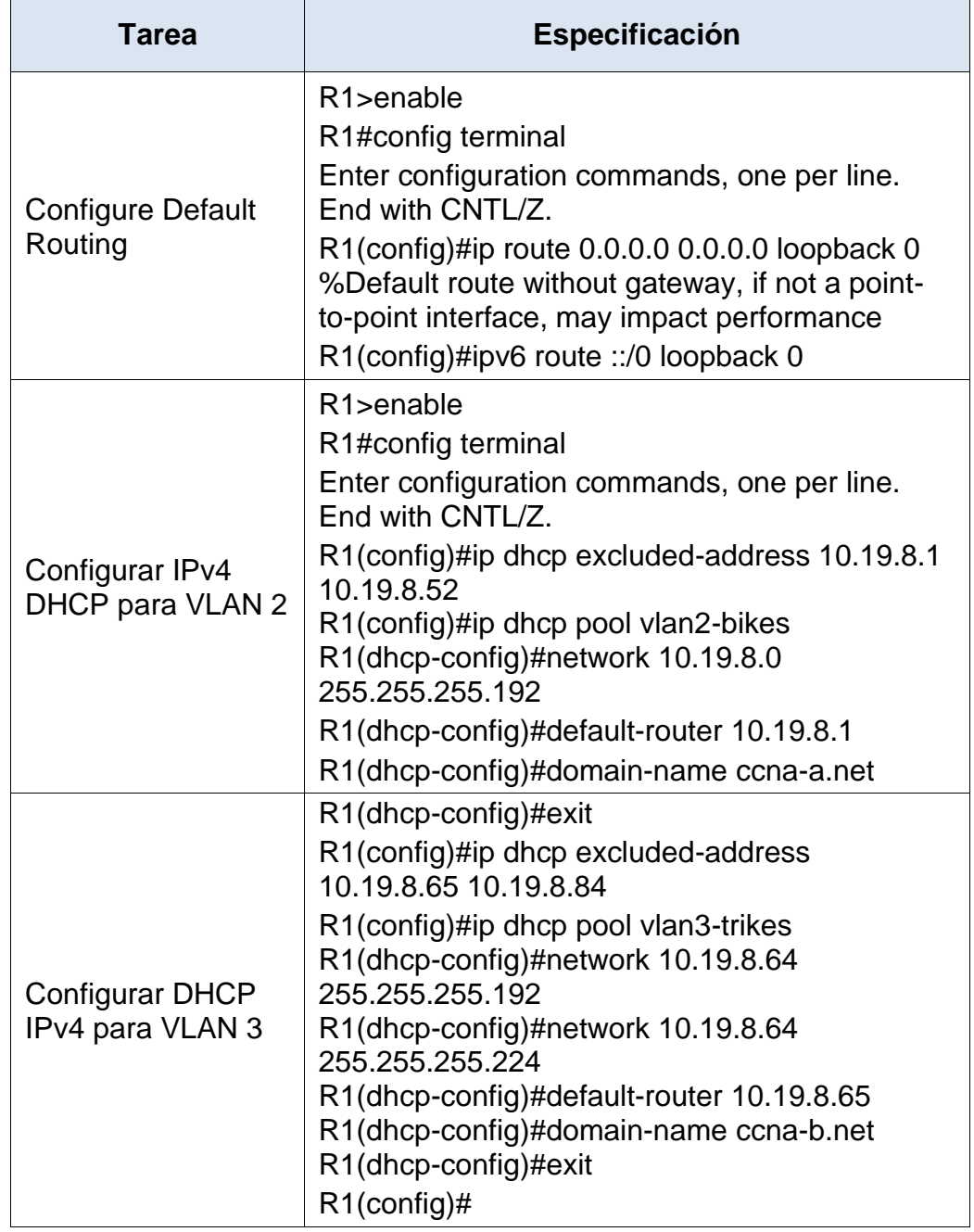

3.2. Configuración de los equipos (servidores) host PC-A y PC-B

## Tabla 7. Configuración PC-A

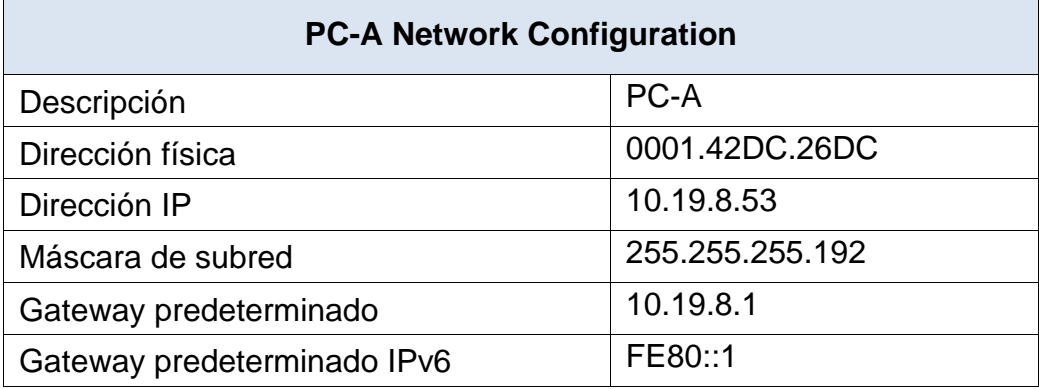

Tabla 8. Configuración PC-B

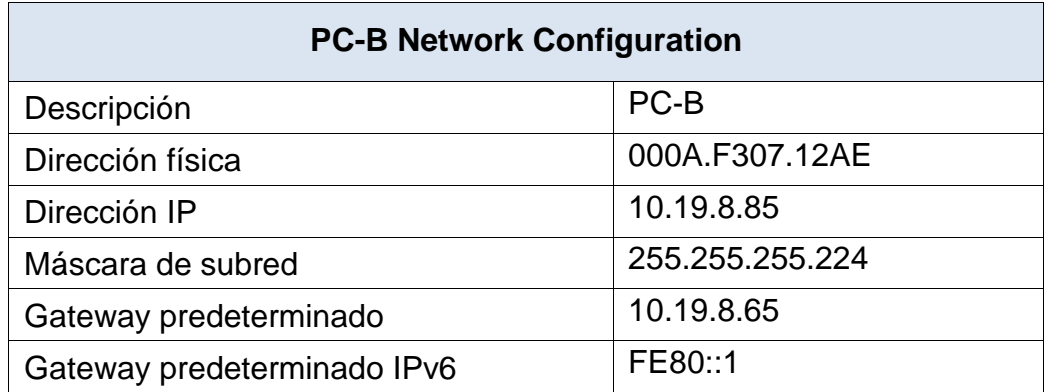

4. Probar y verificar la conectividad de extremo a extremo

Se comprueba la conectividad de los equipos realizando los respectivos pings entre cada uno de ellos, se utiliza la siguiente tabla para verificar la conectividad con cada dispositivo de red.

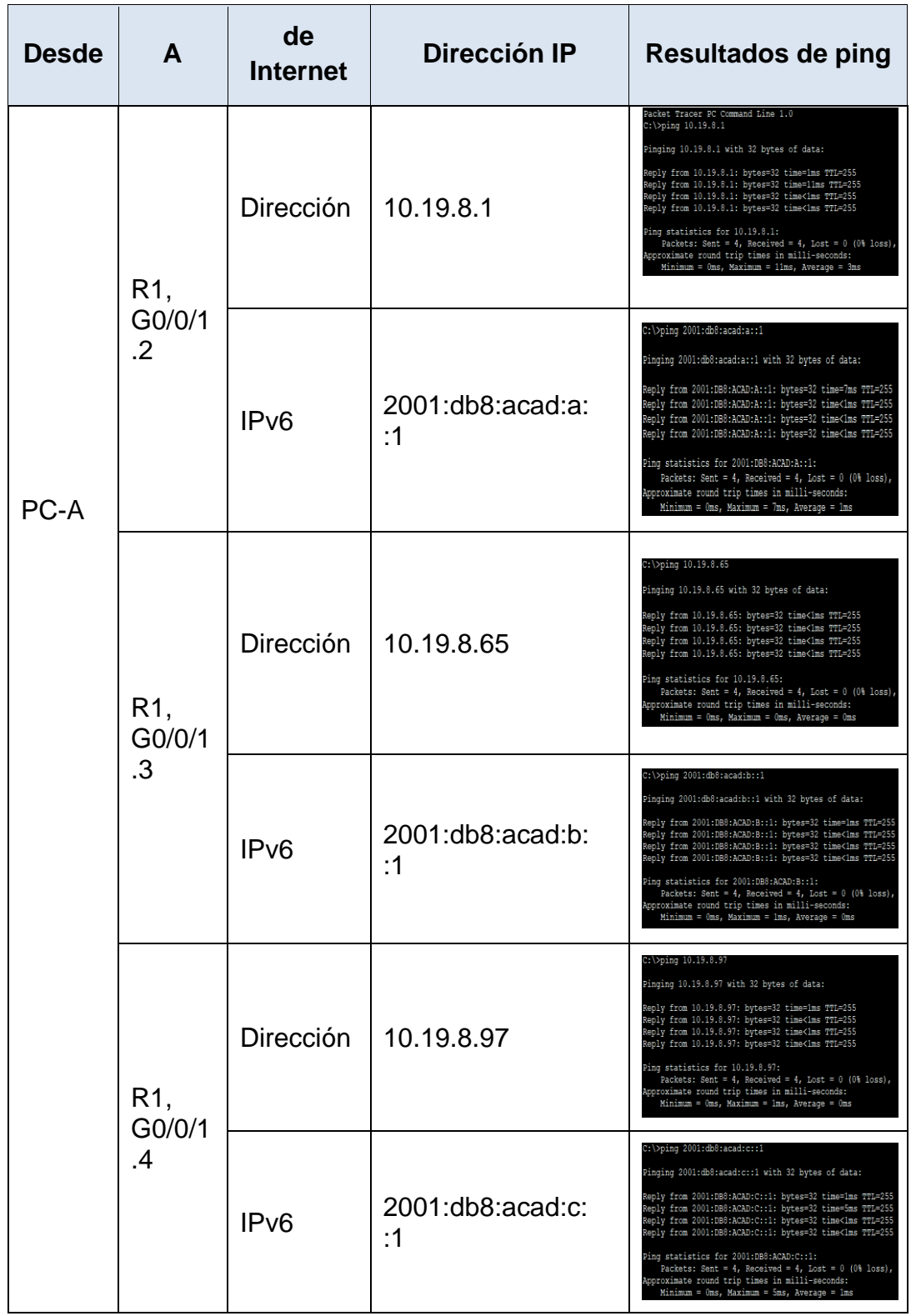

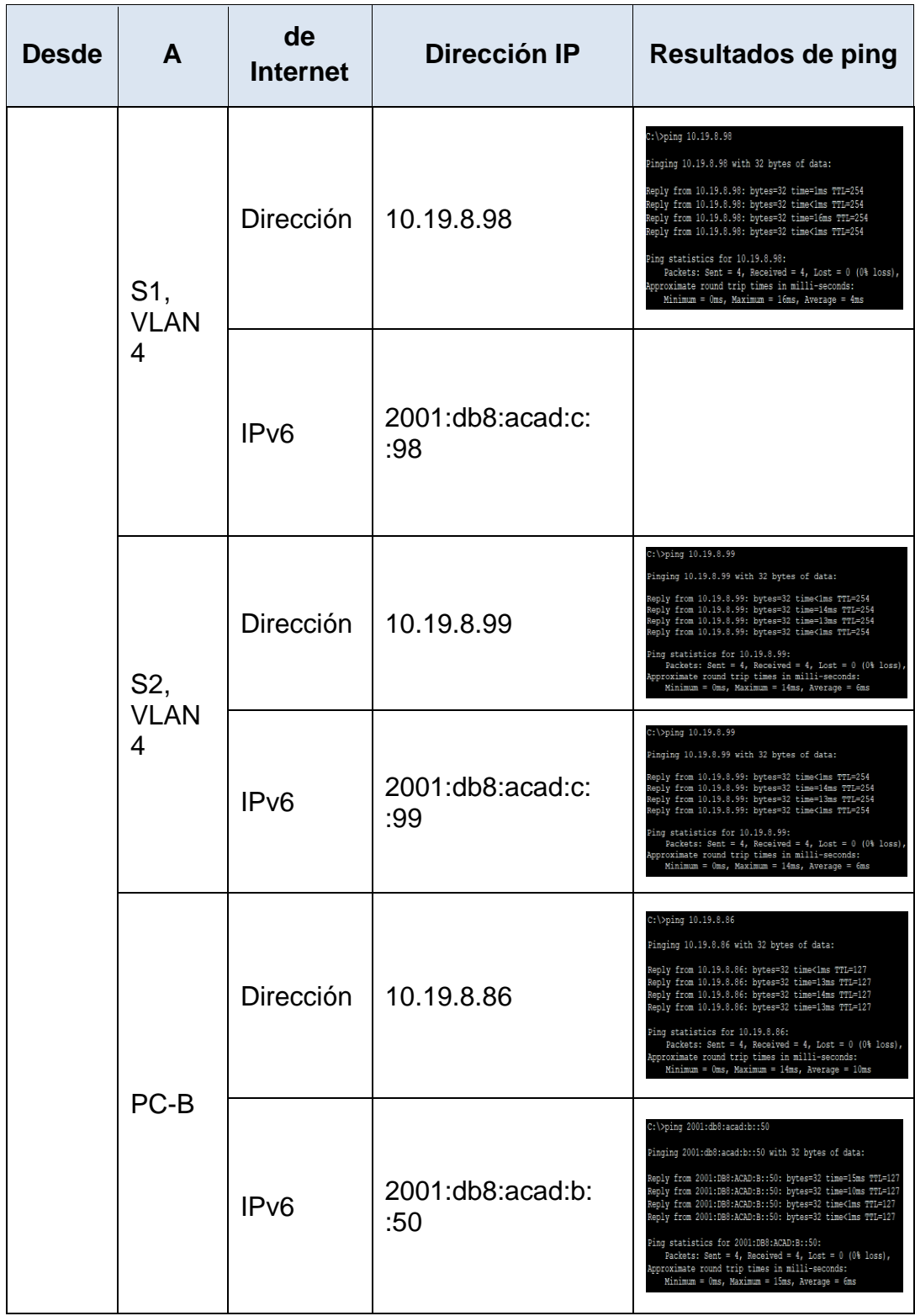

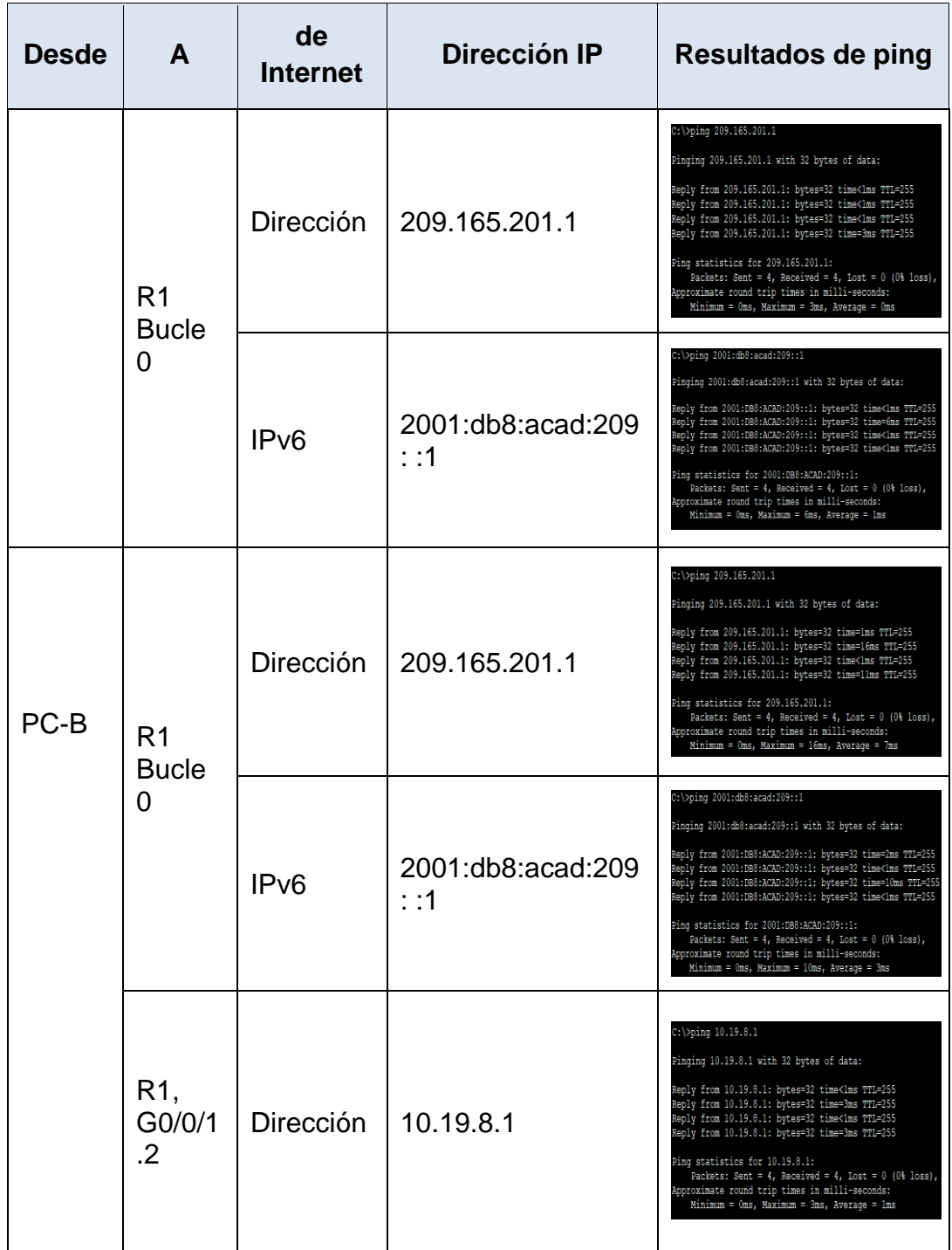

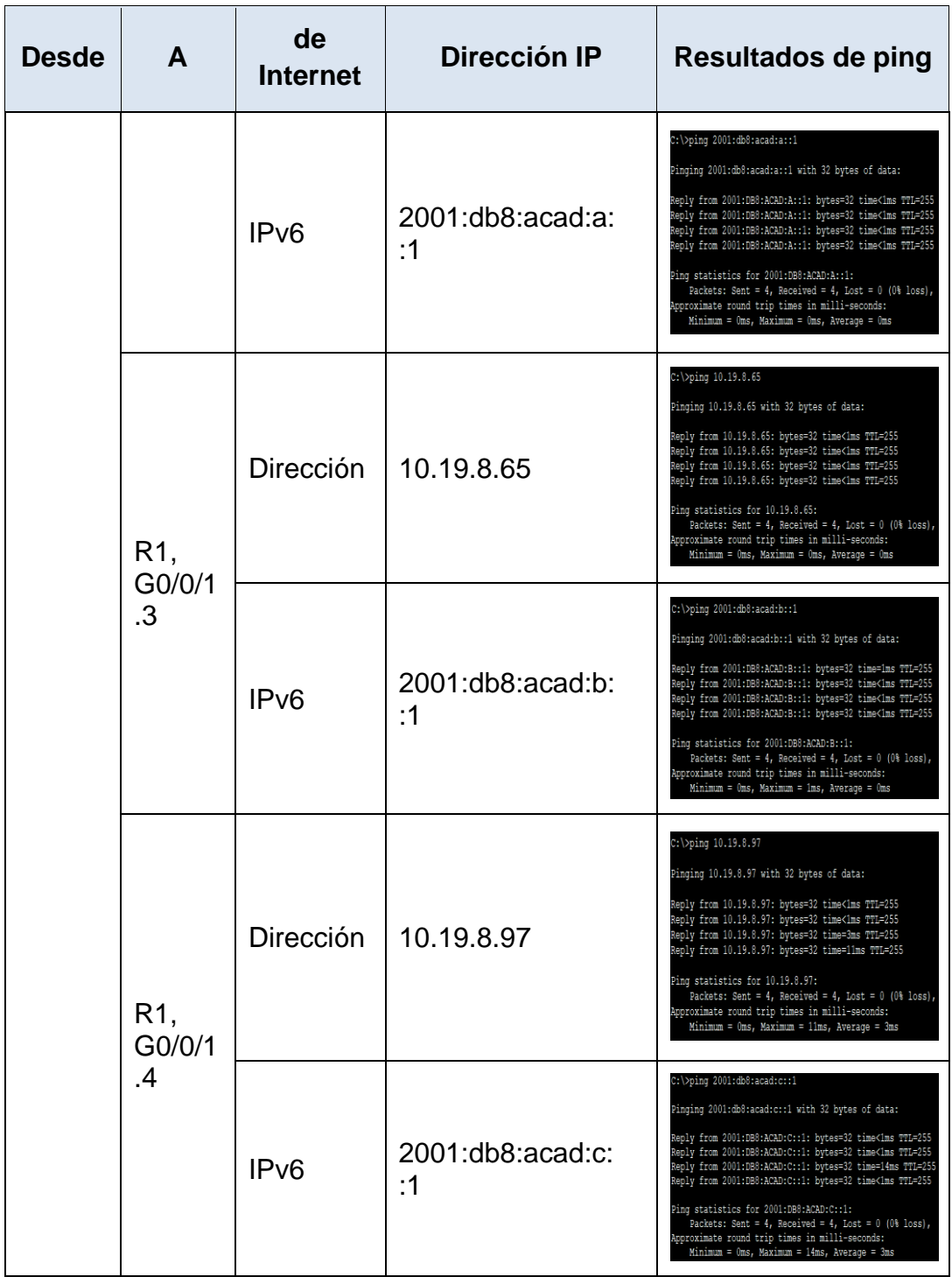

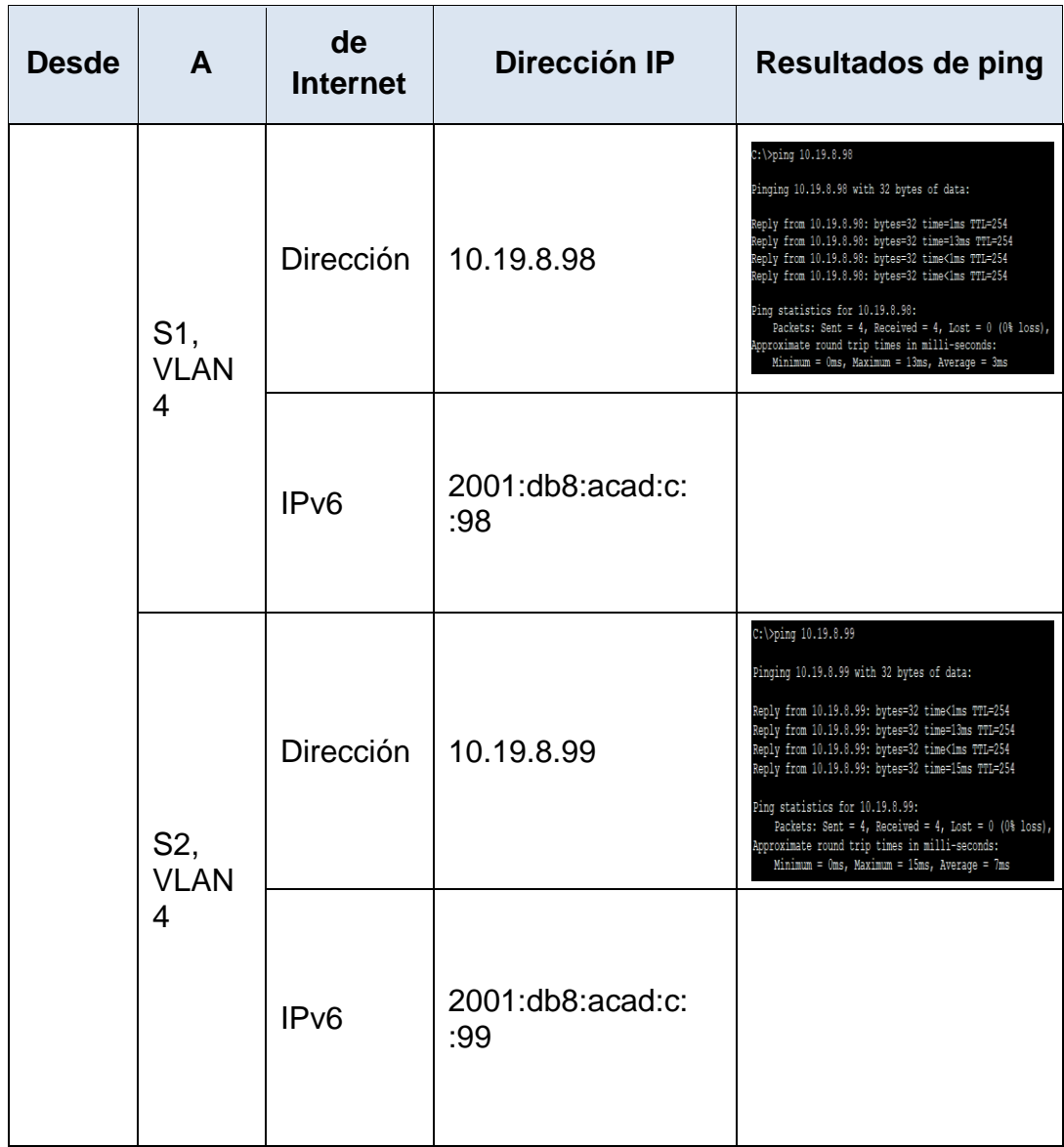

## **DESARROLLO ESCENARIO 2**

## II. ESCENARIO 2

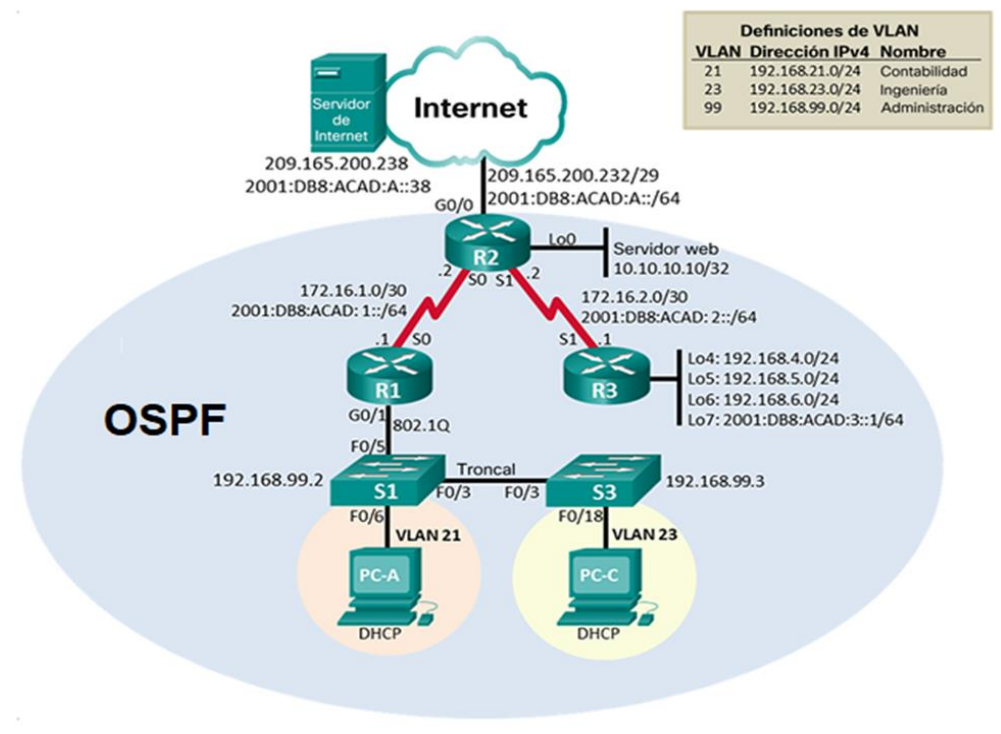

Figura 3. Escenario II

- 5. Inicializar dispositivos<br>5.1. Inicializar, recargar
- 5.1. Inicializar, recargar y configurar aspectos básicos del dispositivo.

Tabla 9. Inicializar, recargar y configurar aspectos básicos del dispositivo.

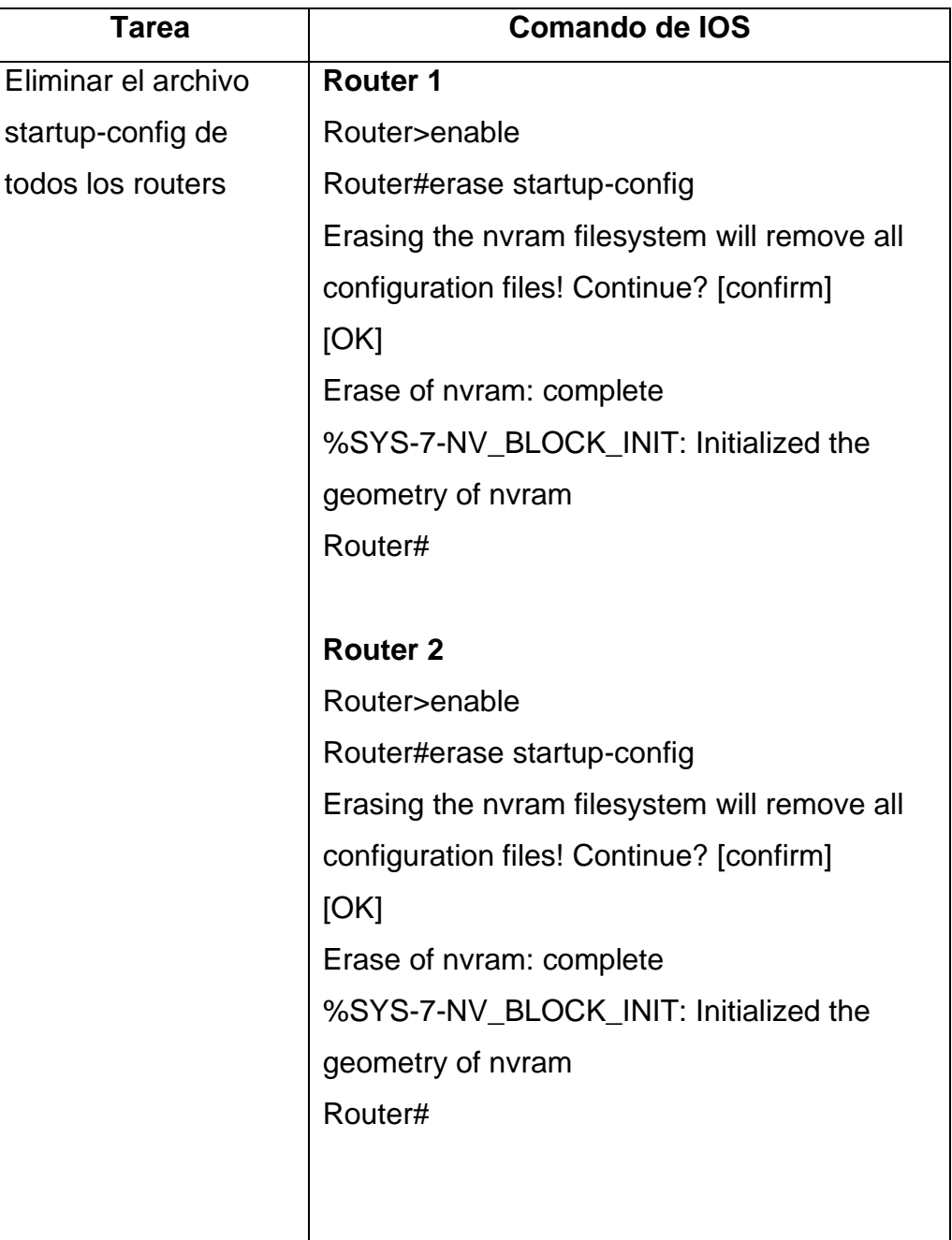

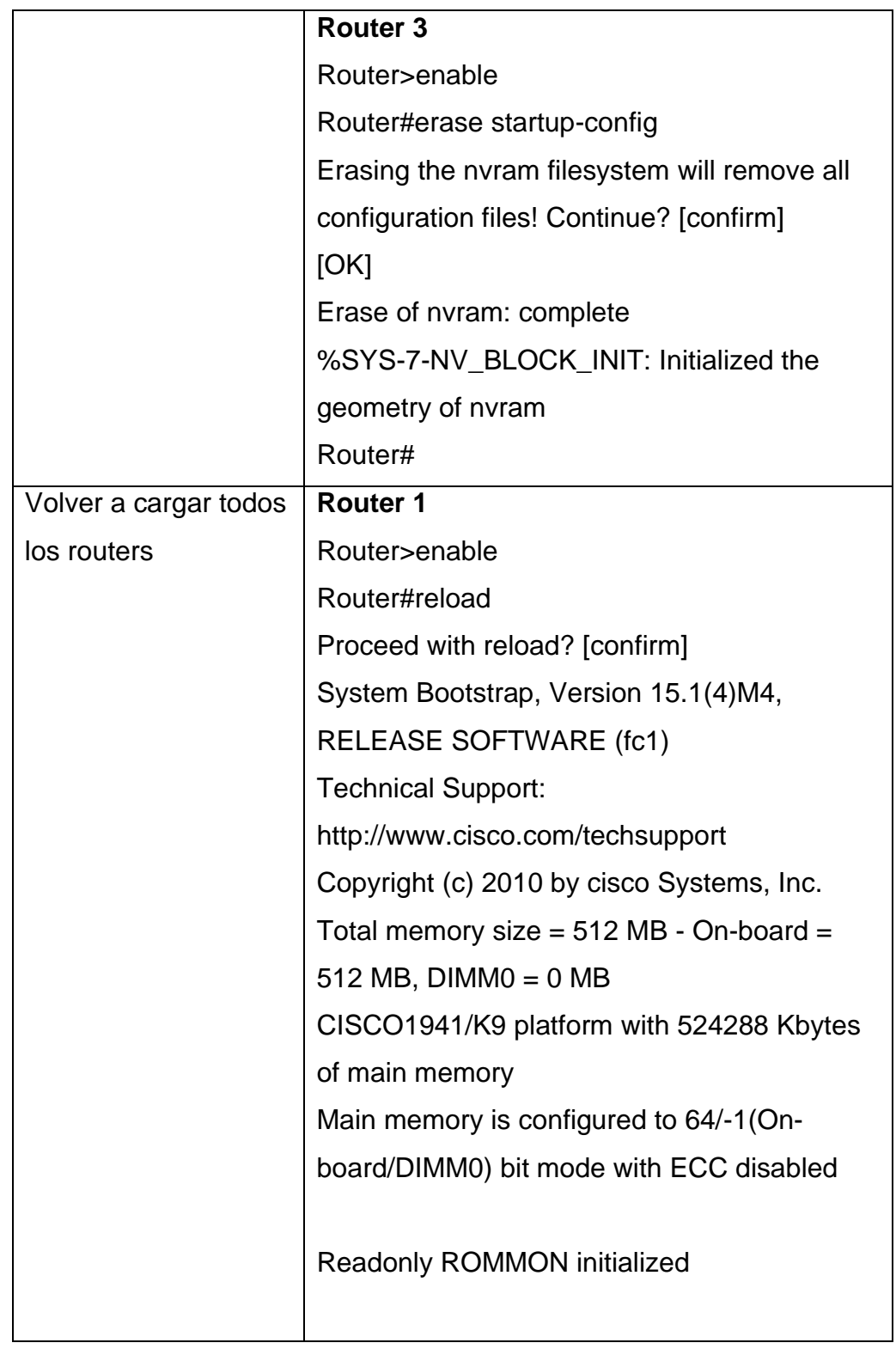

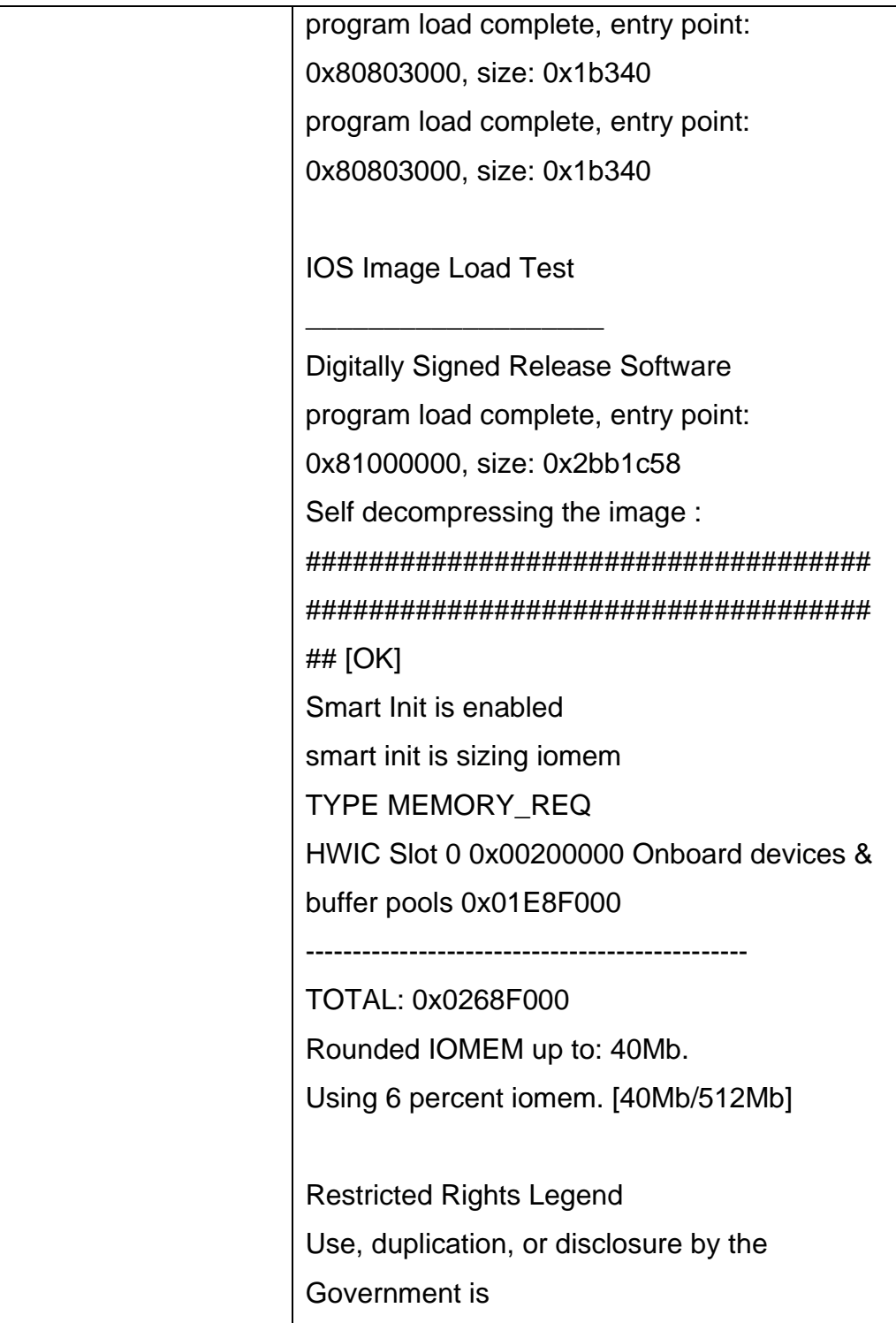

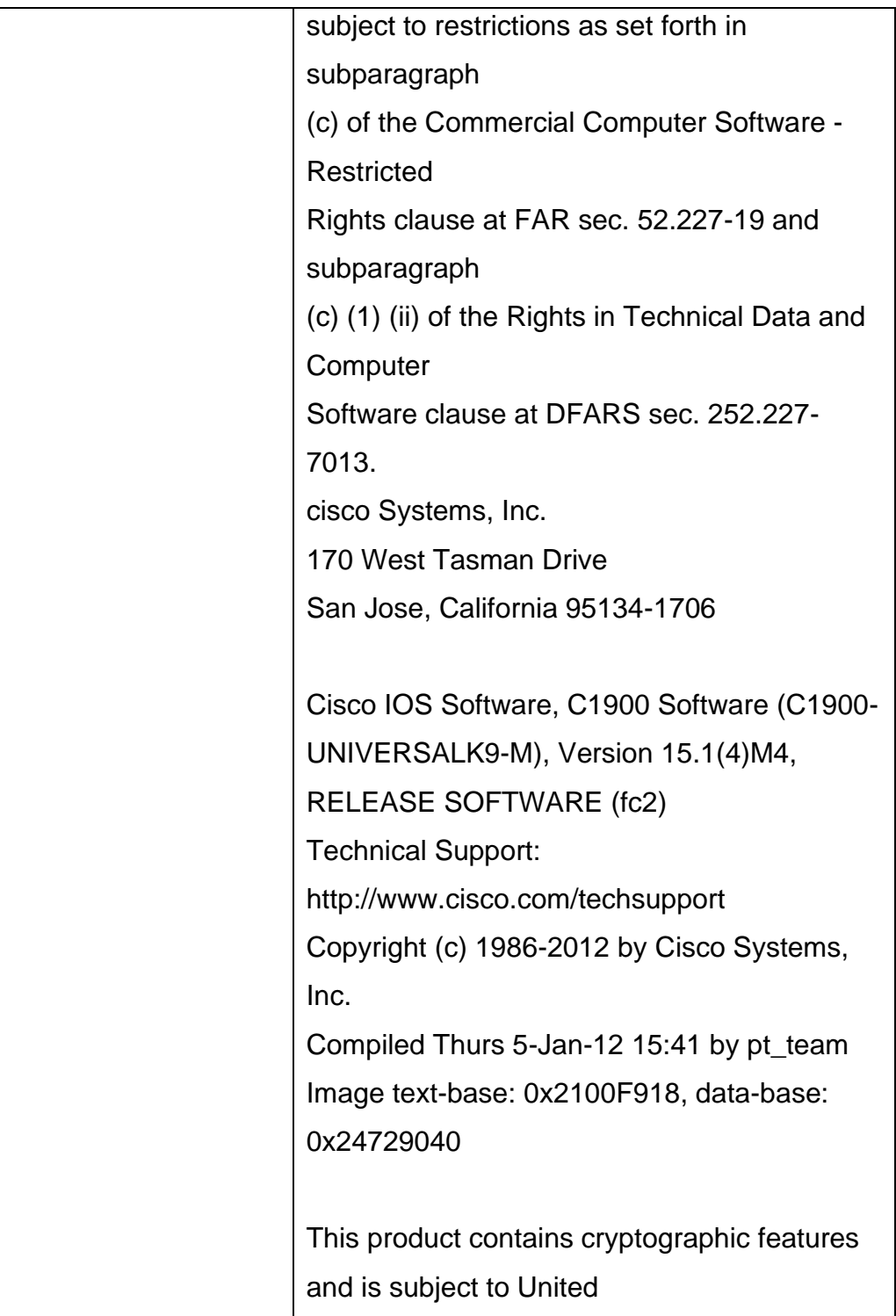

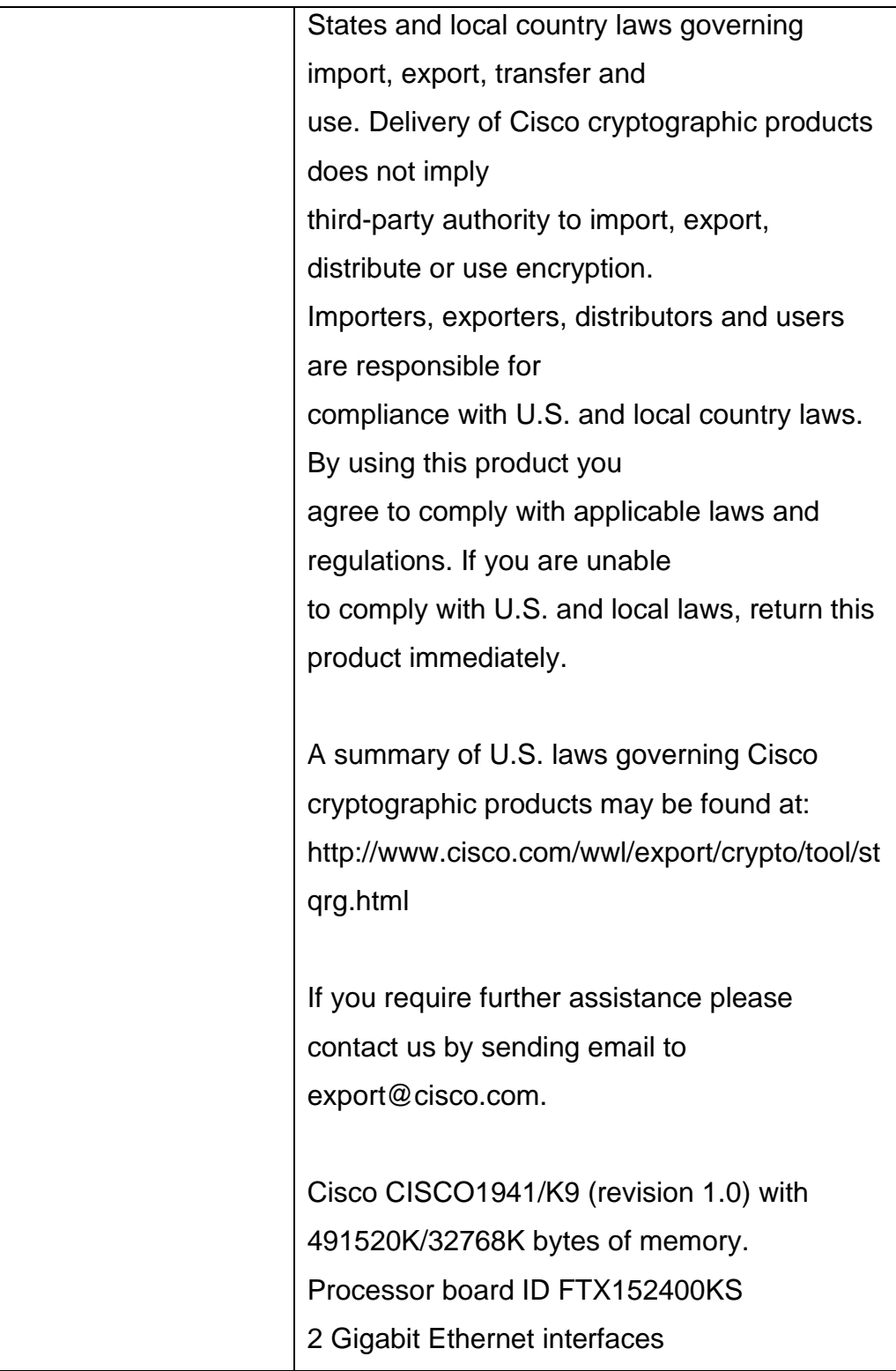

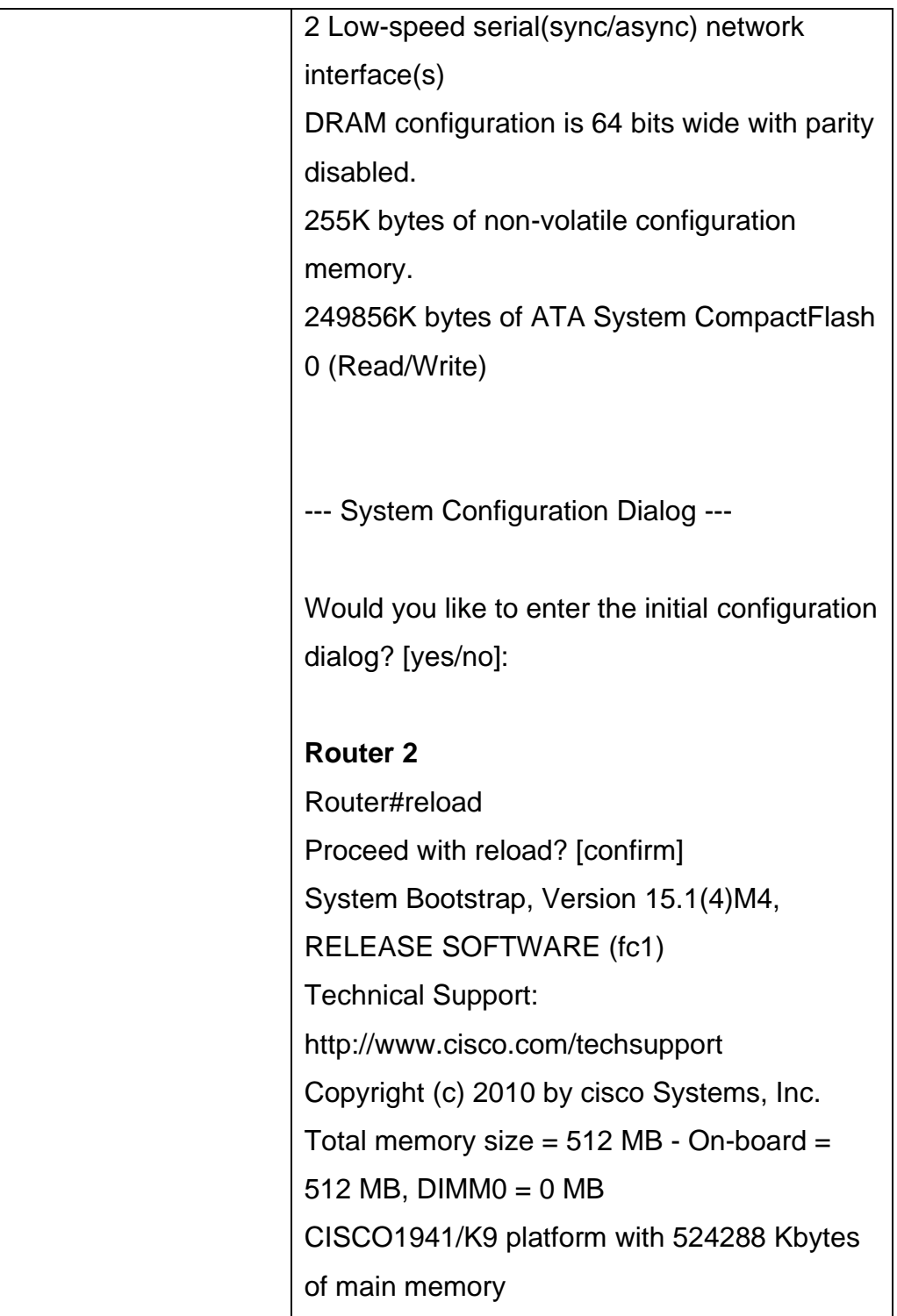

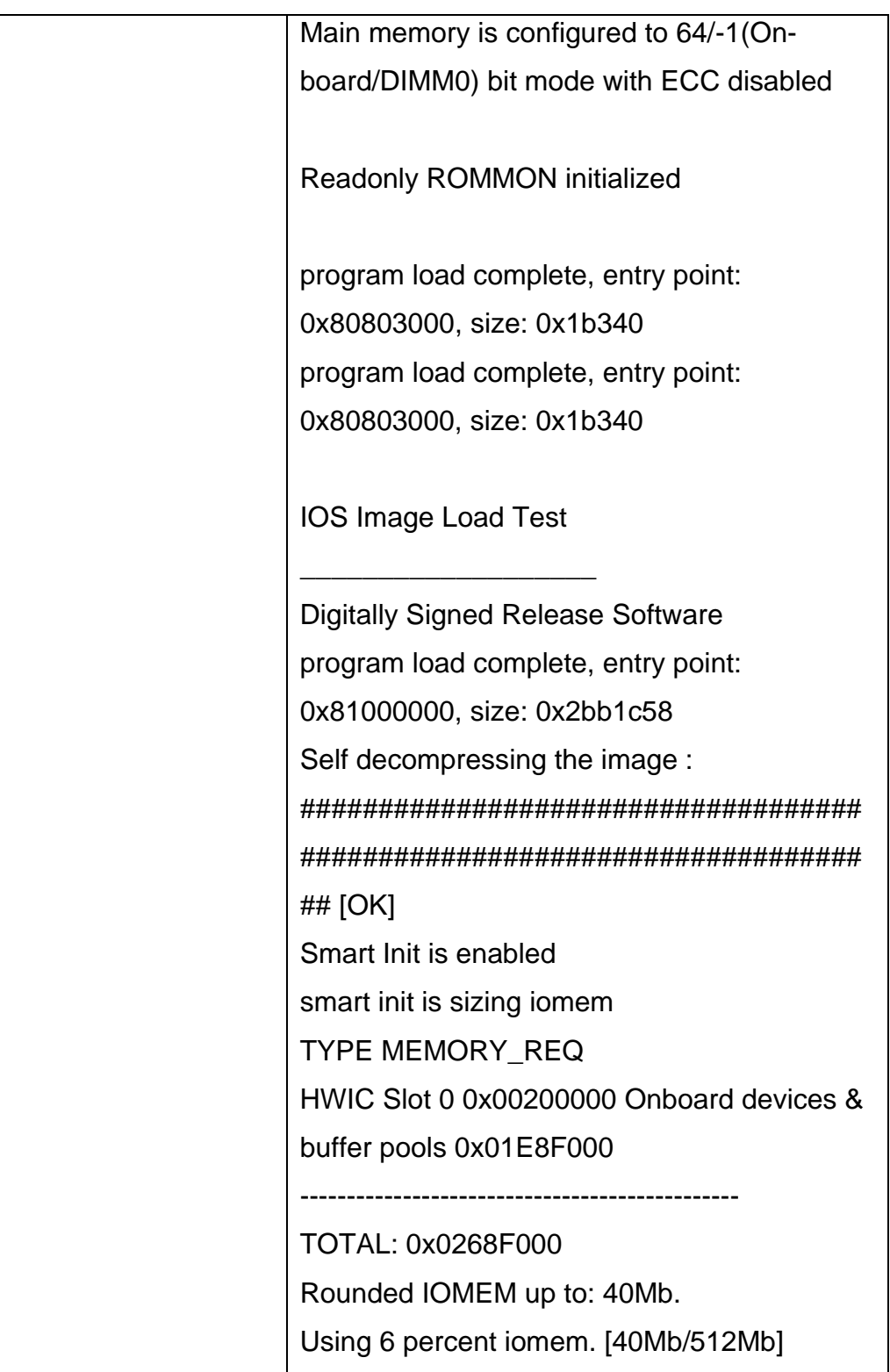

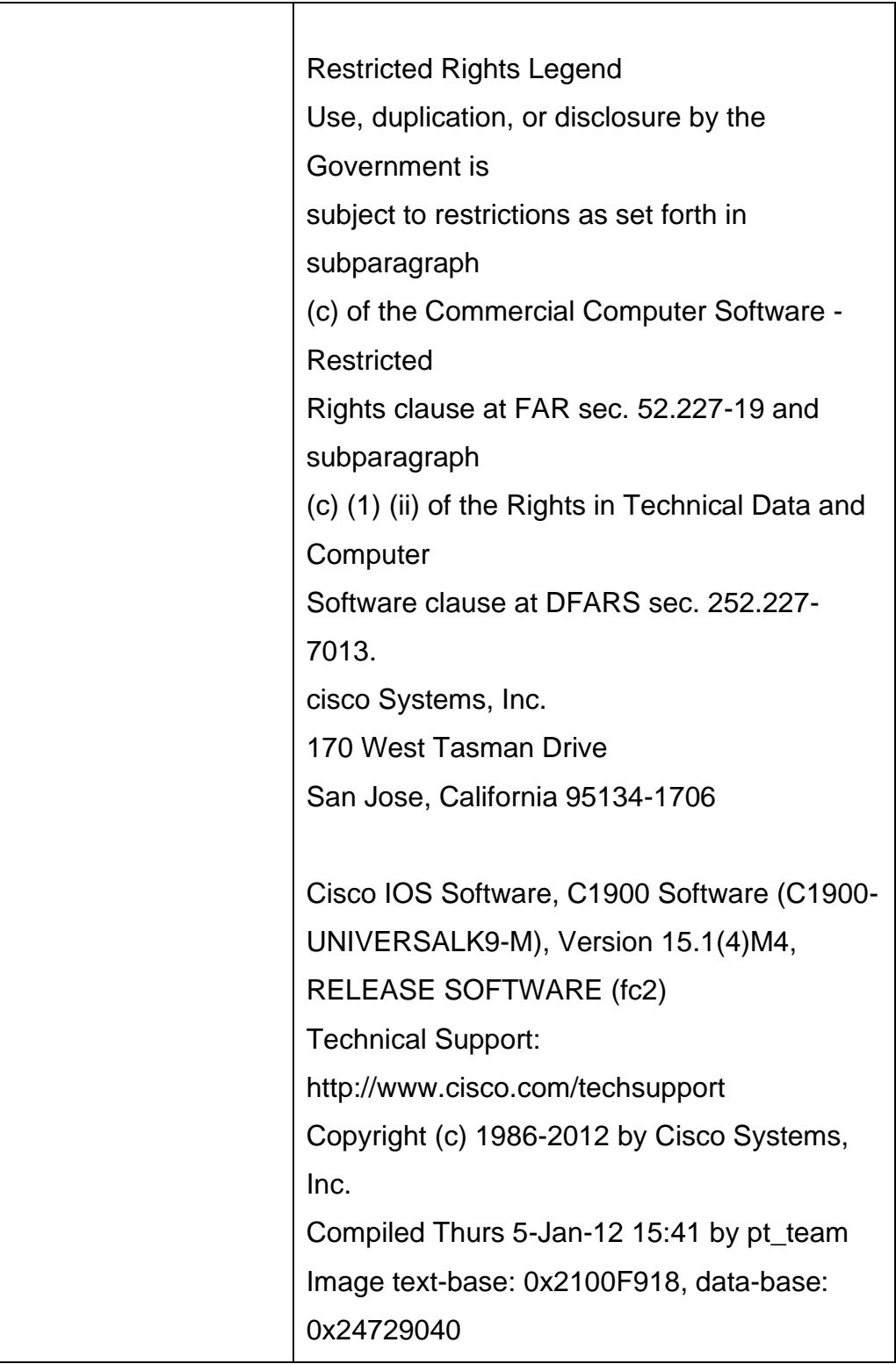

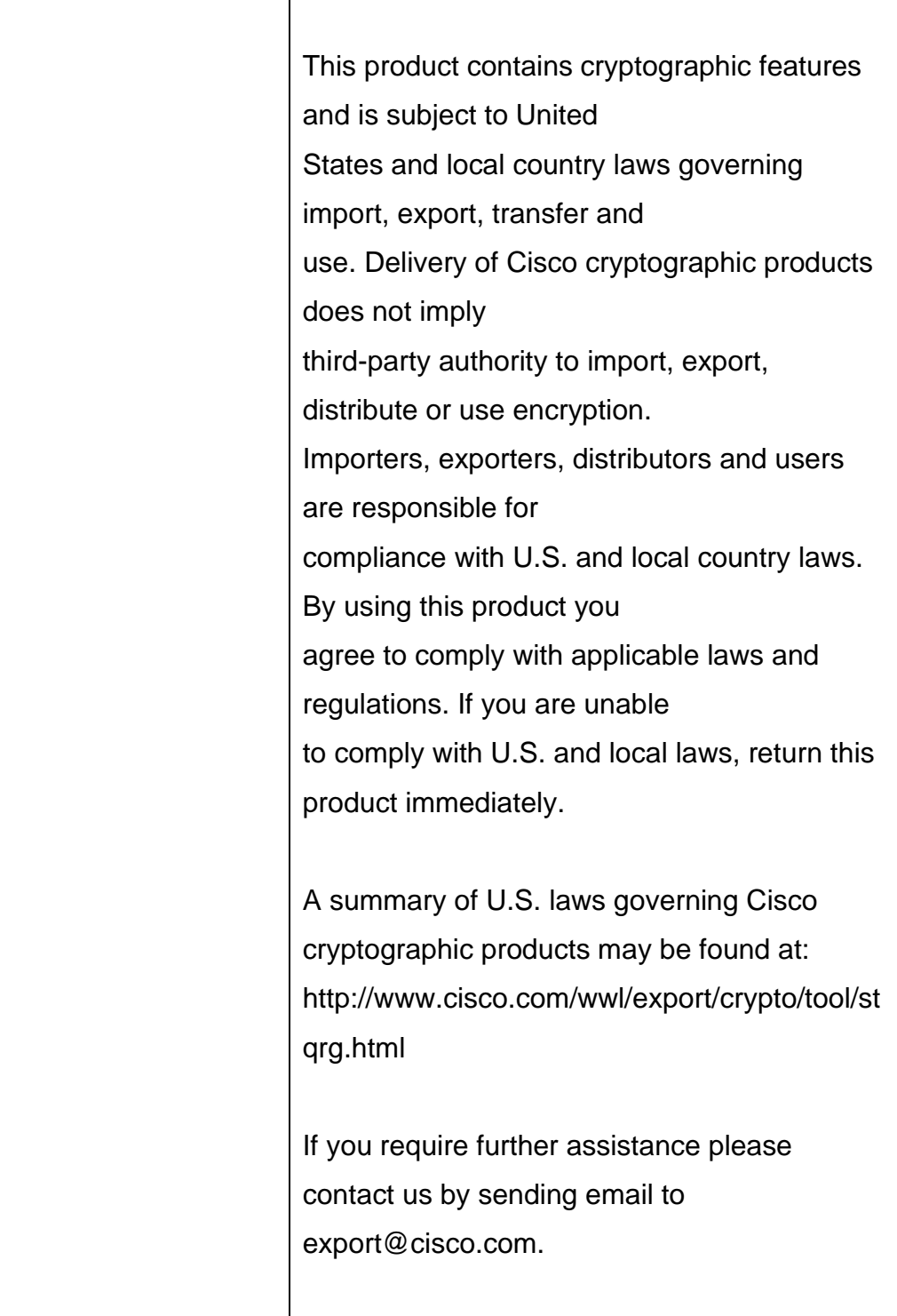

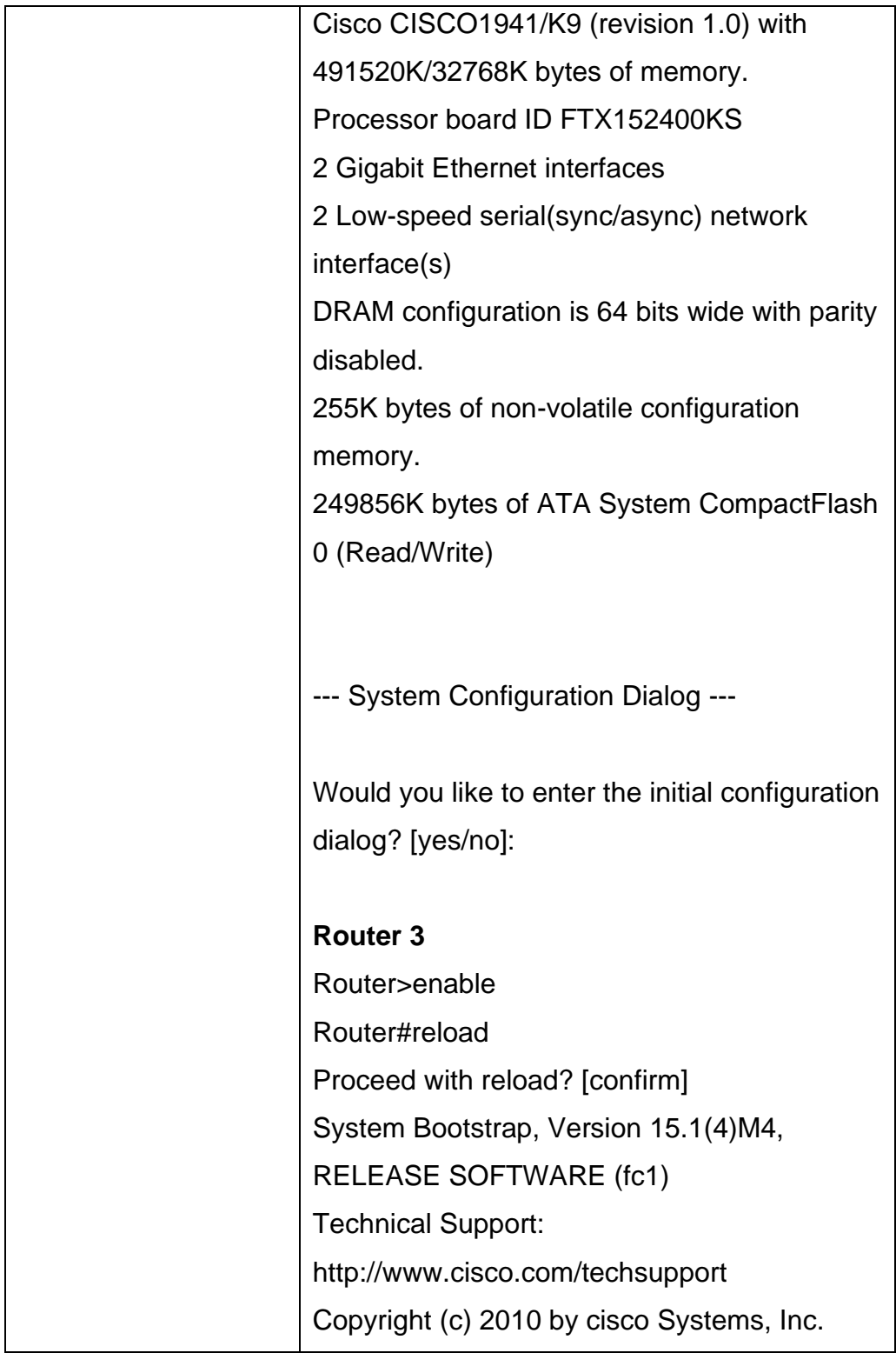

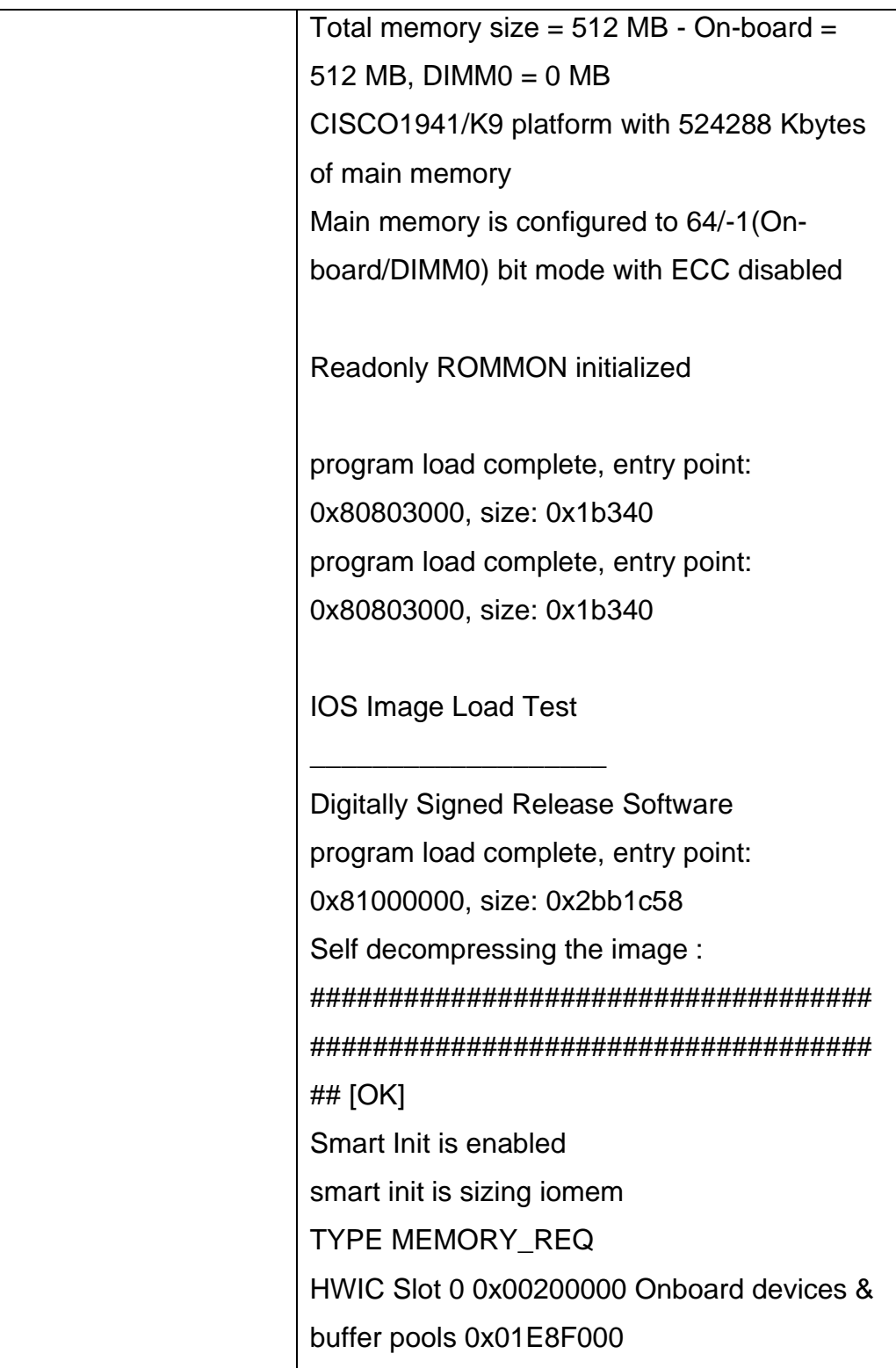

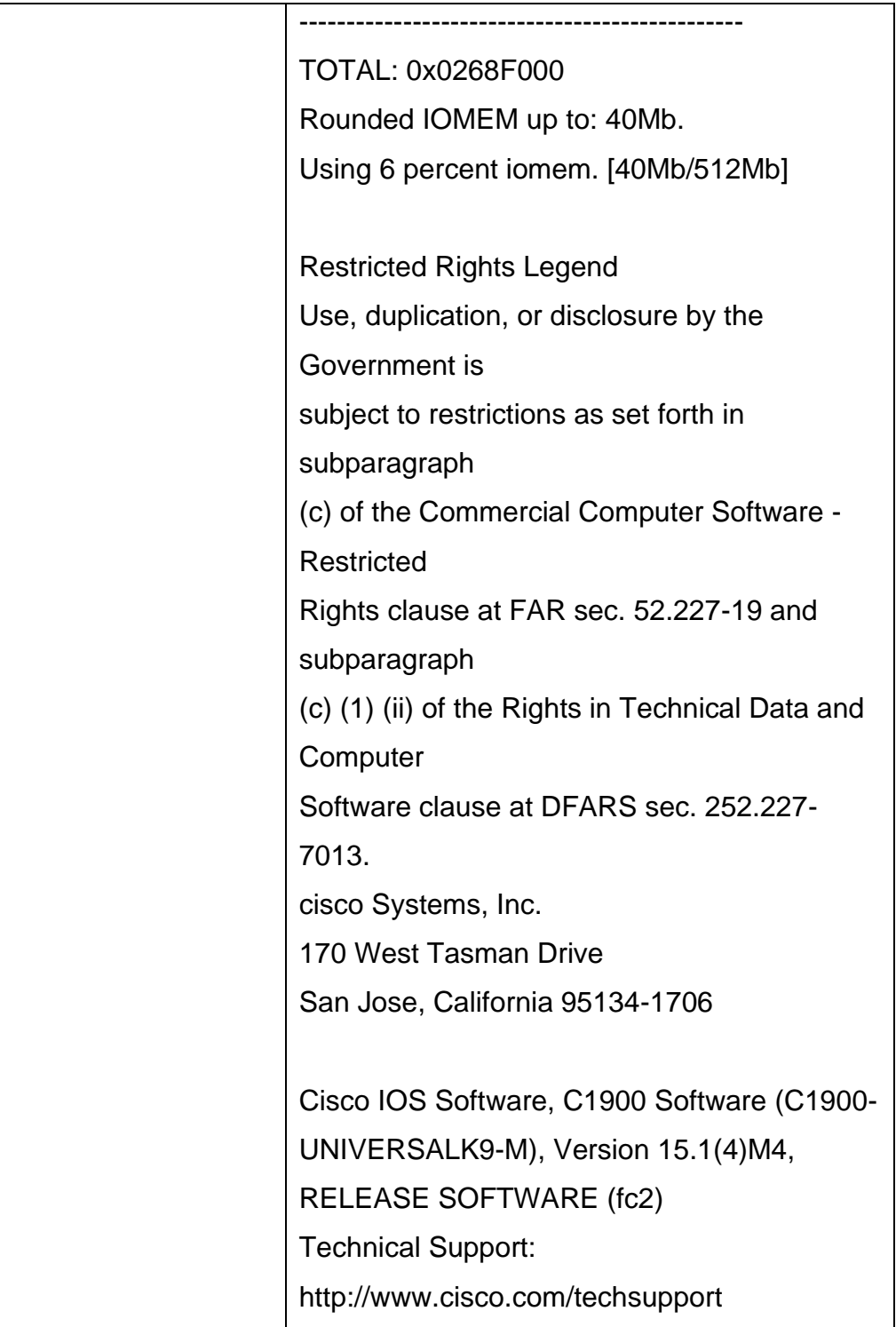

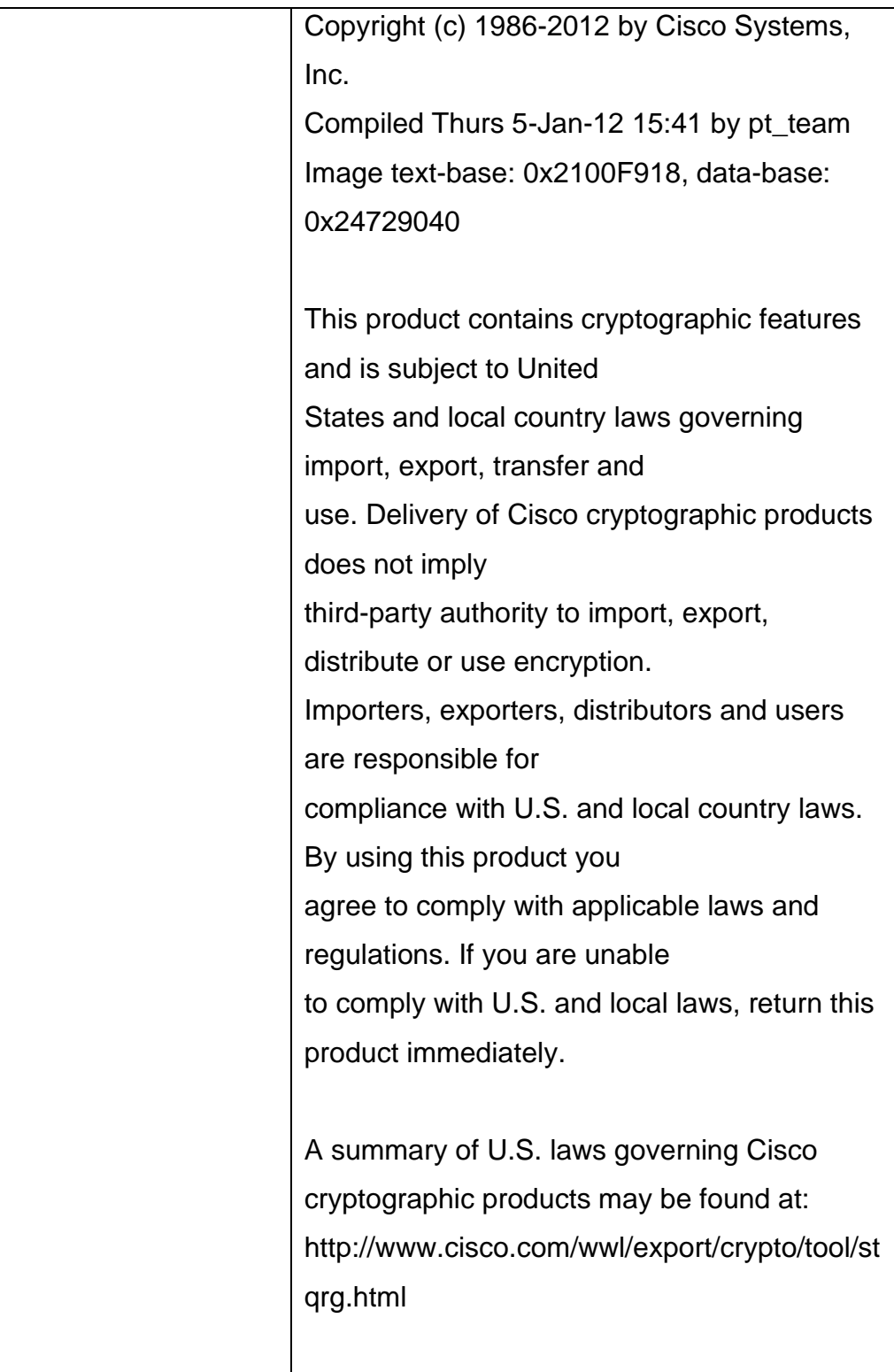

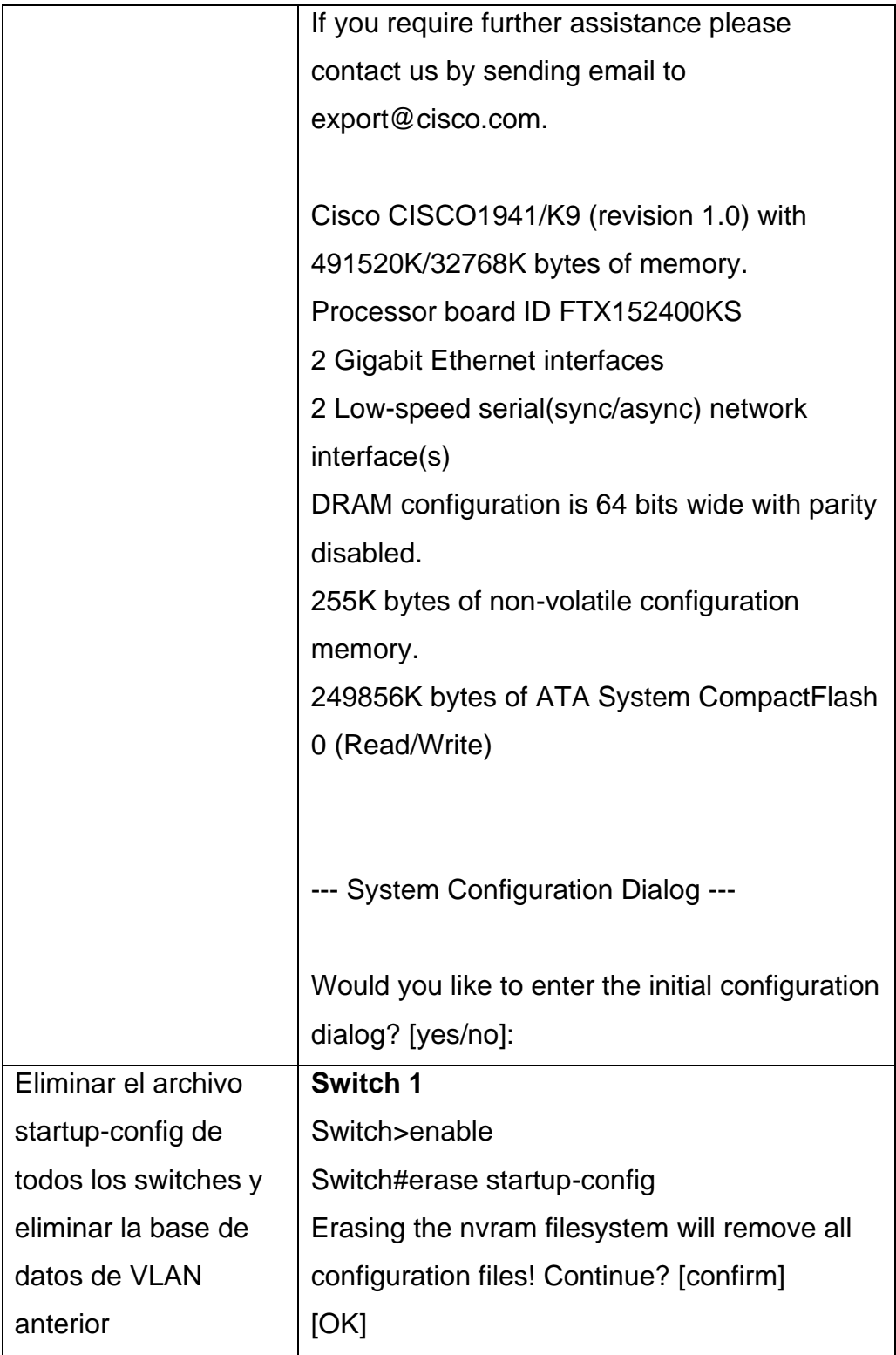

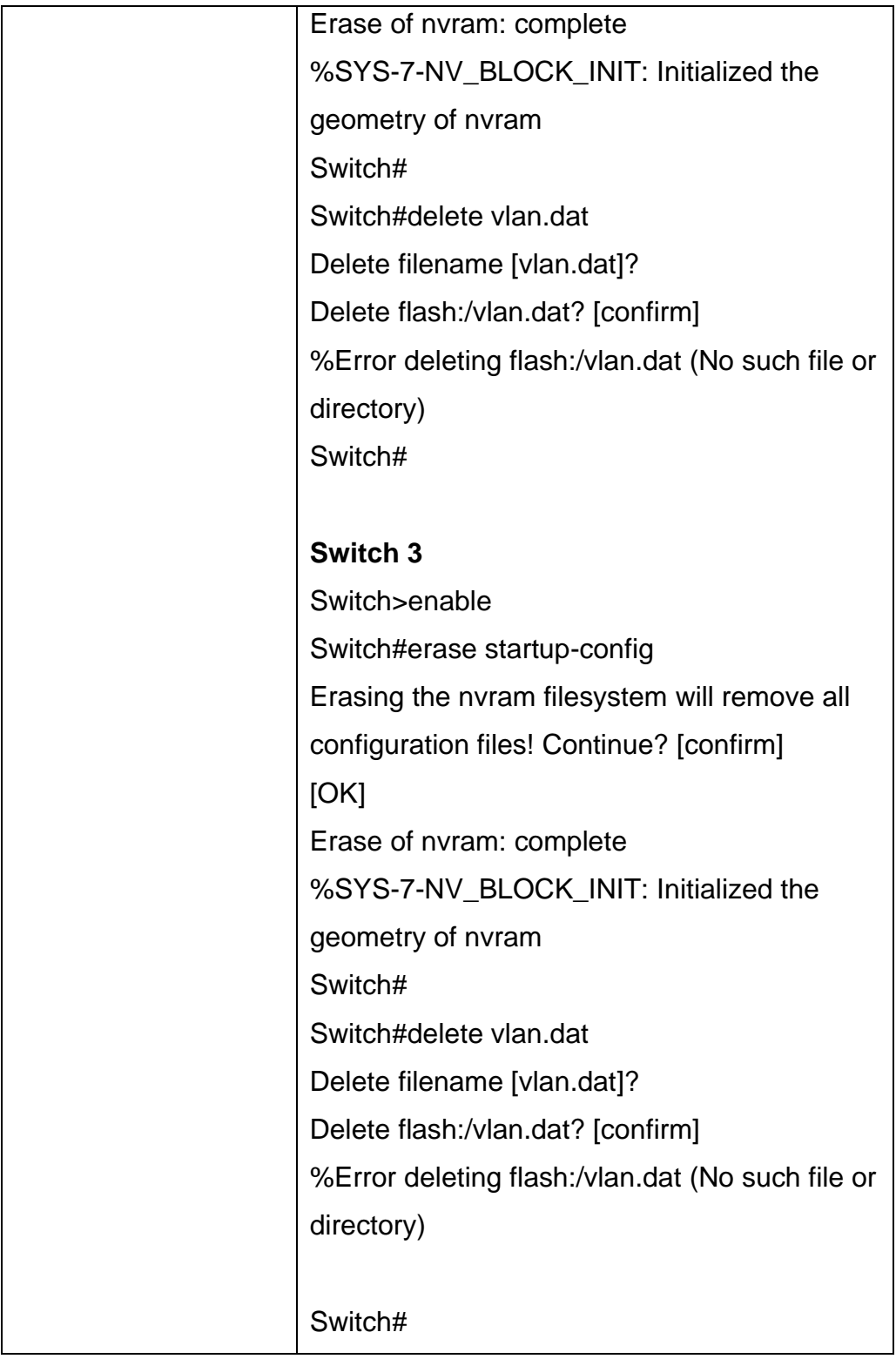

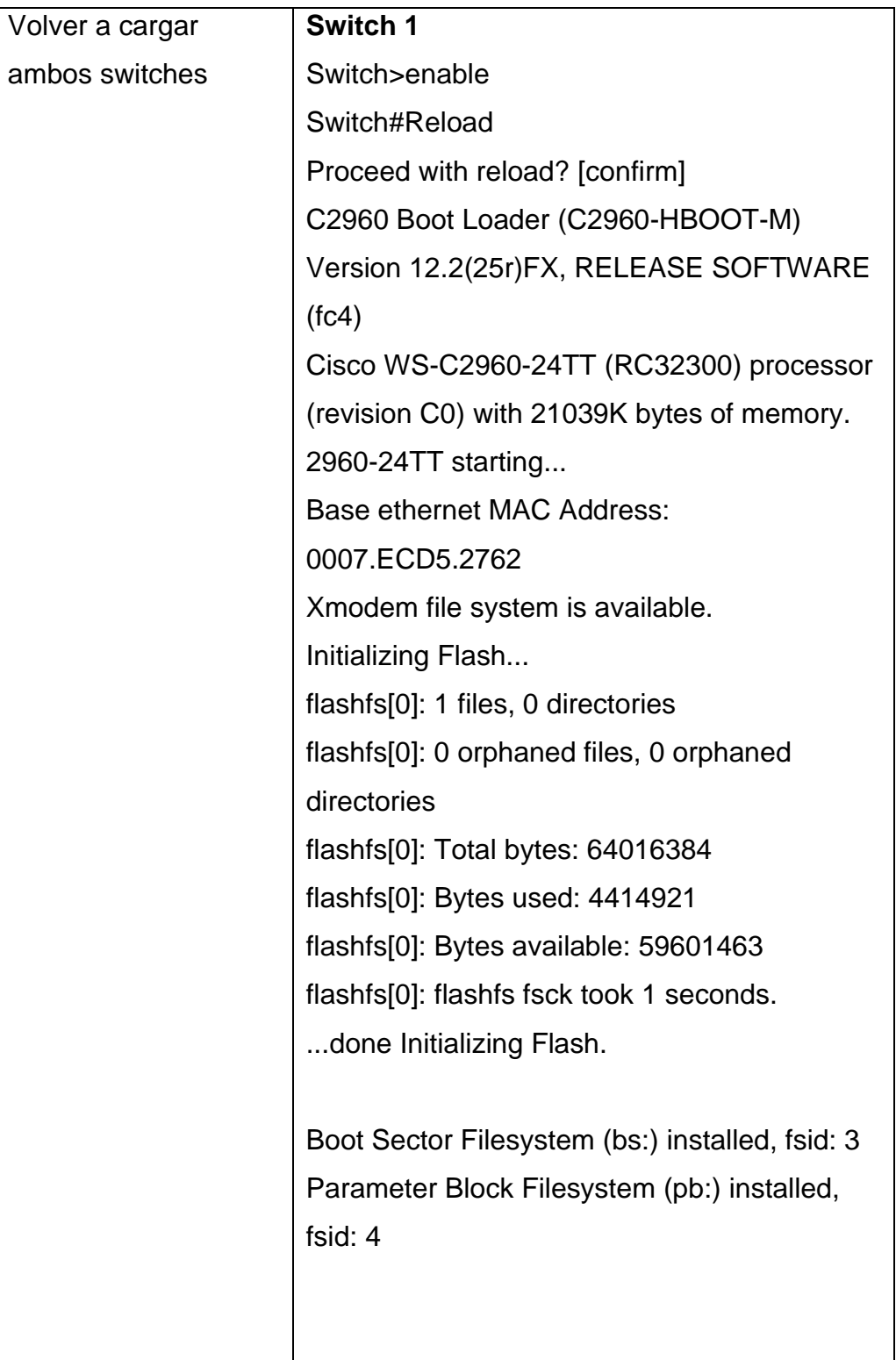

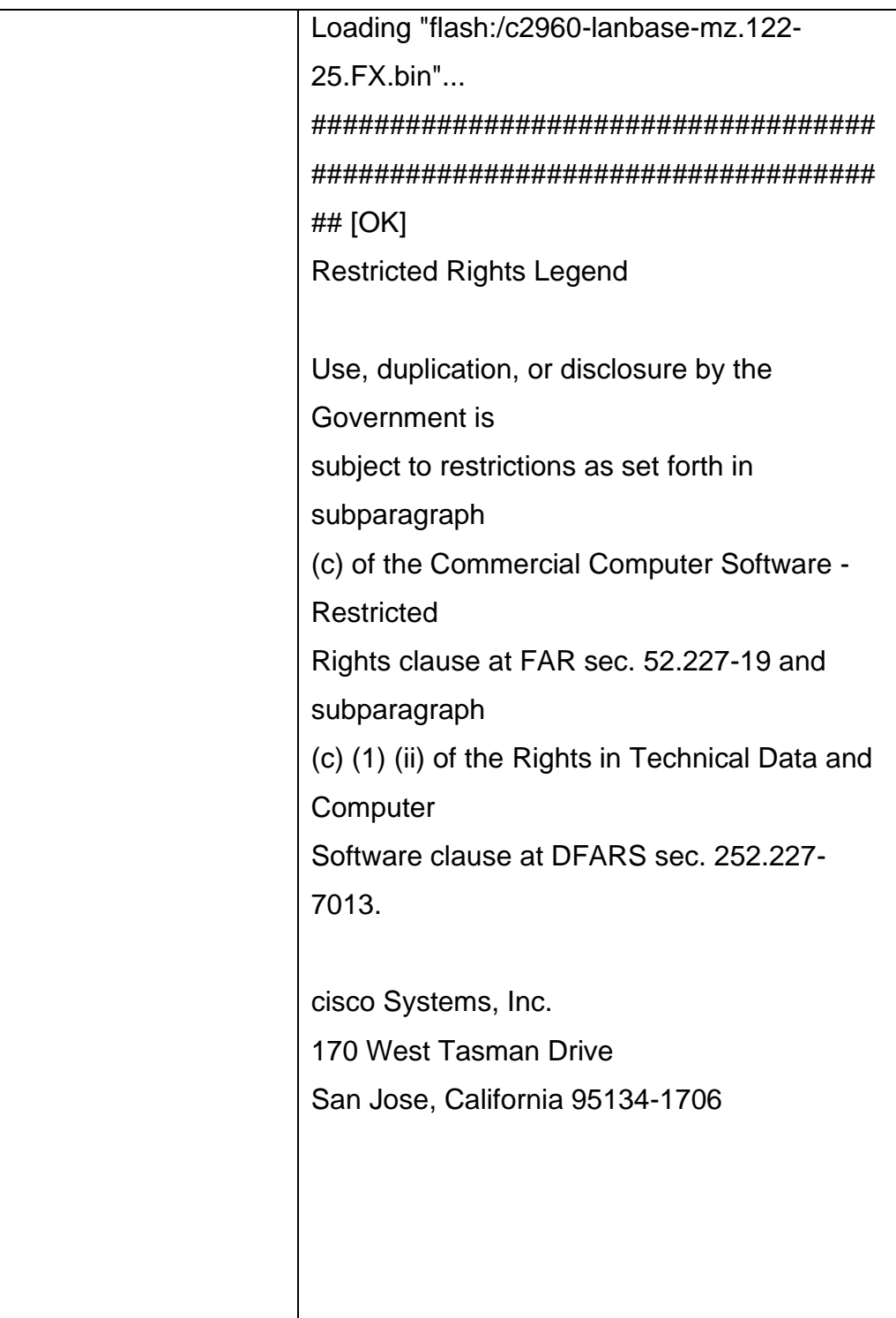
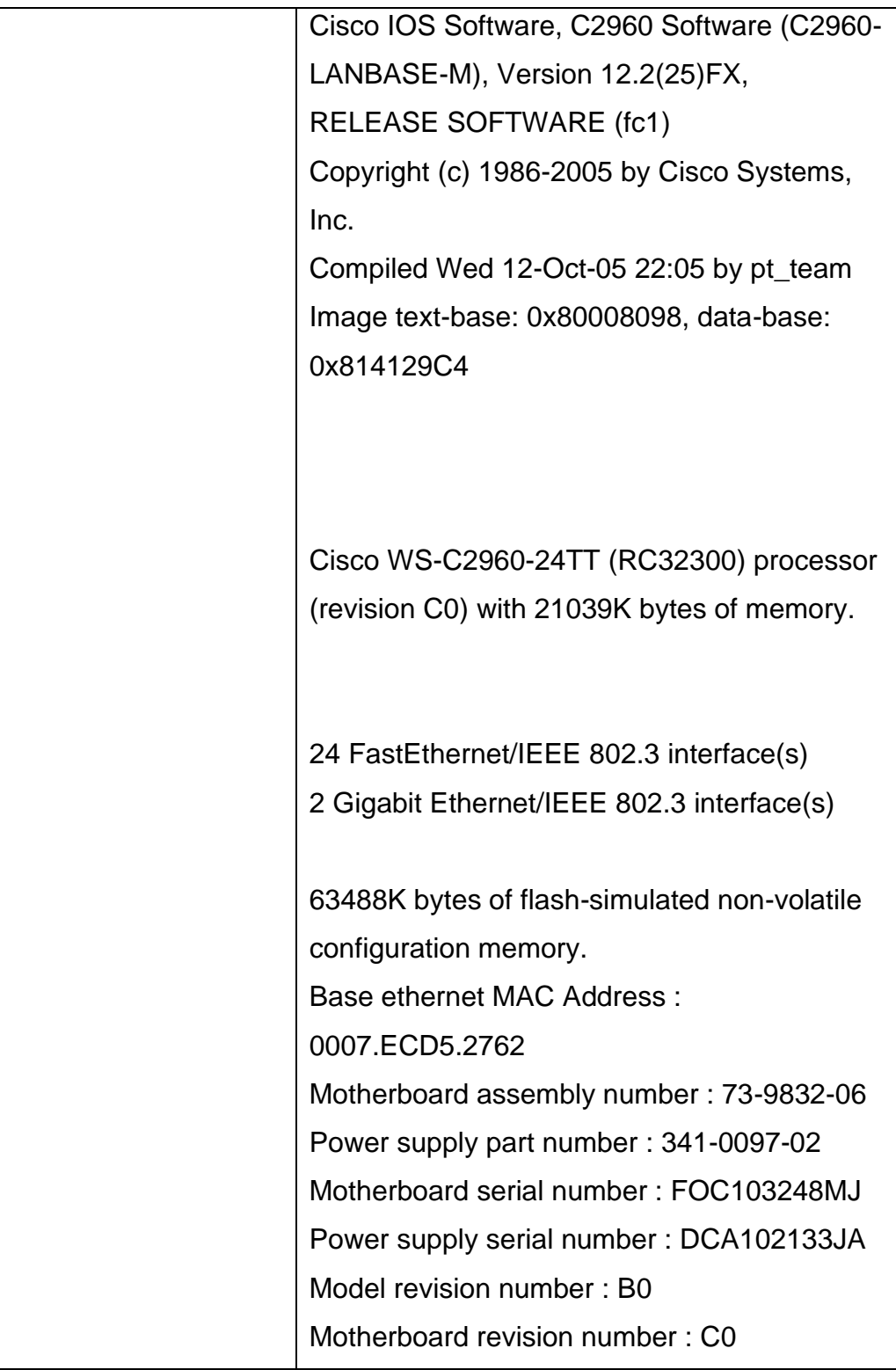

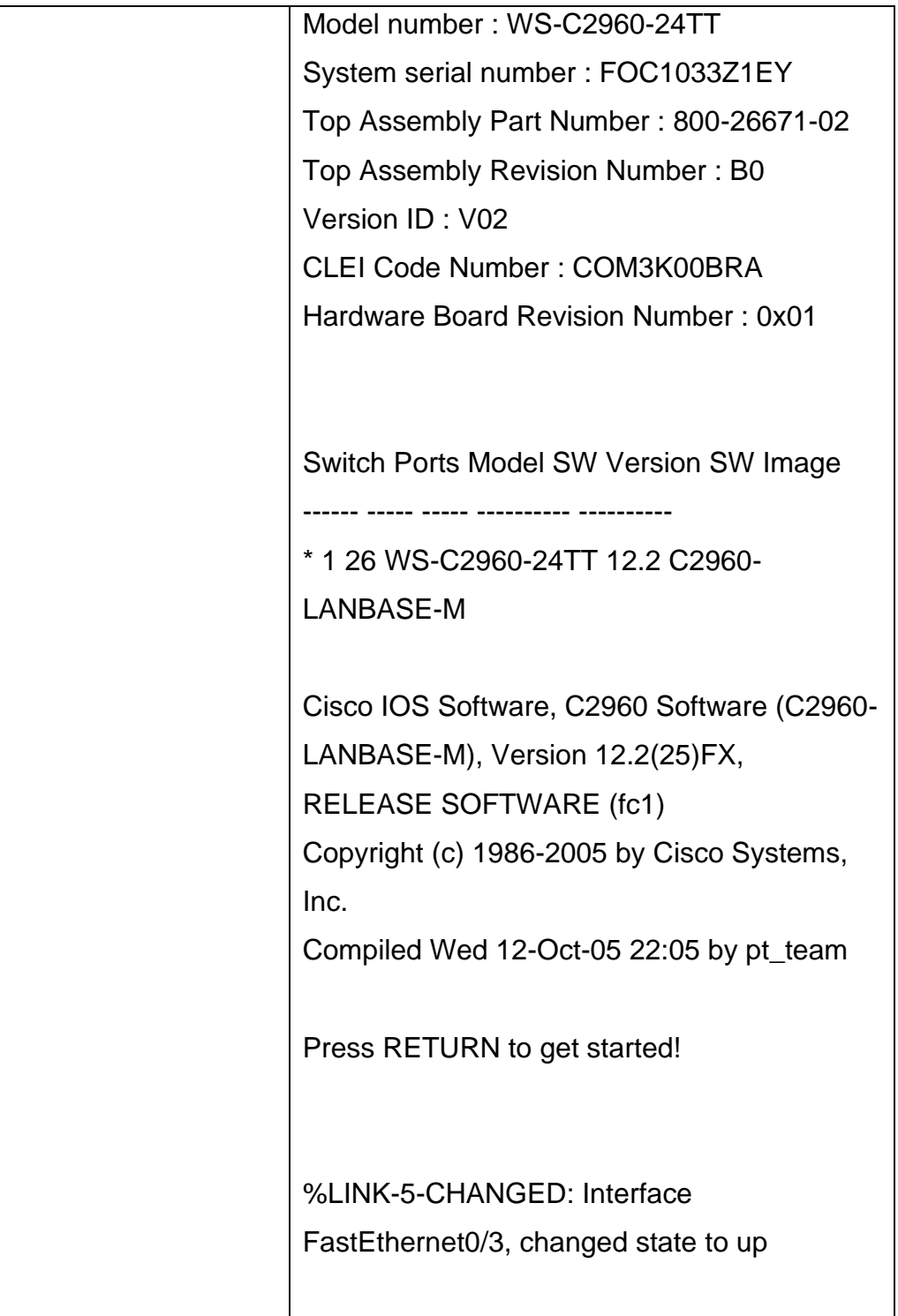

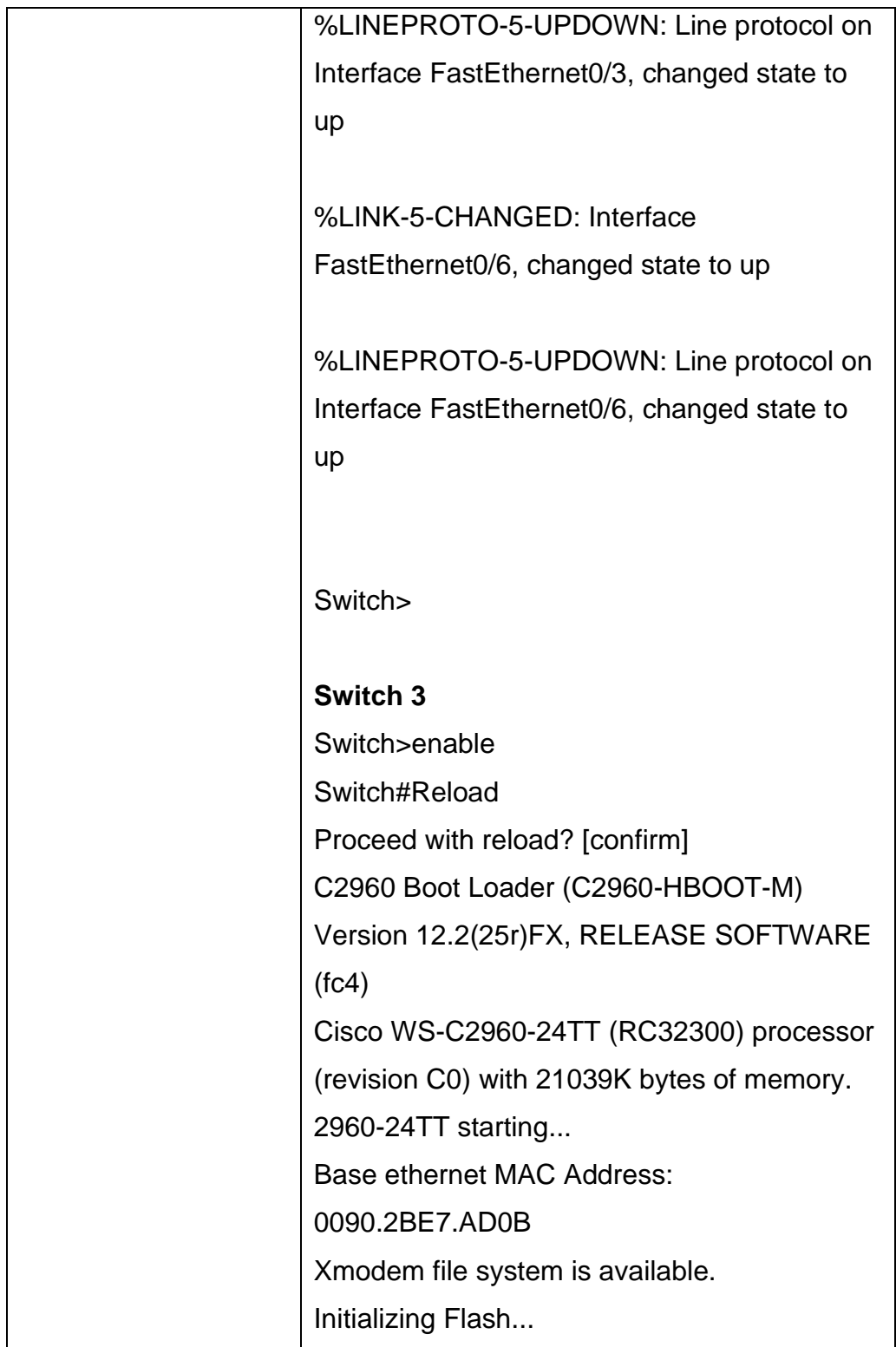

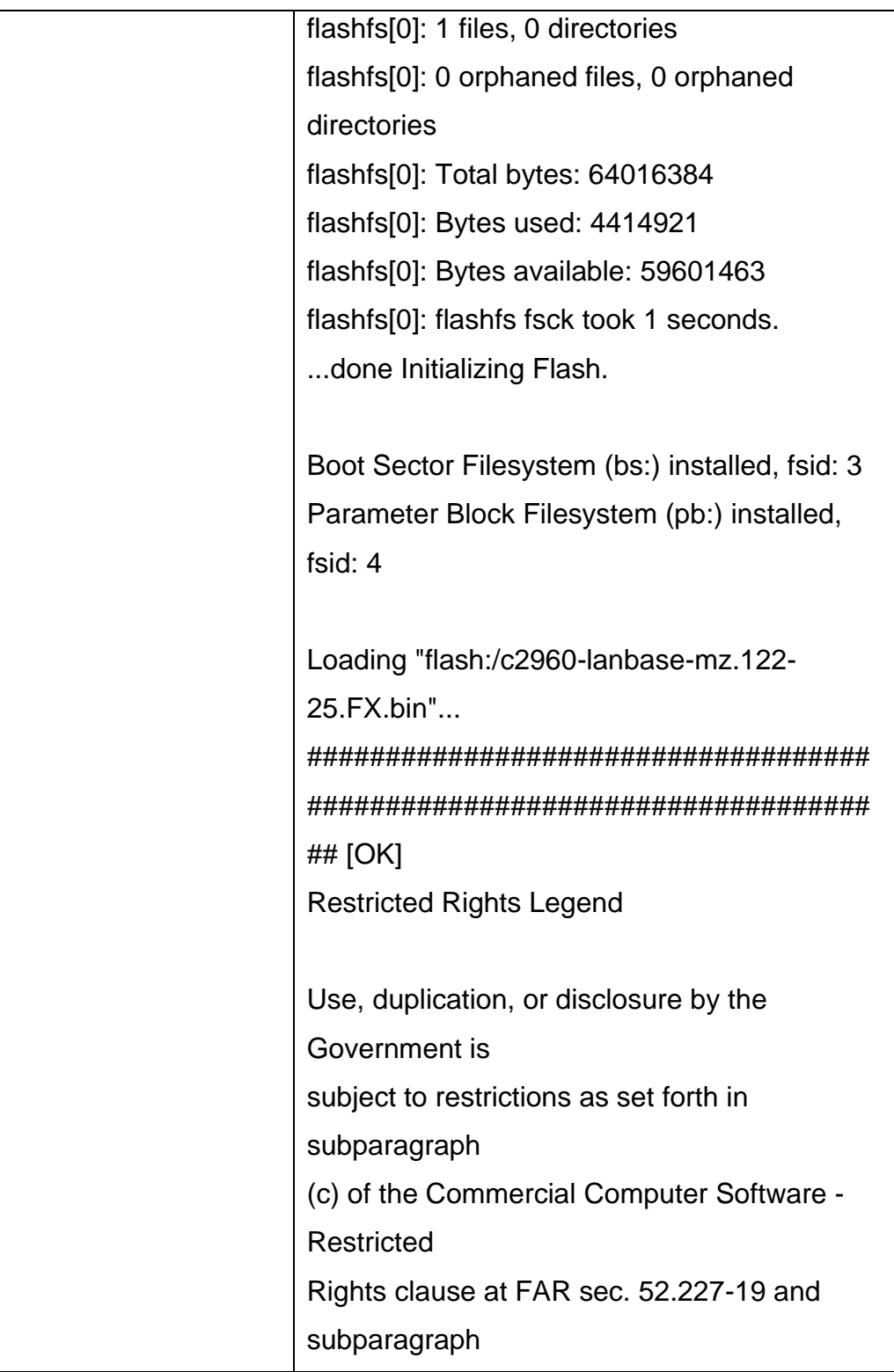

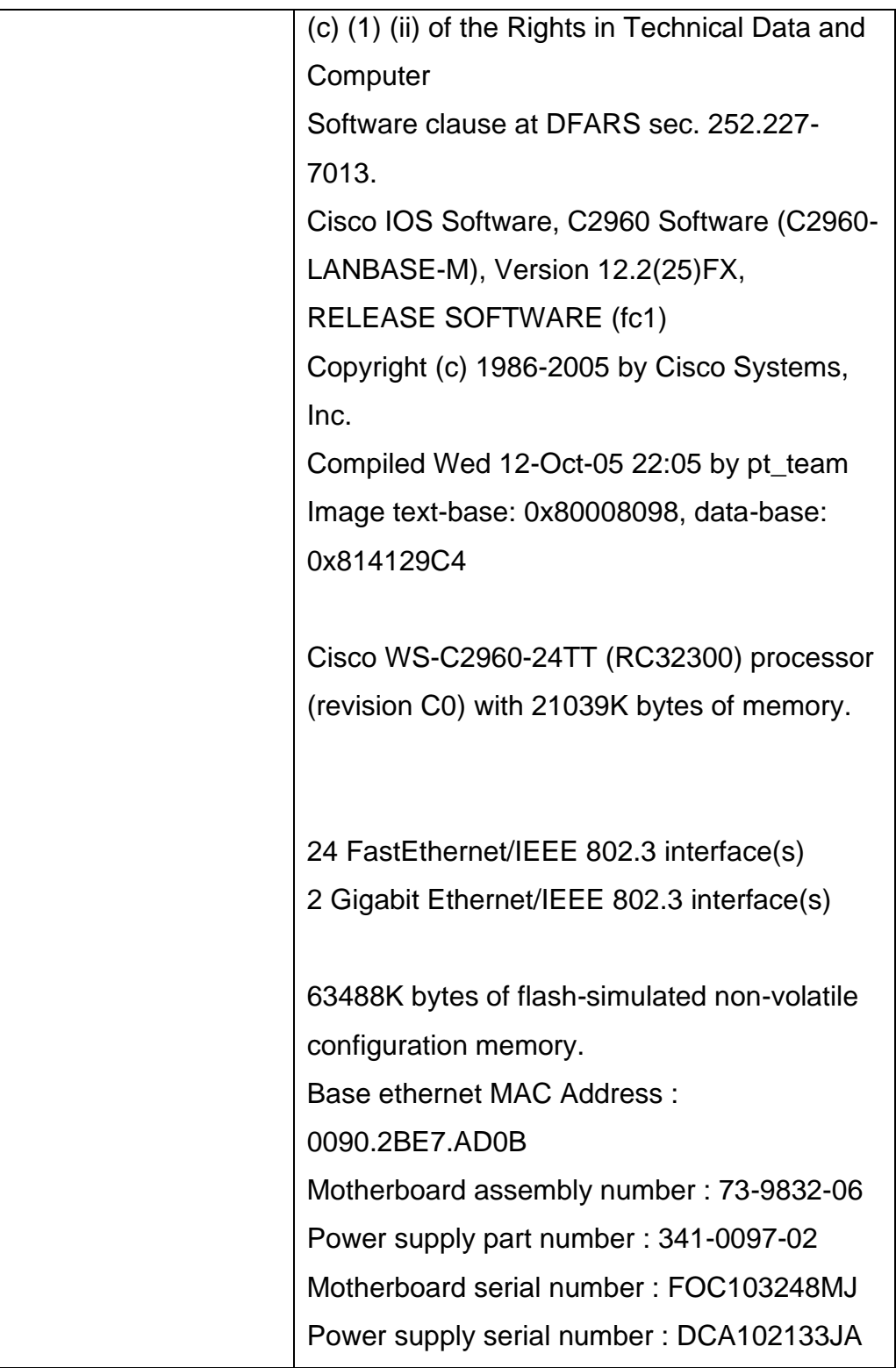

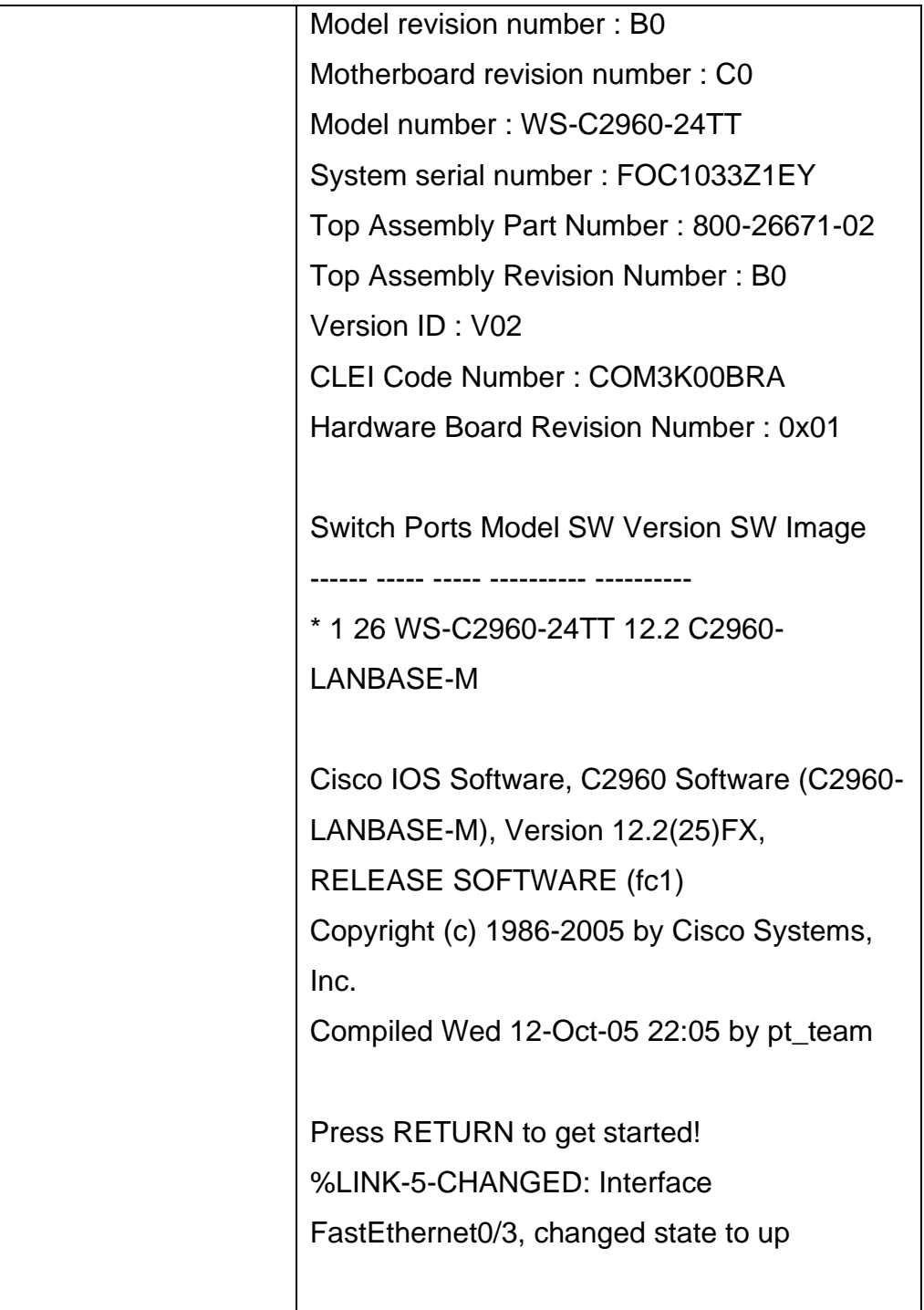

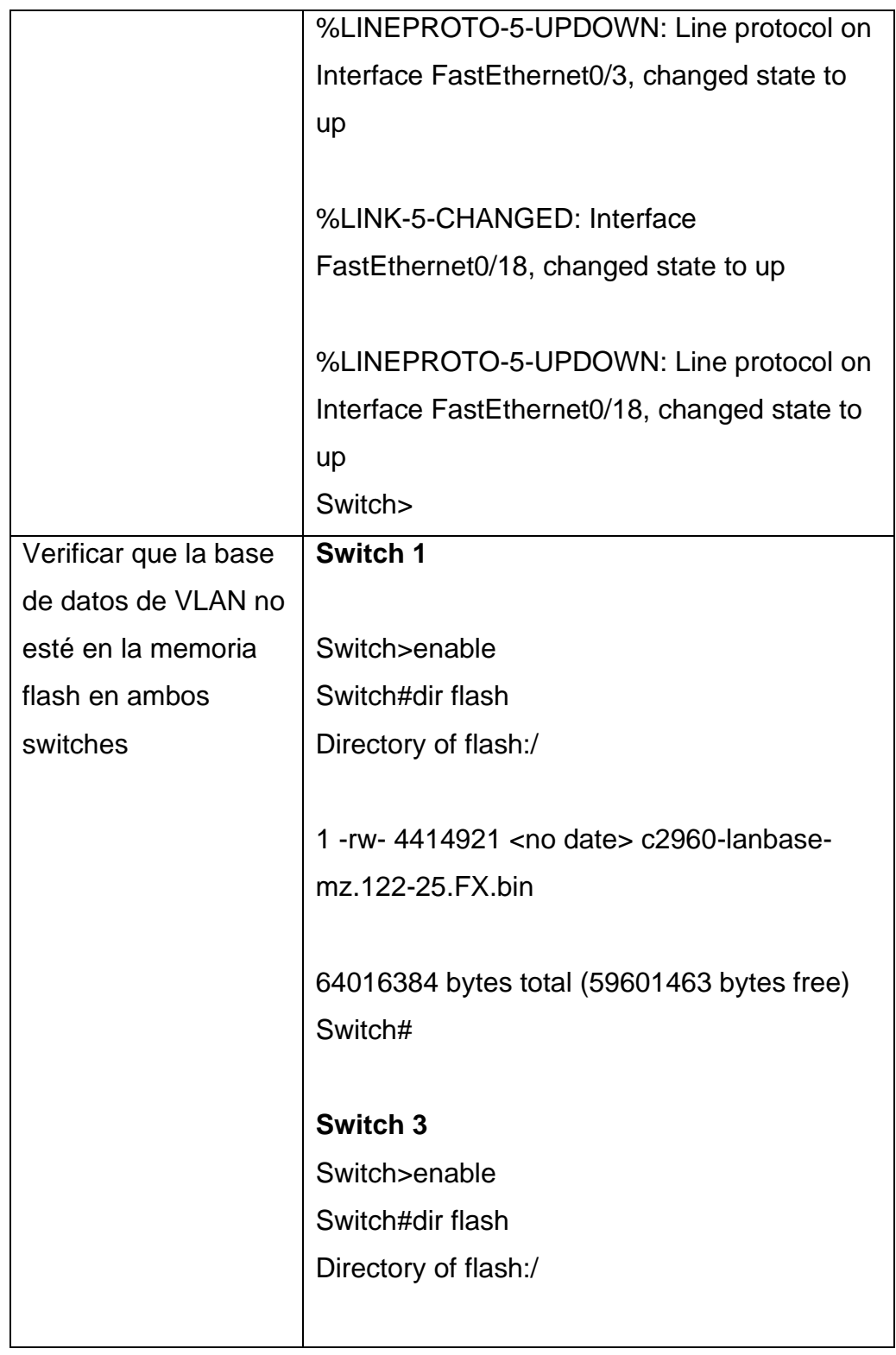

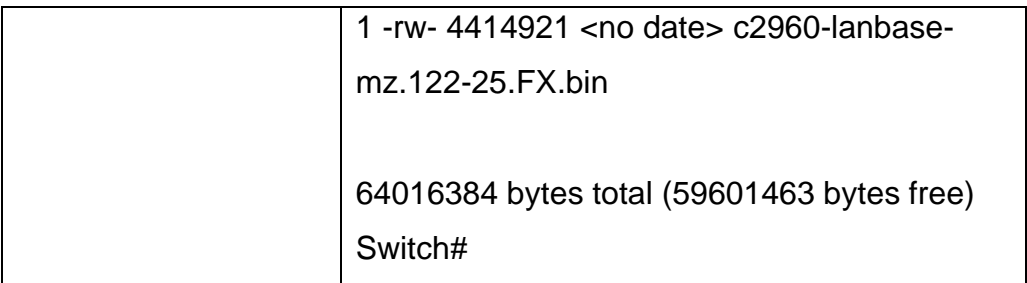

- 6. Configurar los parámetros básicos del dispositivo.
- 6.1. Configurar la computadora del internet.

Tabla 10. Configurar la computadora del internet

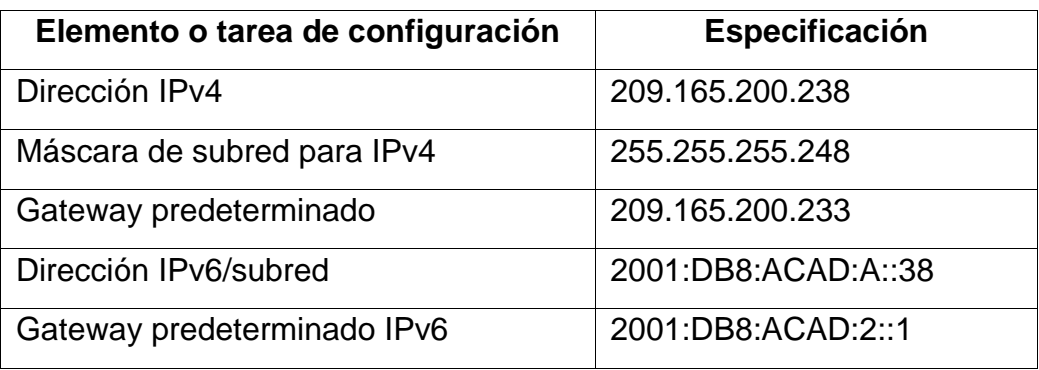

6.2. Configuración del R1

Tabla 11. Configuración del R1

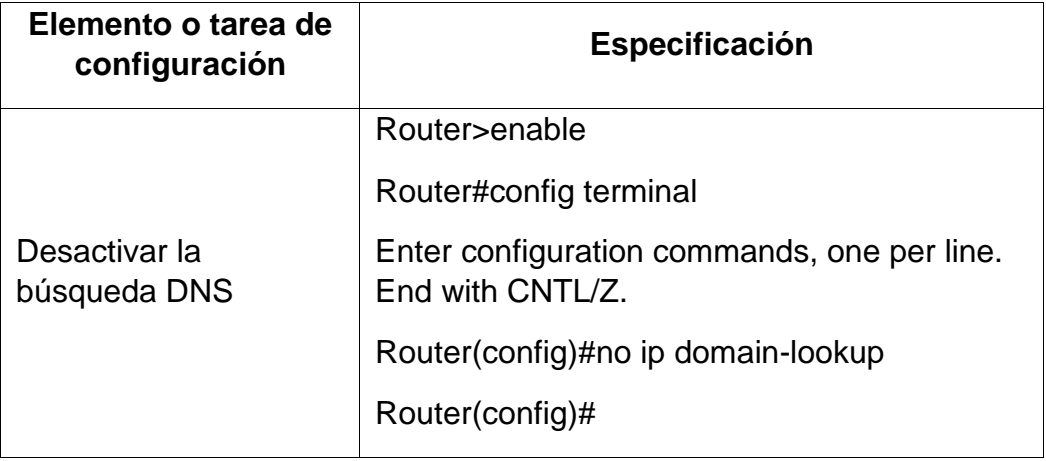

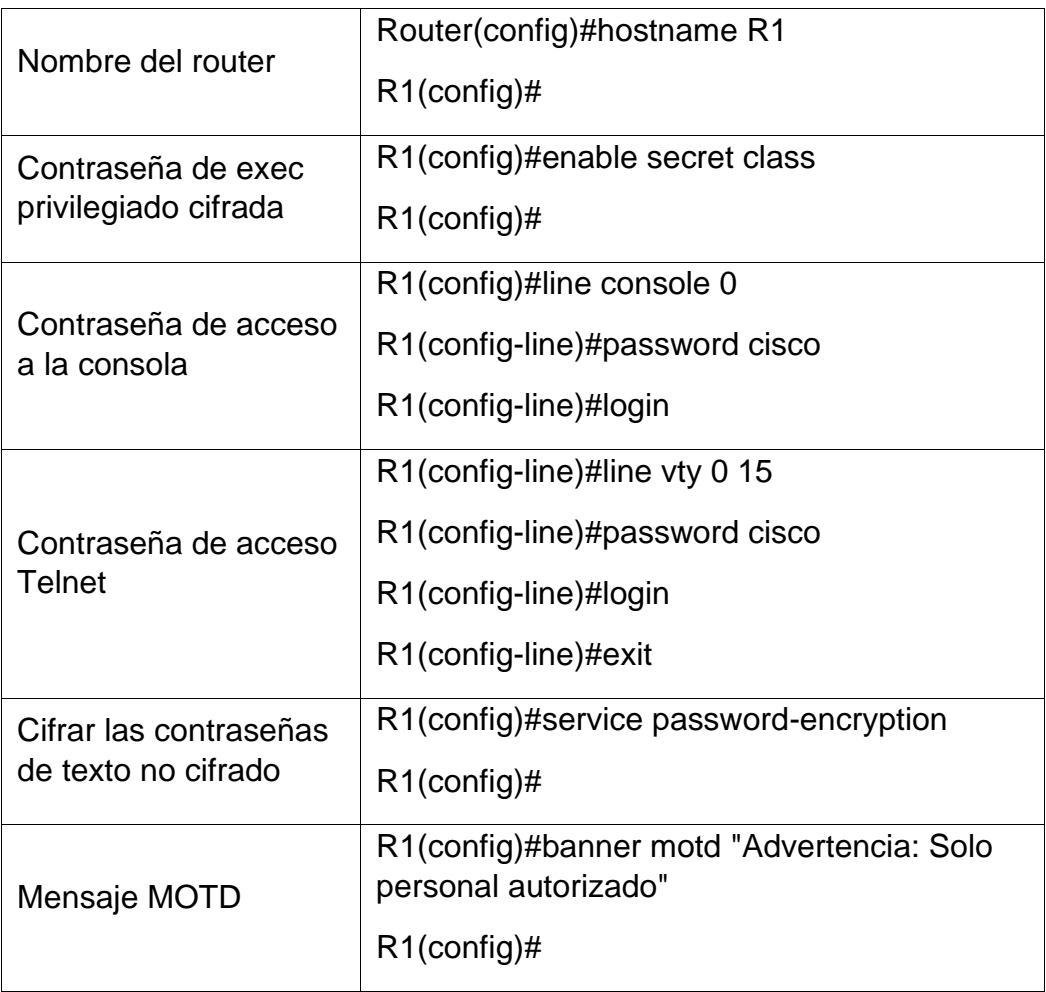

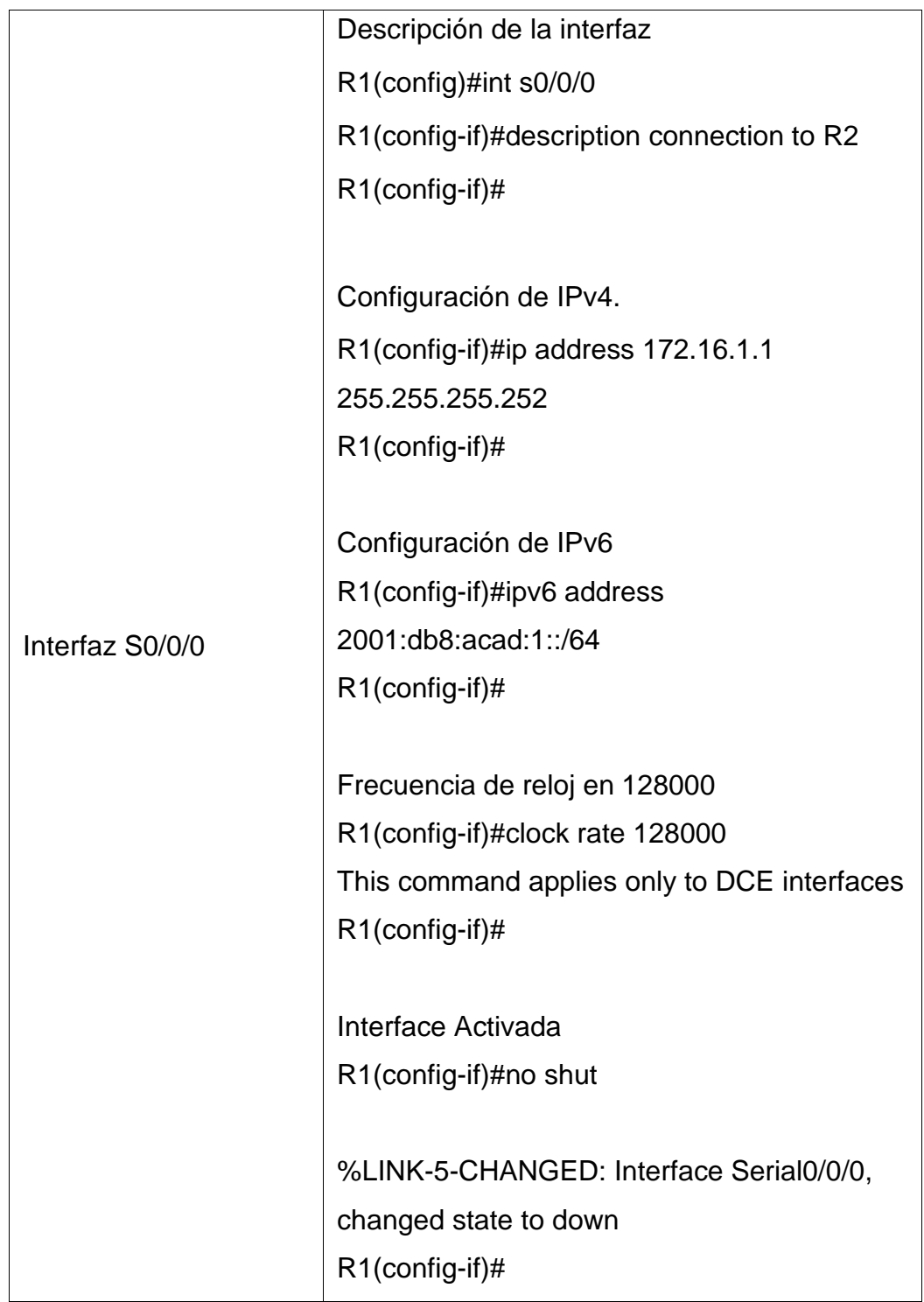

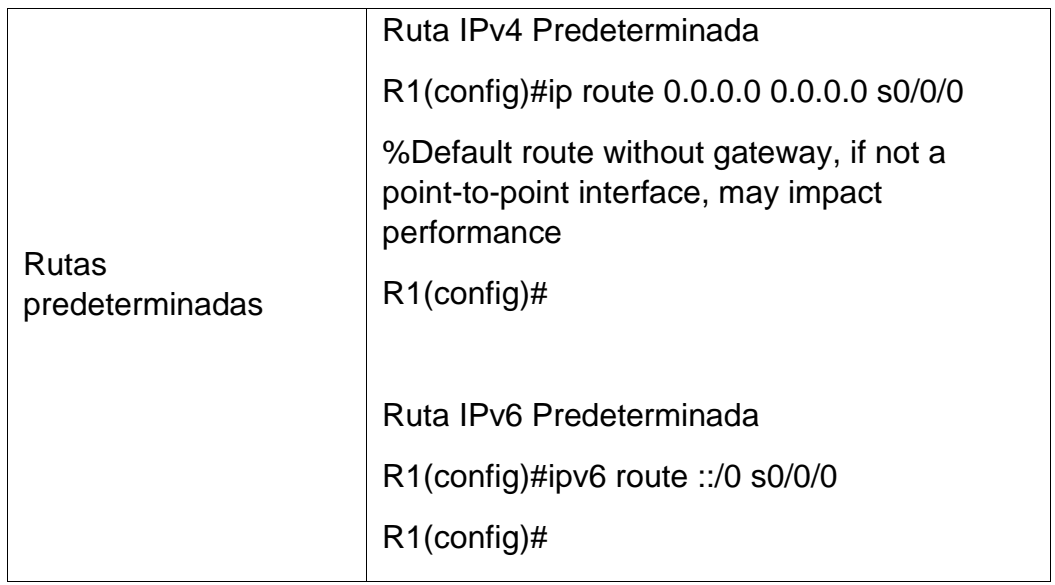

### 6.3. Configuración del R2

Tabla 12. Configuración del R2

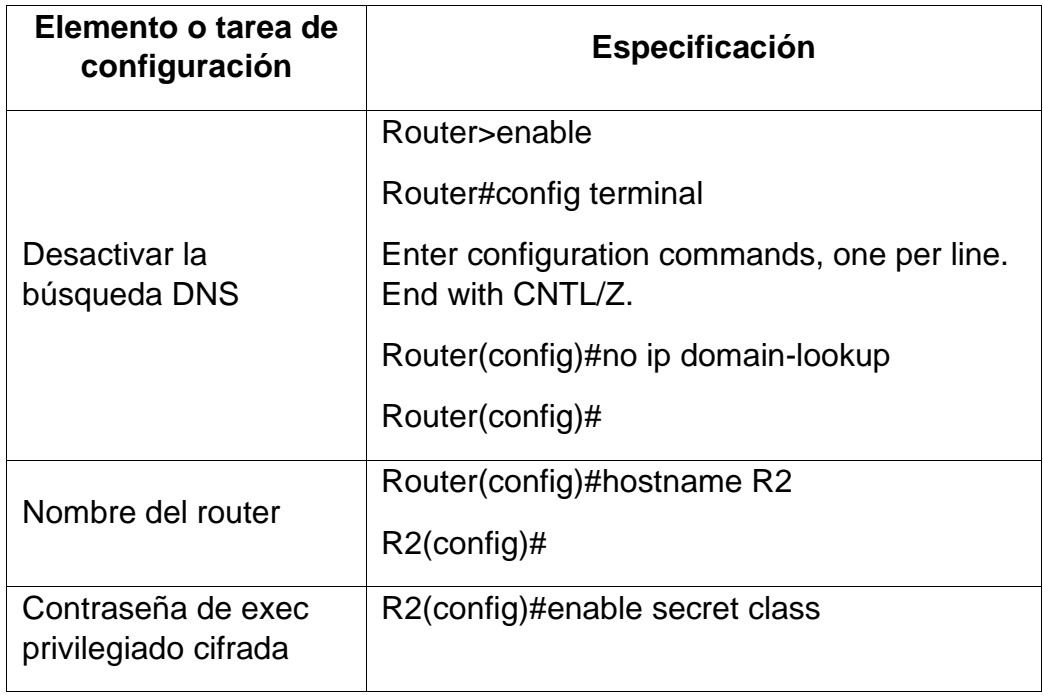

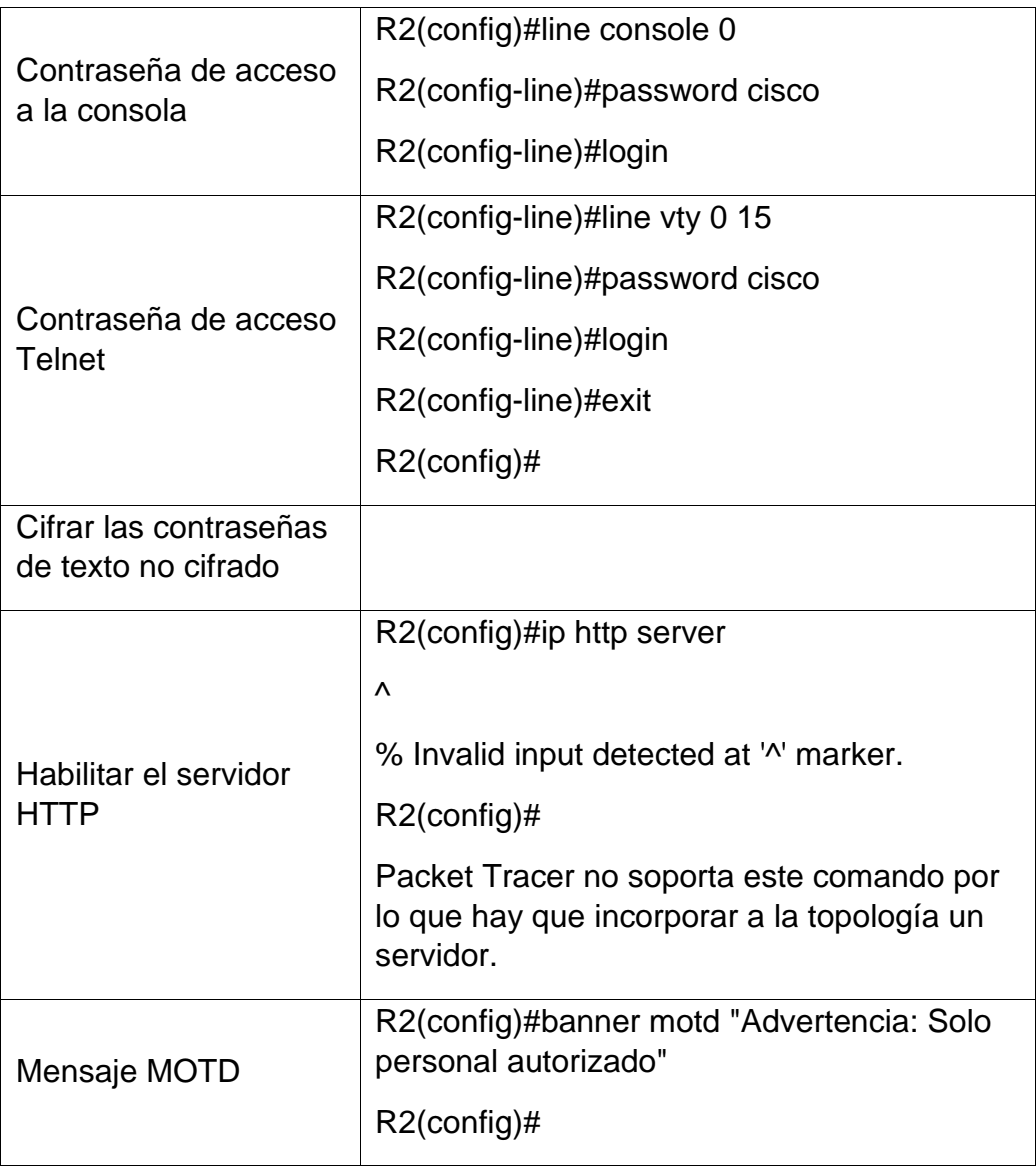

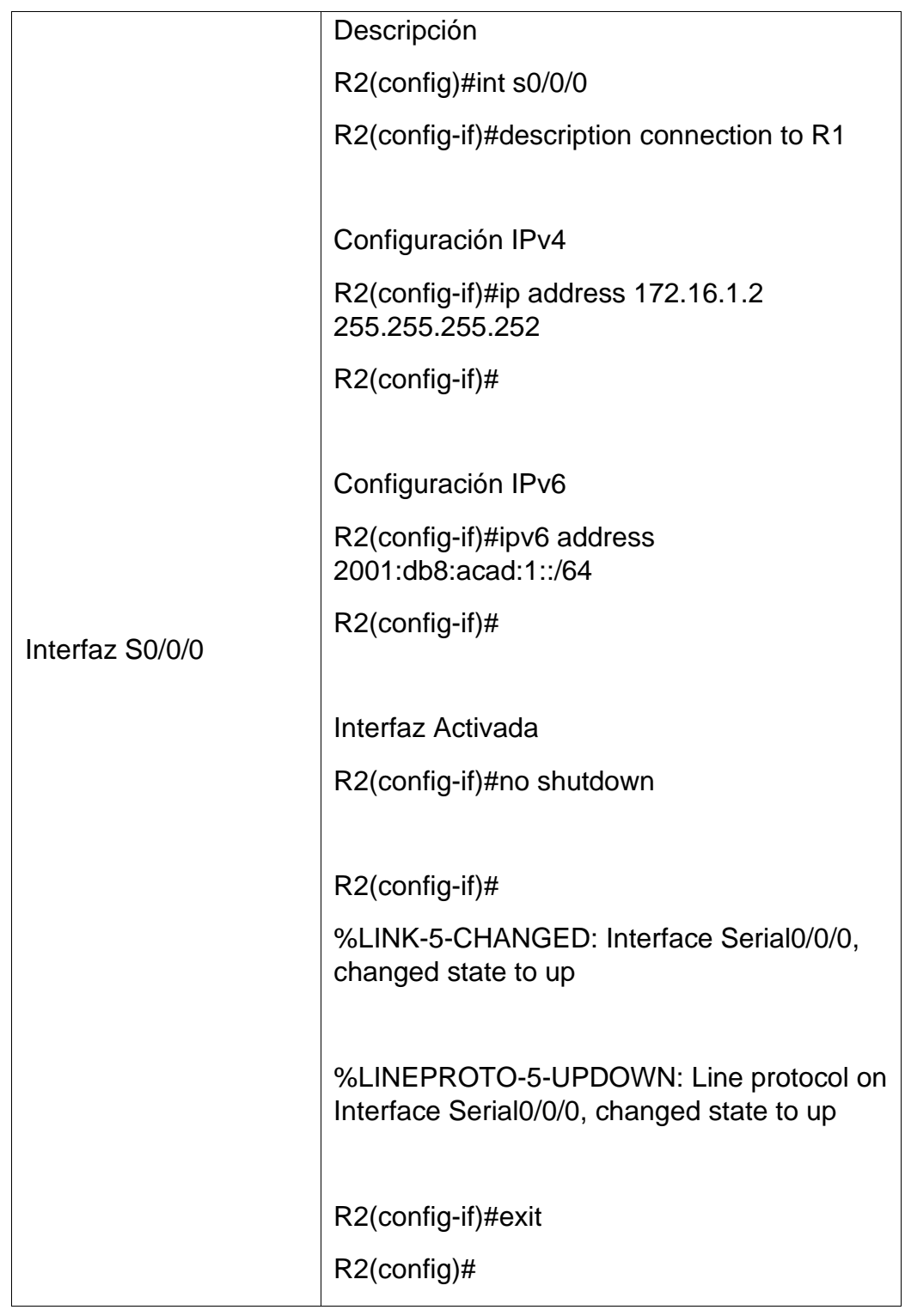

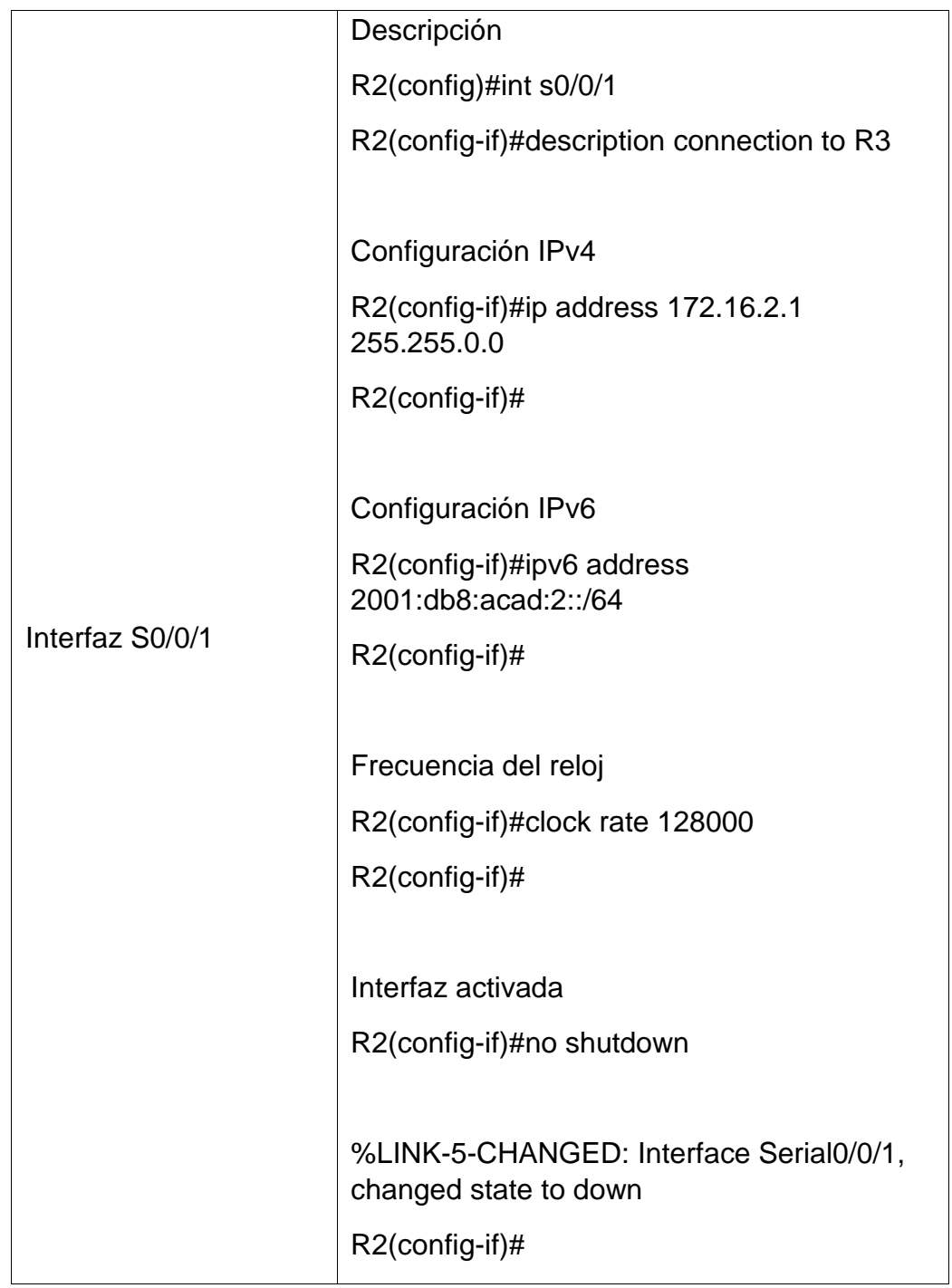

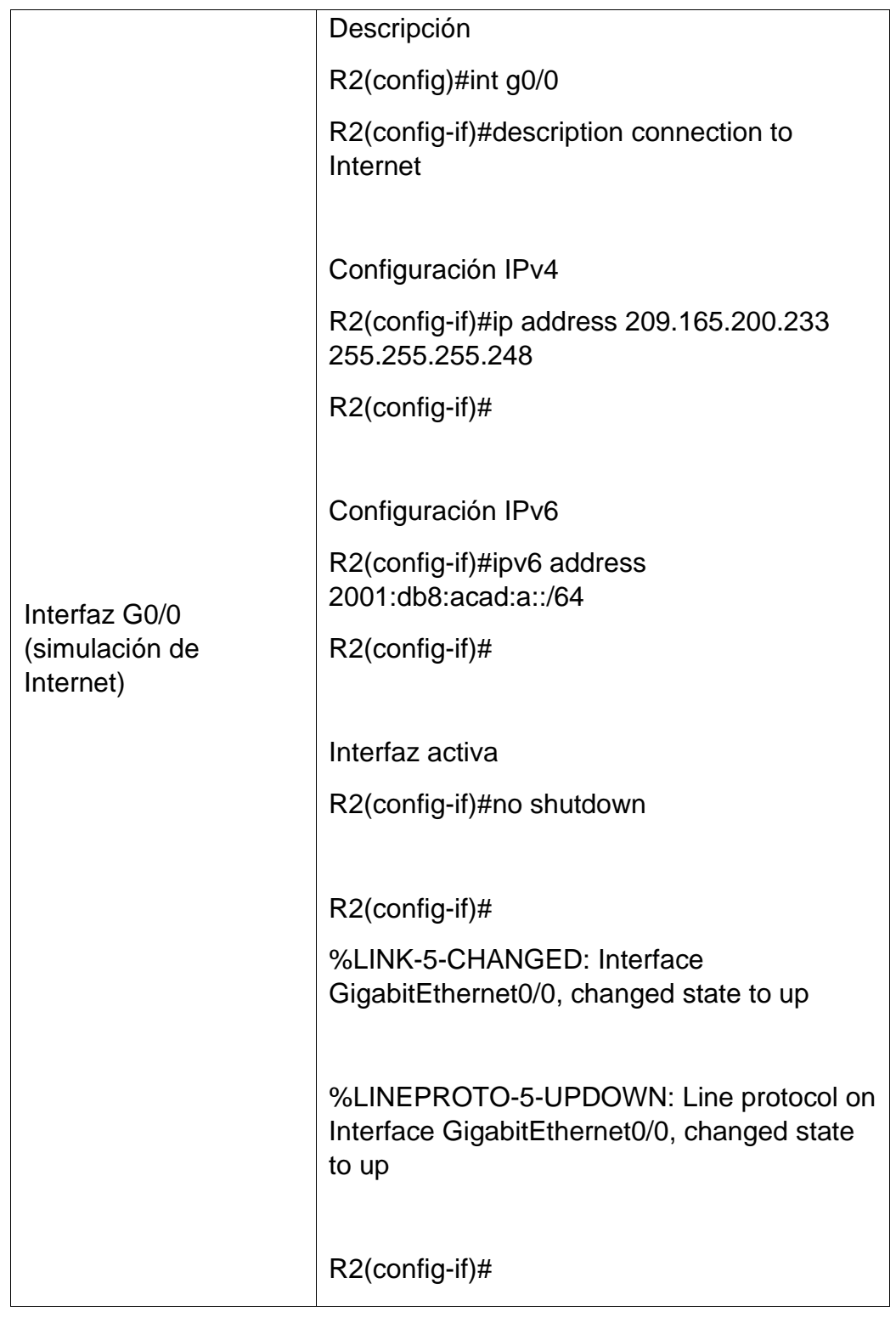

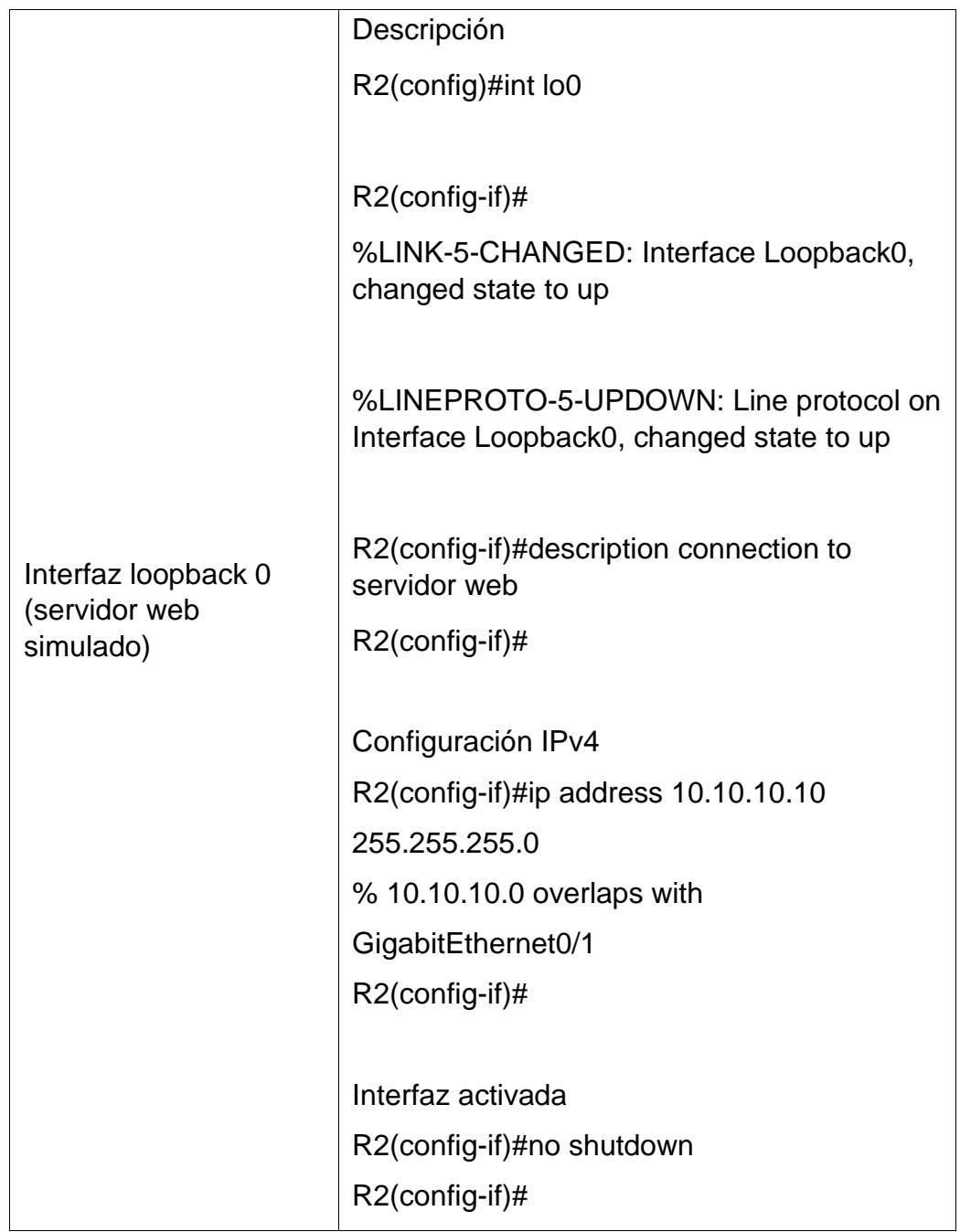

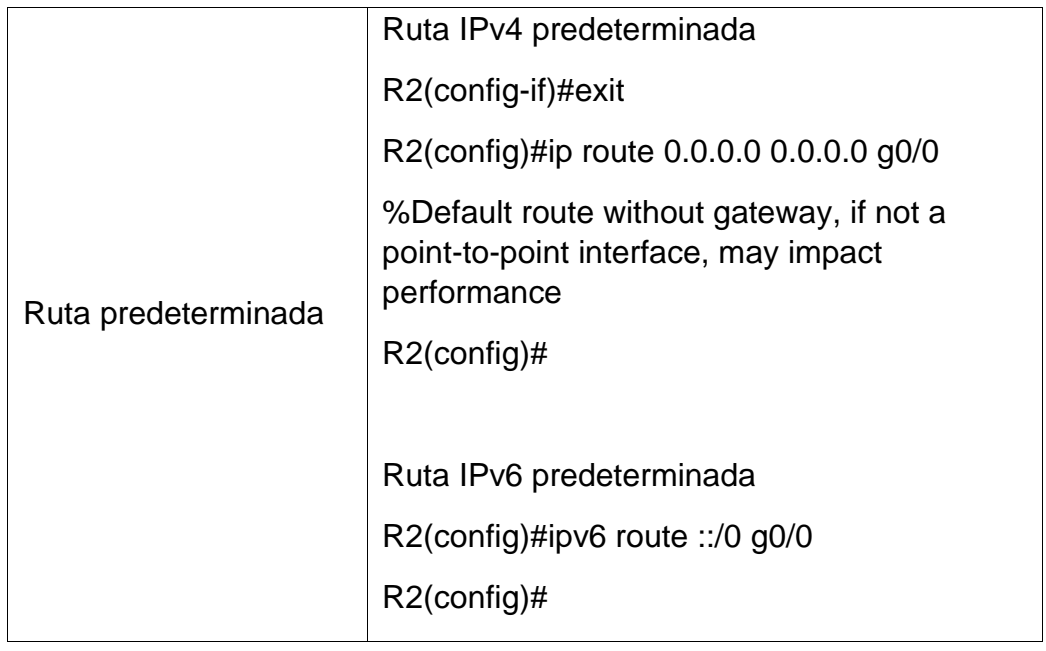

# 6.4. Configuración del R3

### Tabla 13. Configuración del R3

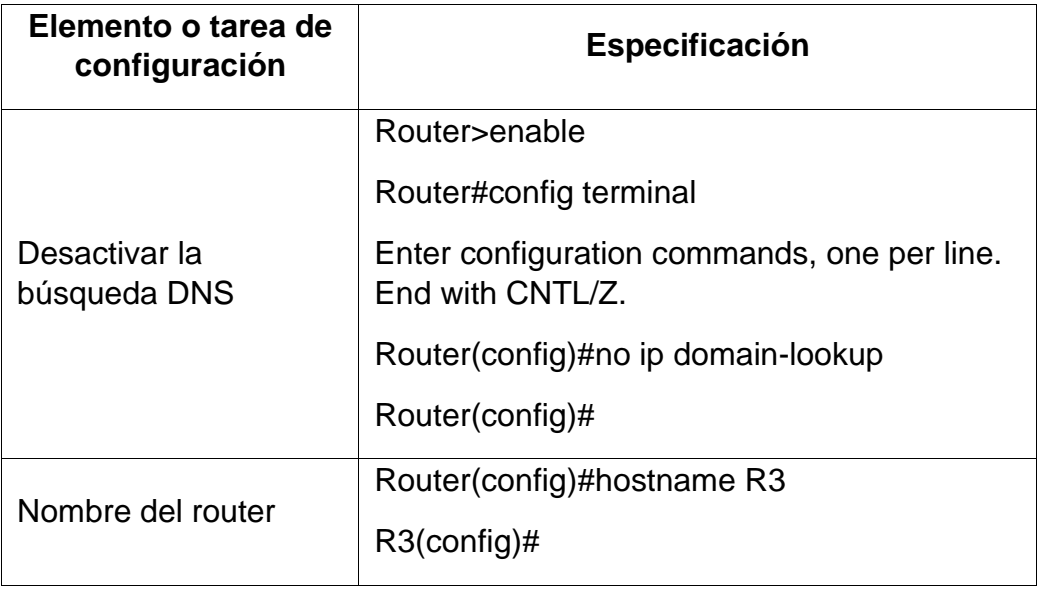

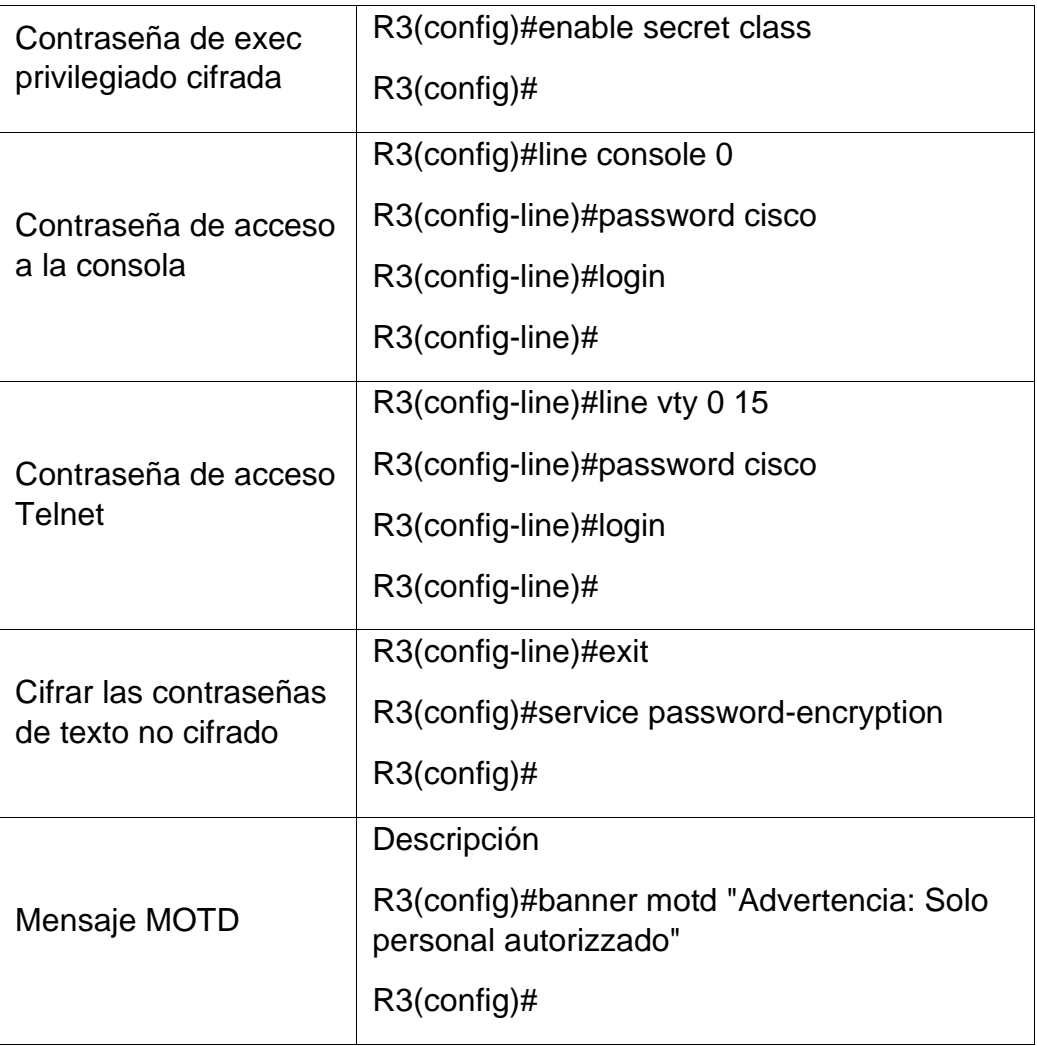

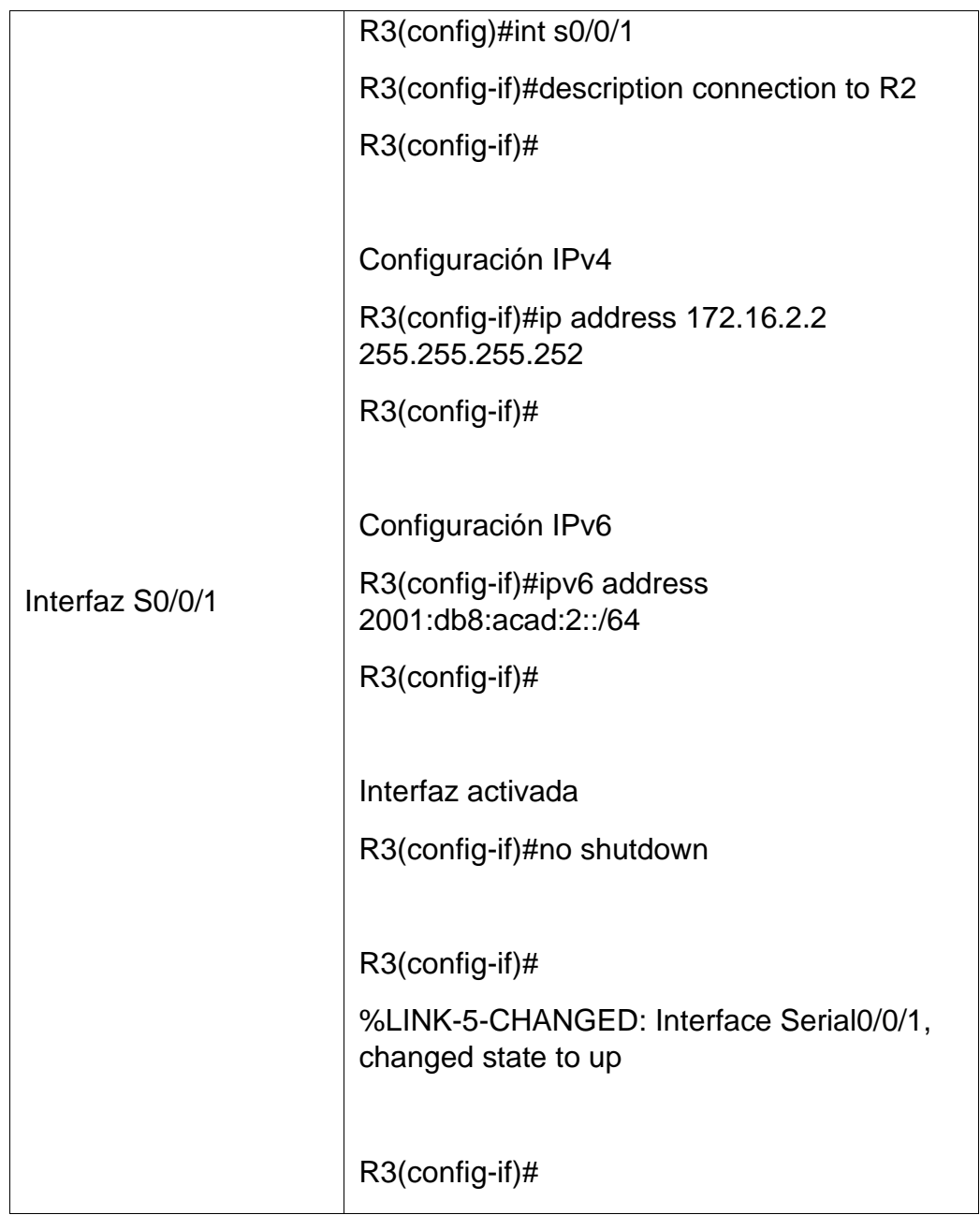

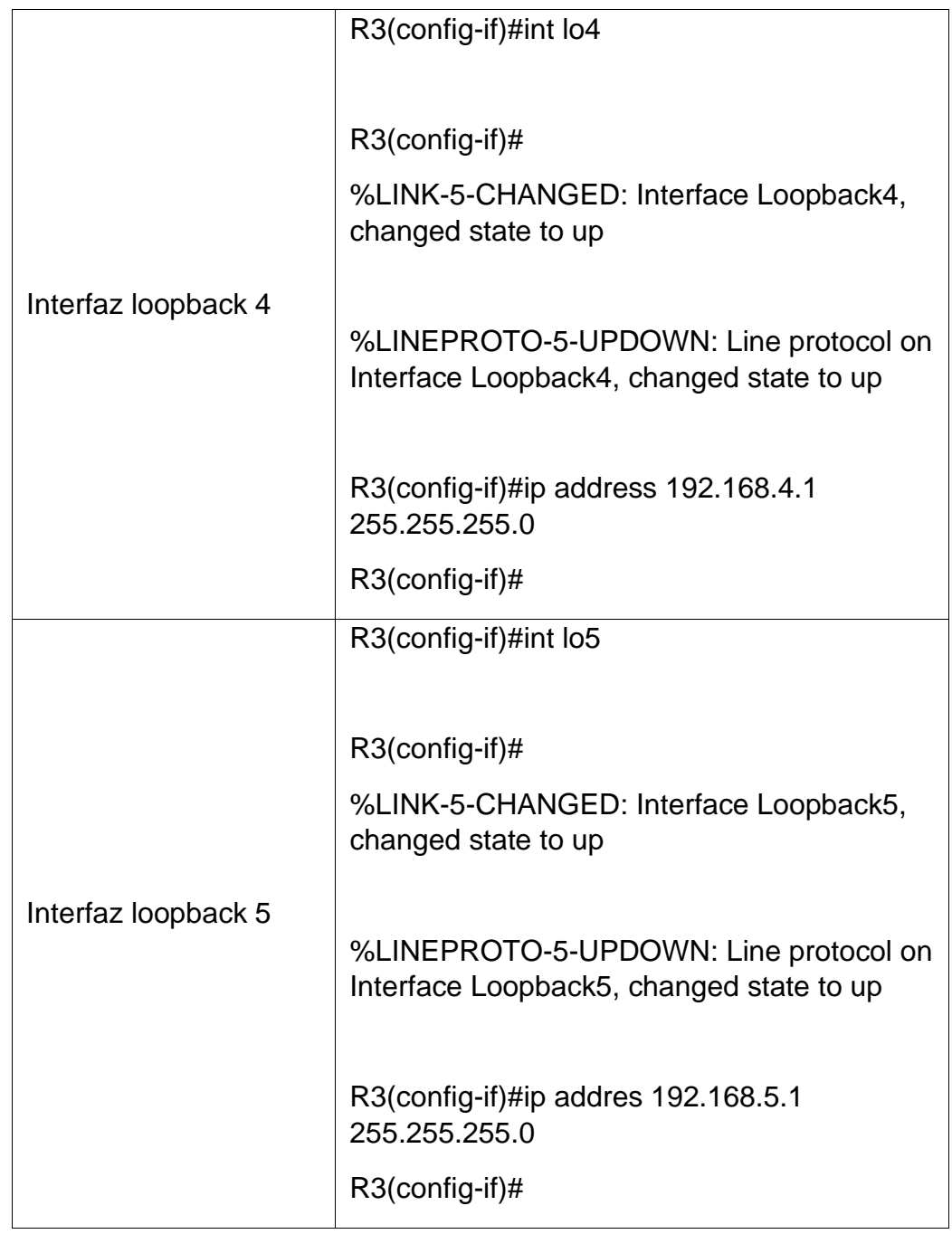

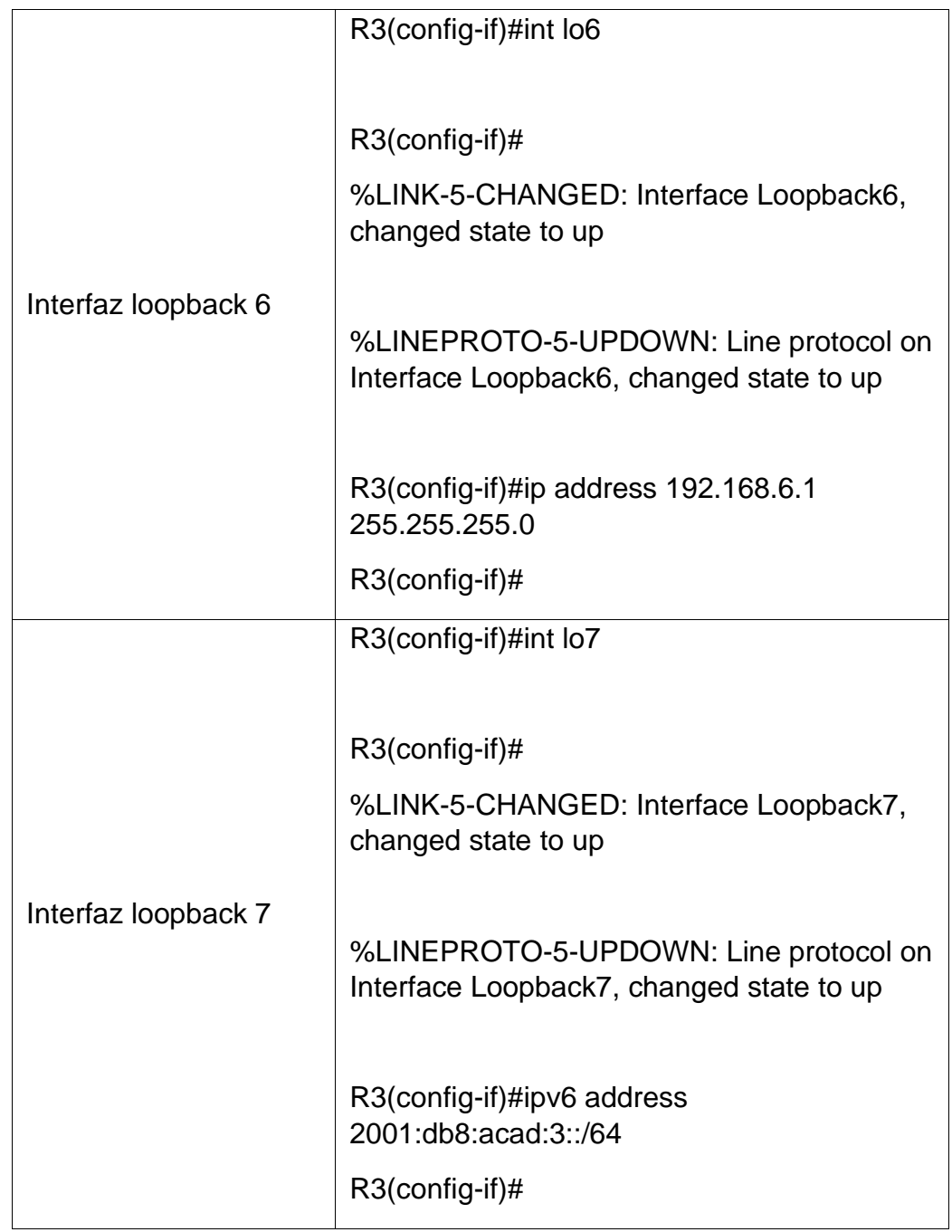

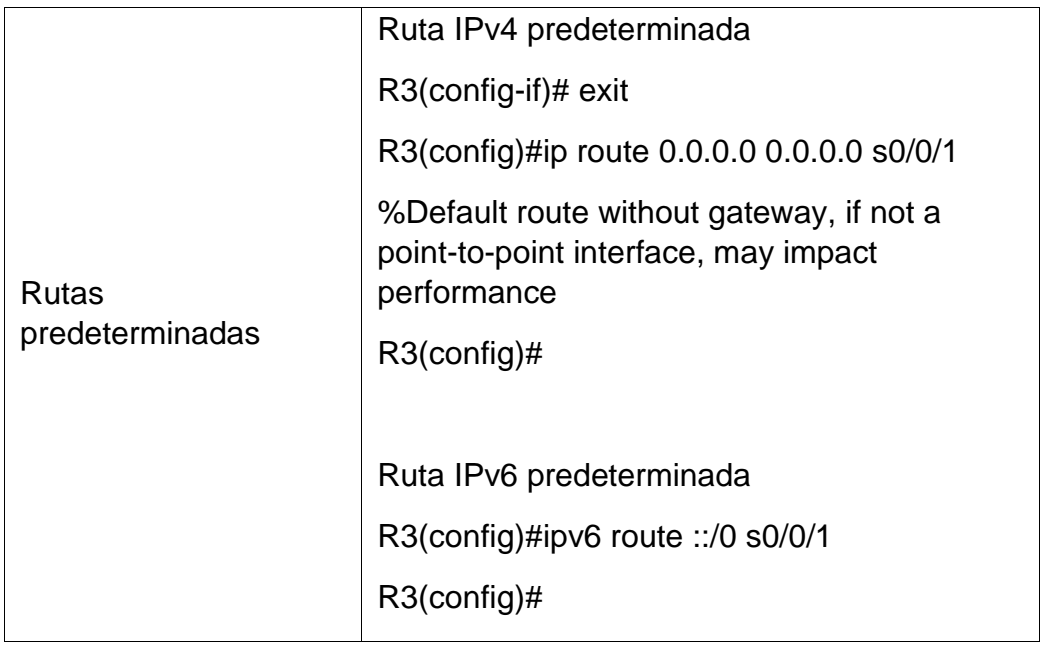

#### 6.5. Configuración del S1

Tabla 14. Configuración del S1

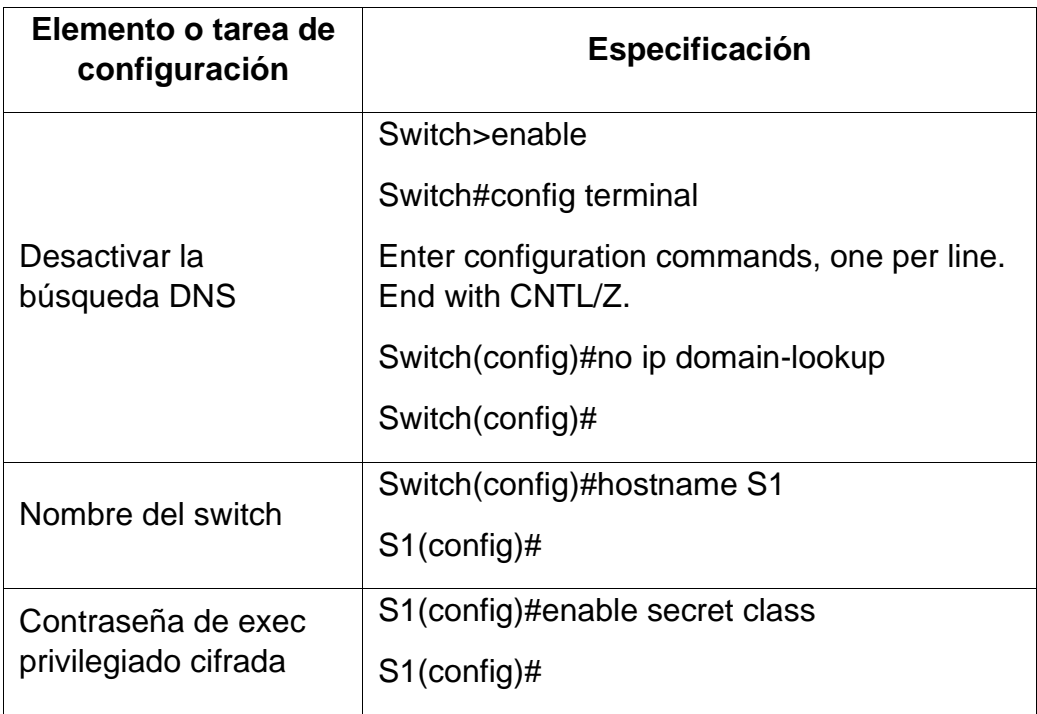

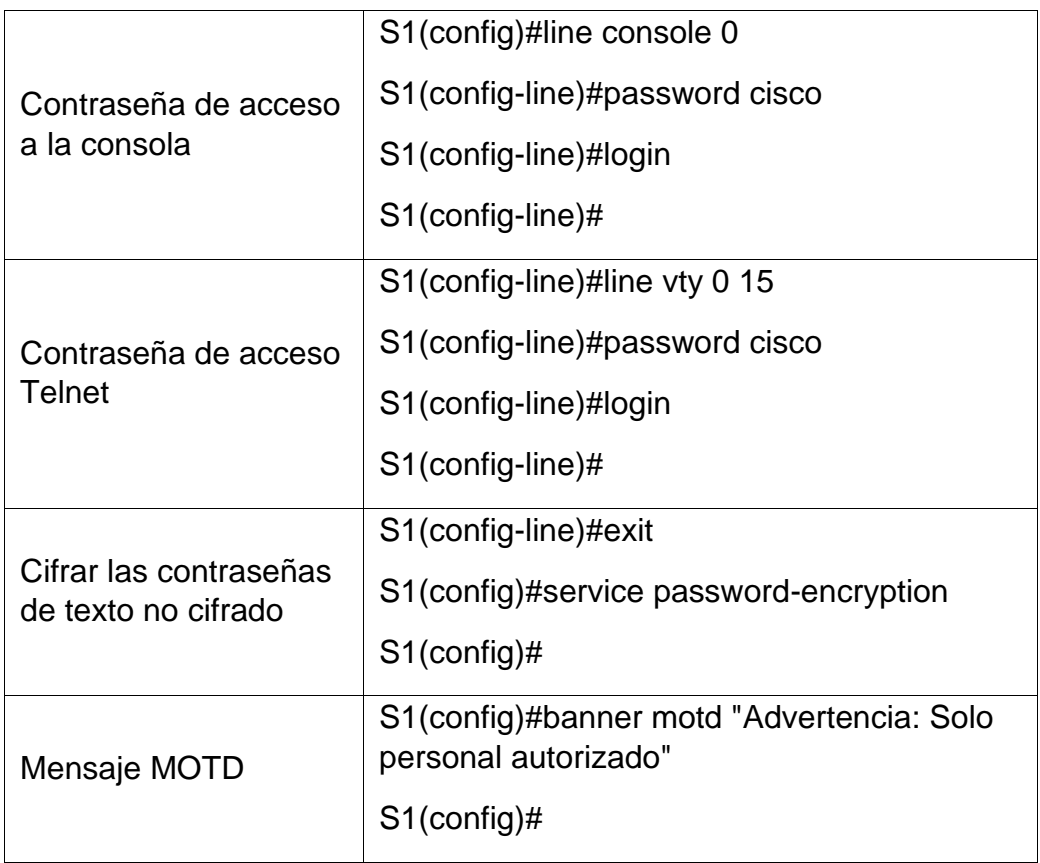

### 6.6. Configuración del S3

Tabla 15. Configuración del S3

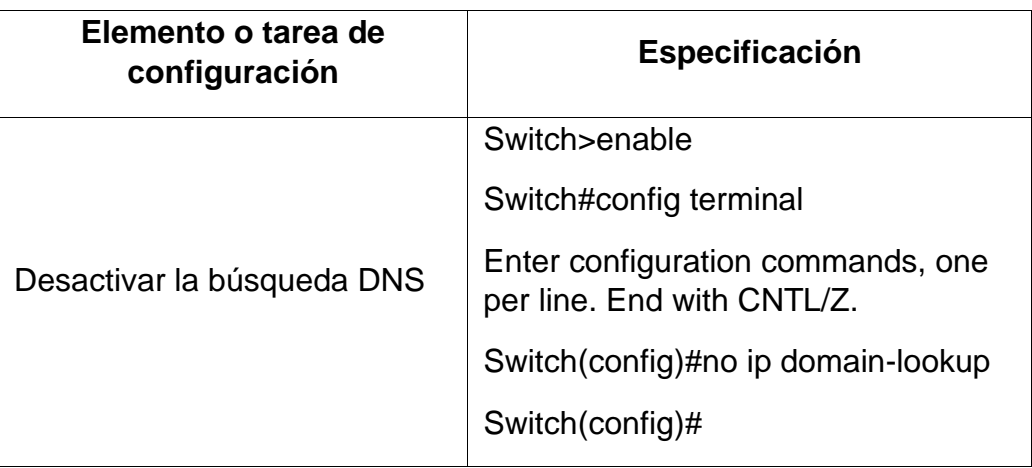

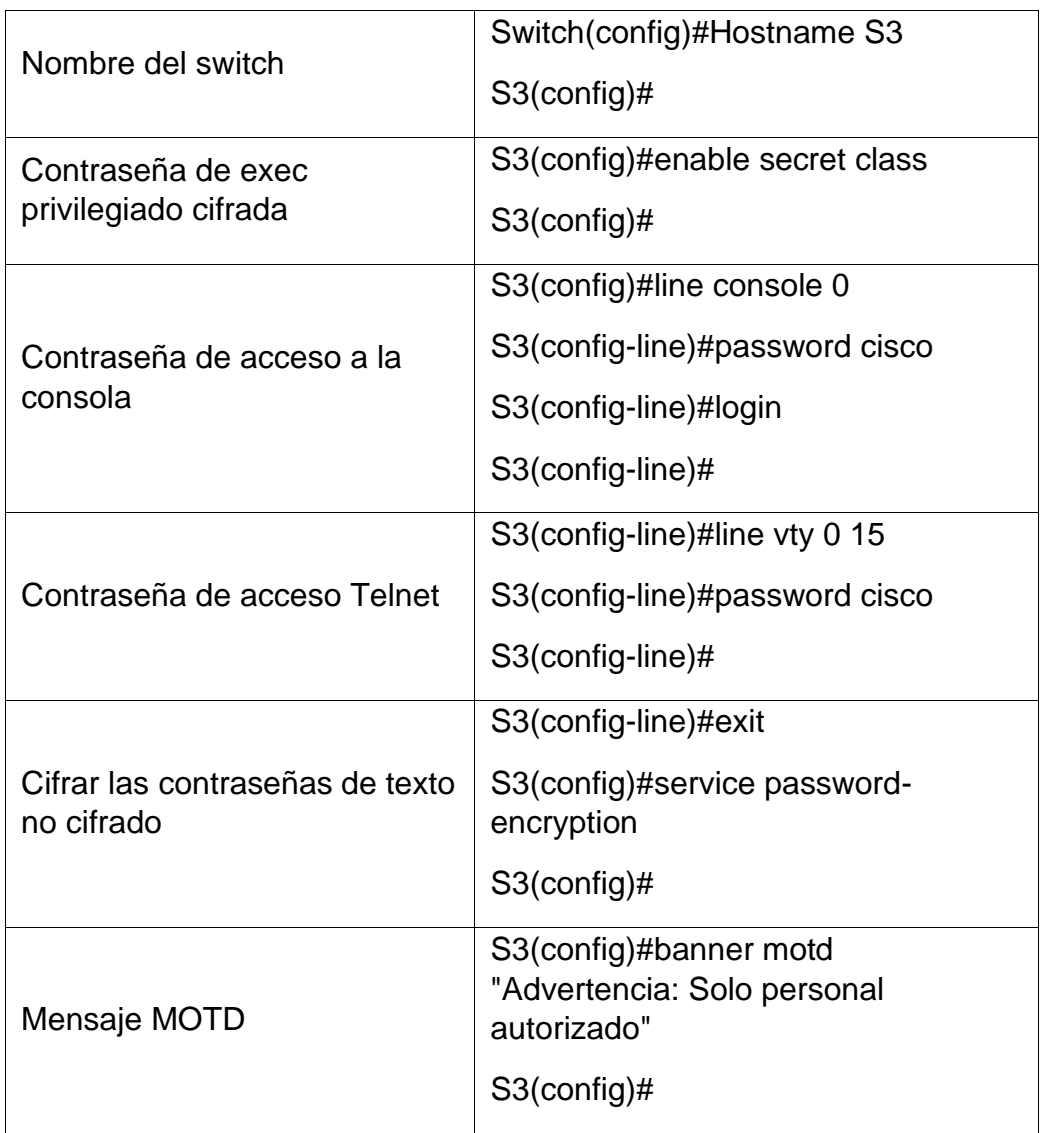

6.7. Verificación de conectividad de la red

Usando el comando **Ping** probaremos la conectividad entre los dispositivos de la topología realizada.

| <b>Desde</b>      | A                                                             | Dirección IP    | <b>Resultados de ping</b>                                                                                                    |
|-------------------|---------------------------------------------------------------|-----------------|----------------------------------------------------------------------------------------------------|
| R1                | R <sub>2</sub> , S <sub>0</sub> / <sub>0</sub> / <sub>0</sub> | 172.16.1.2      | R1#ping 172.16.1.2<br>Type escape sequence to abort.<br>Sending 5, 100-byte ICMP Echos to 172.16.1.2,<br>timeout is 2 seconds:<br>шп<br>Success rate is 100 percent (5/5), round-trip<br>$min/avg/max = 1/3/10$ ms                                                                                                    |
| R <sub>2</sub>    | R3, S0/0/1                                                    | 172.16.2.2      | R2#ping 172.16.2.2<br>Type escape sequence to abort.<br>Sending 5, 100-byte ICMP Echos to 172.16.2.2,<br>timeout is 2 seconds:<br>luu<br>Success rate is 100 percent (5/5), round-trip<br>$min/avg/max = 1/5/15 ms$                                                                                                    |
| PC de<br>Internet | Gateway<br>predeterminado                                     | 209.165.200.233 | C:\>ping 209.165.200.233<br>Pinging 209.165.200.233 with 32 bytes of data:<br>Reply from 209.165.200.233: bytes=32 time<1ms TTL=255<br>Reply from 209.165.200.233: bytes=32 time<1ms TTL=255<br>Reply from 209.165.200.233: bytes=32 time<1ms TTL=255<br>Reply from 209.165.200.233: bytes=32 time<1ms TTL=255<br>Ping statistics for 209.165.200.233:<br>Packets: Sent = 4, Received = 4, Lost = 0 (0% loss),<br>Approximate round trip times in milli-seconds:<br>Minimum = $0ms$ , Maximum = $0ms$ , Average = $0ms$ |

Tabla 16. Verificación de conectividad de la red

- **7.** Configuración de la seguridad del switch, las VLAN y el routing entre VLAN.
- 7.1. Configuración del S1

Tabla 17. Configuración del S1

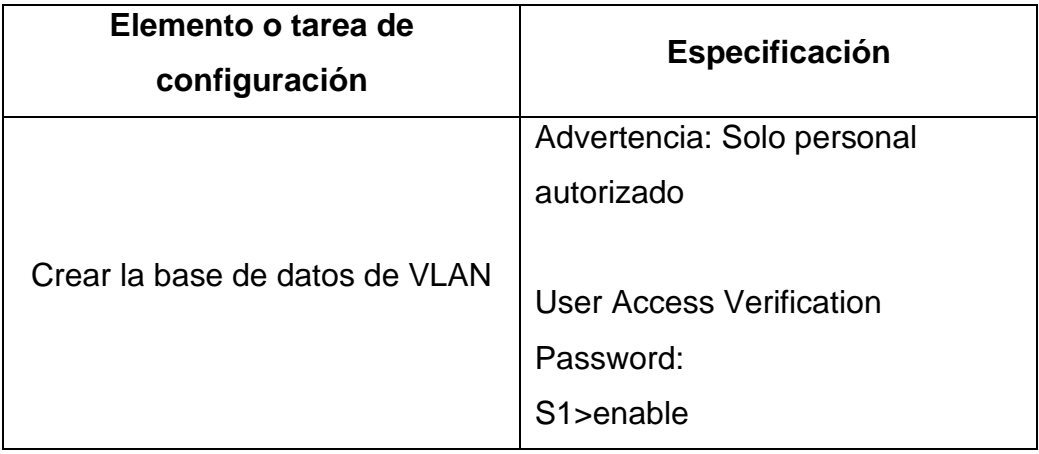

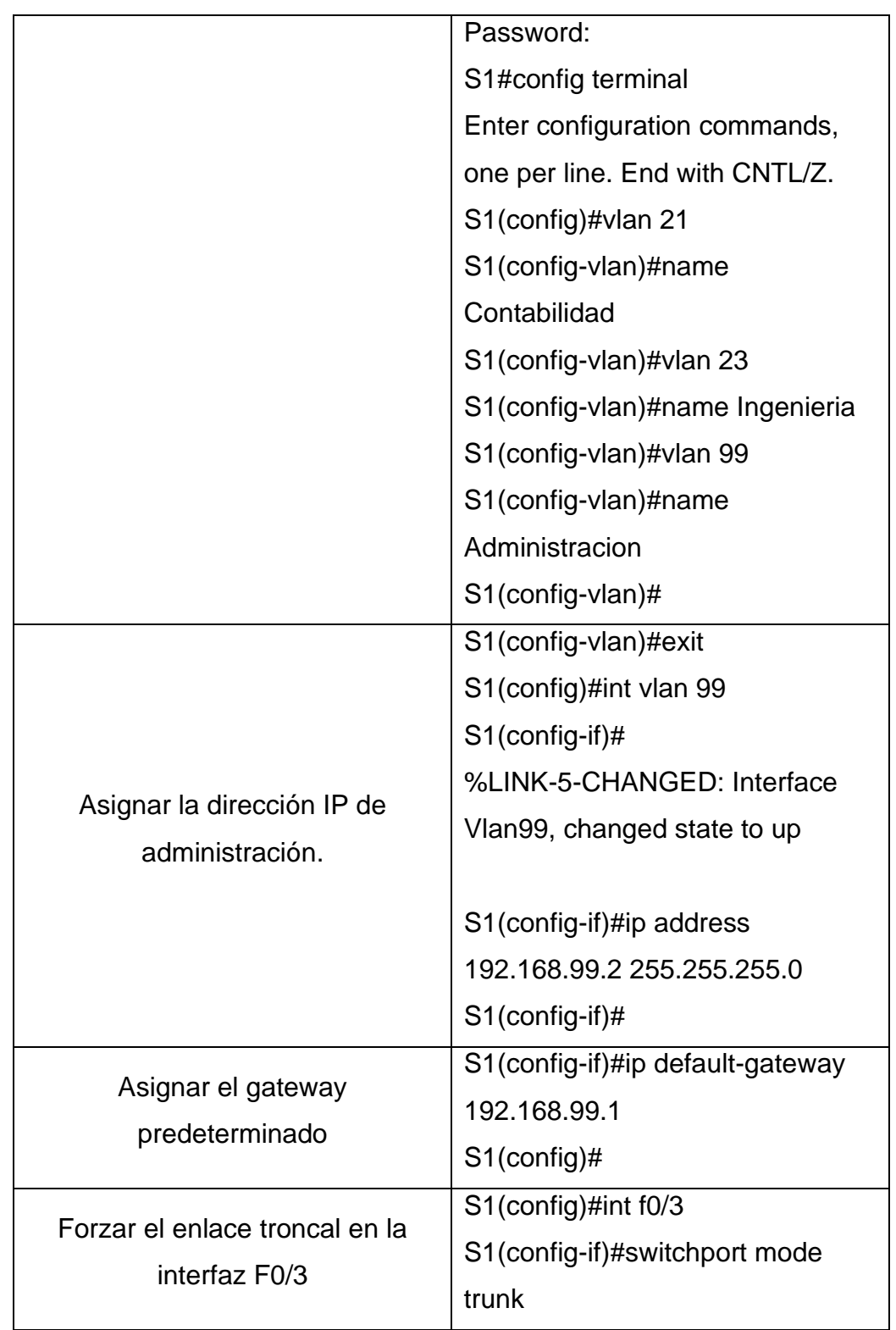

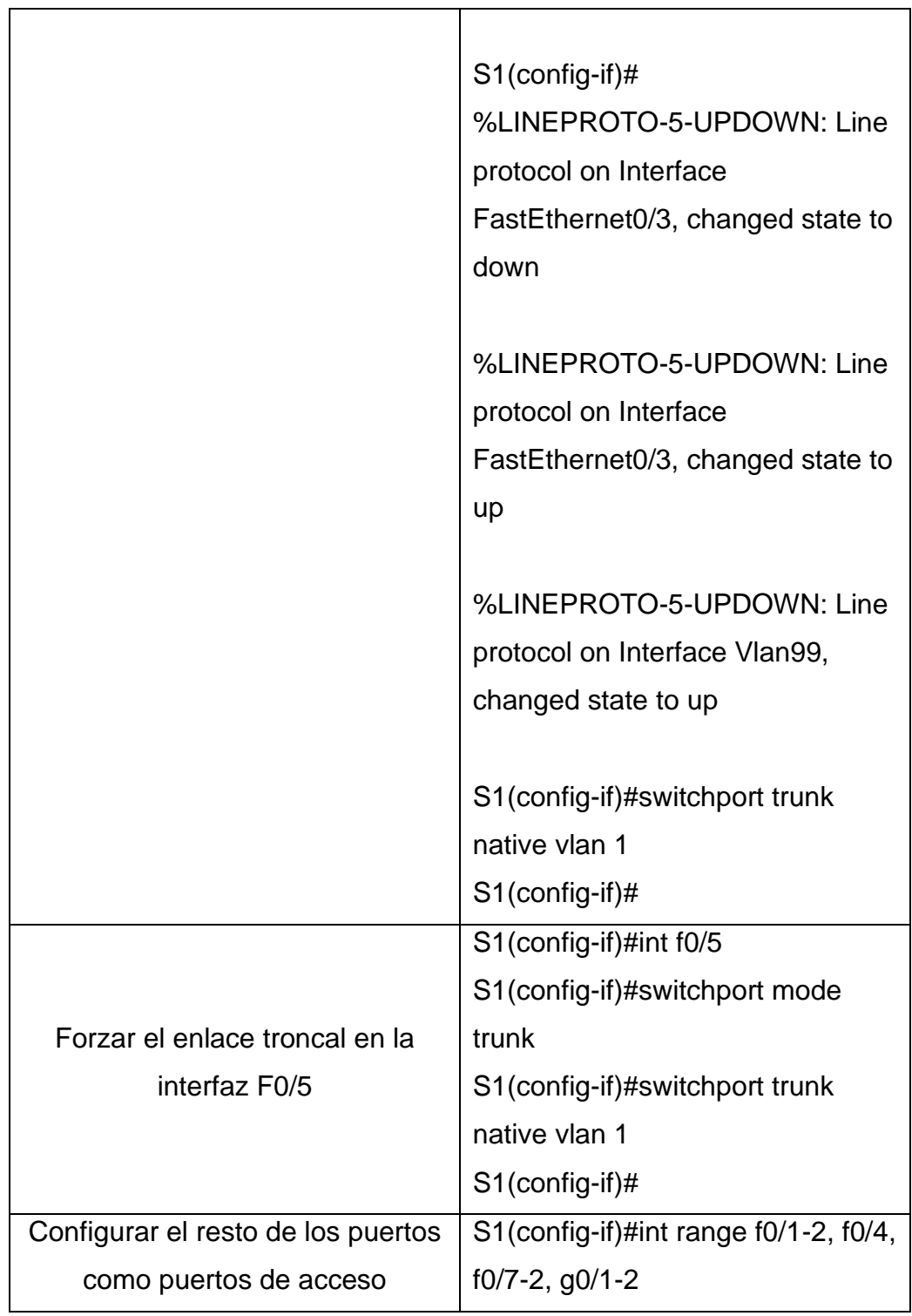

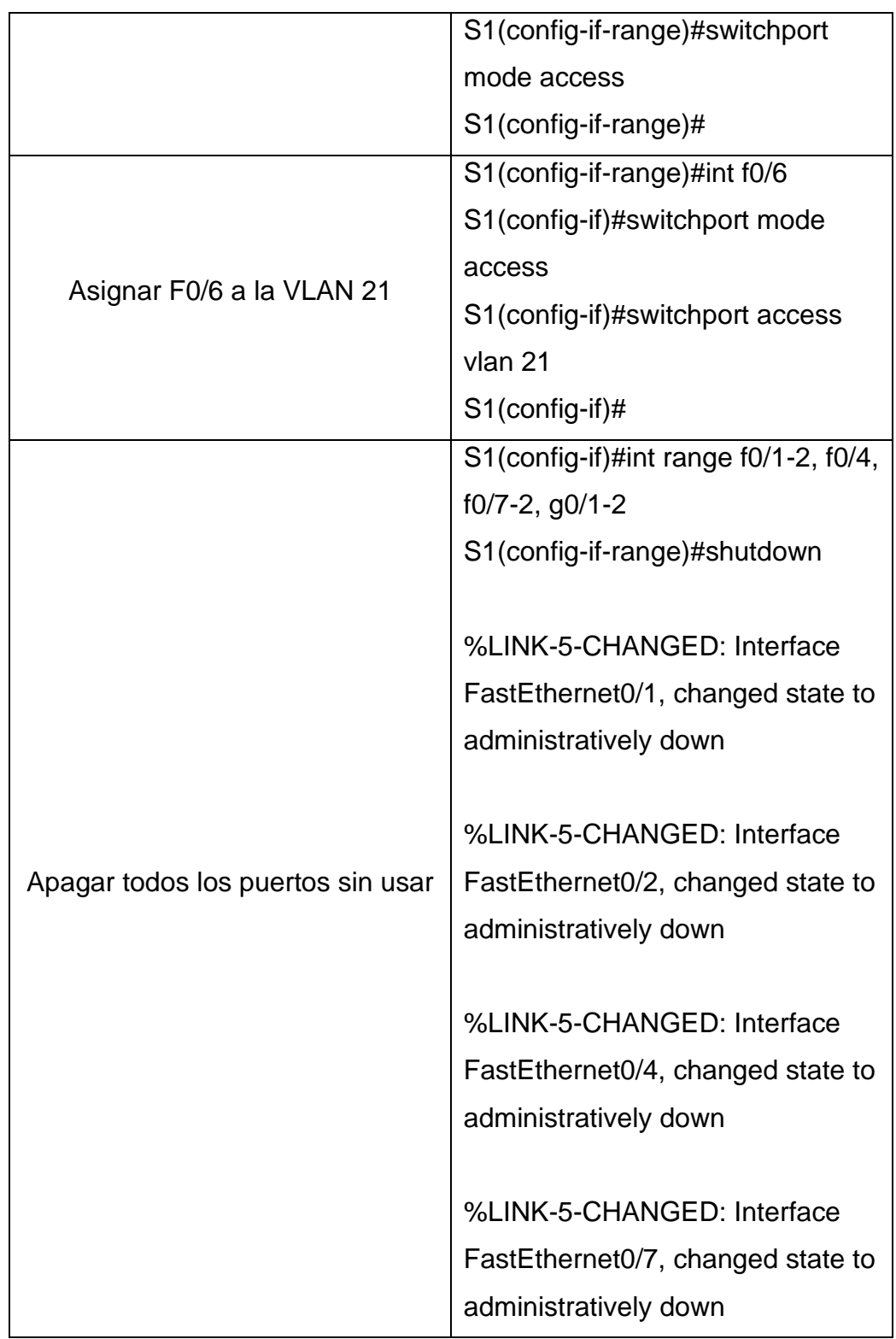

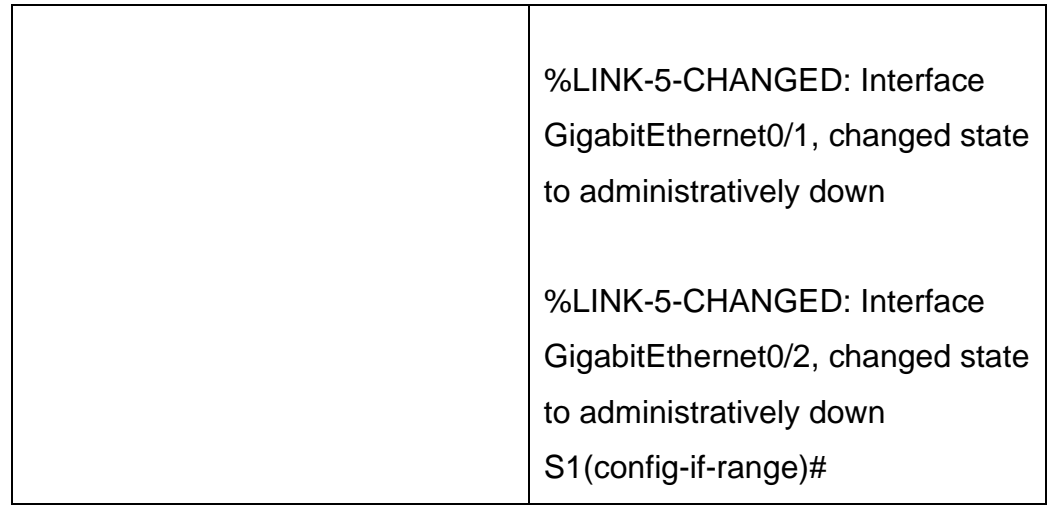

### 7.2. Configuración del S3

Tabla 18. Configuración del S3

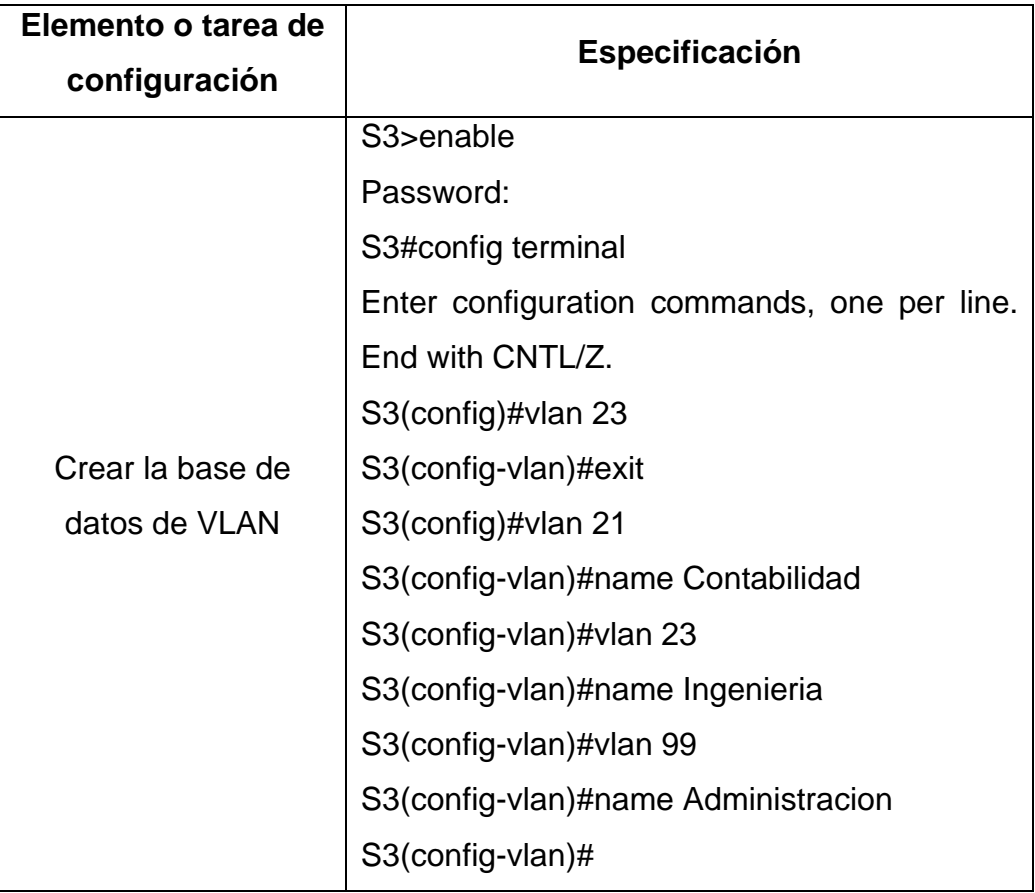

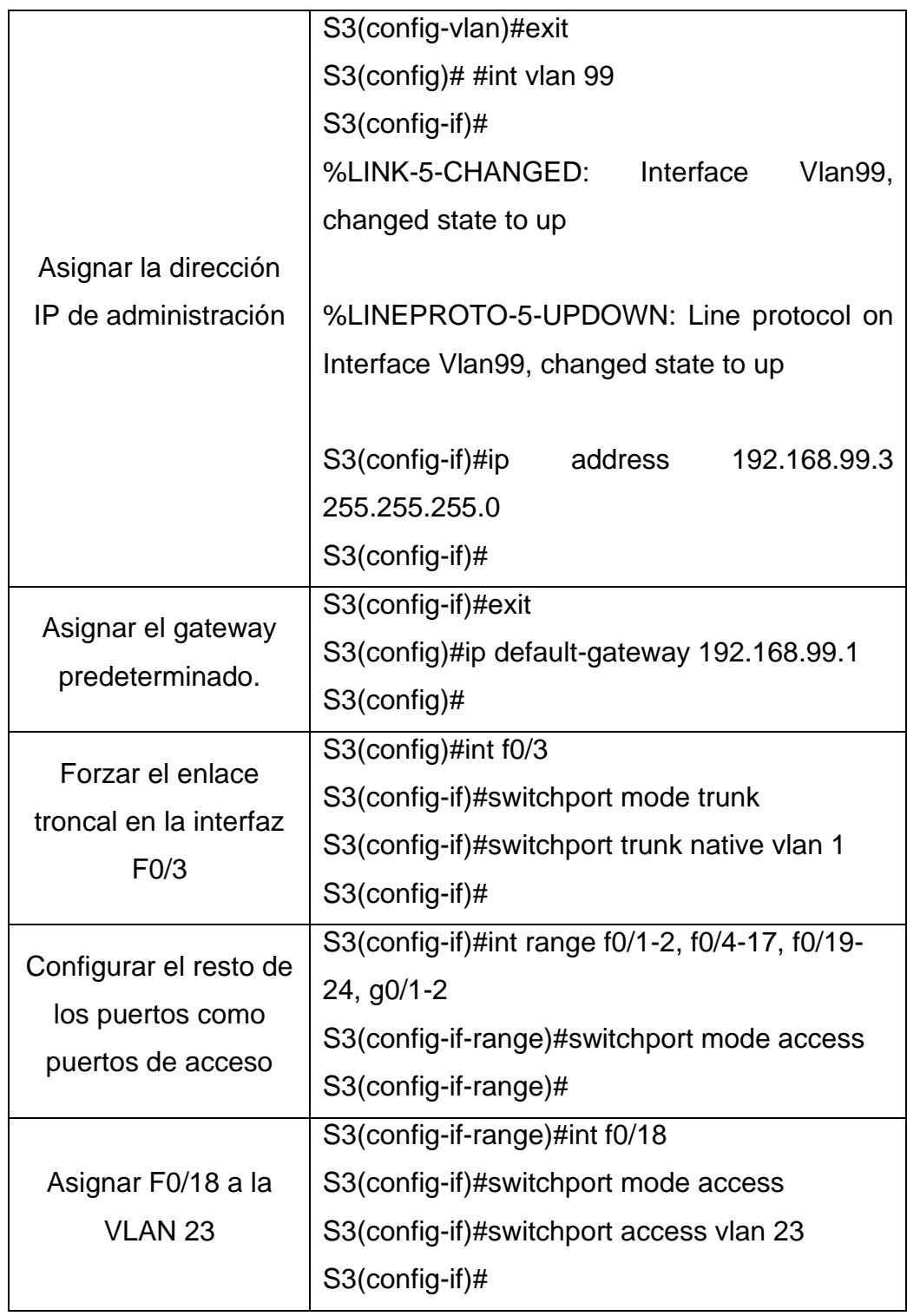

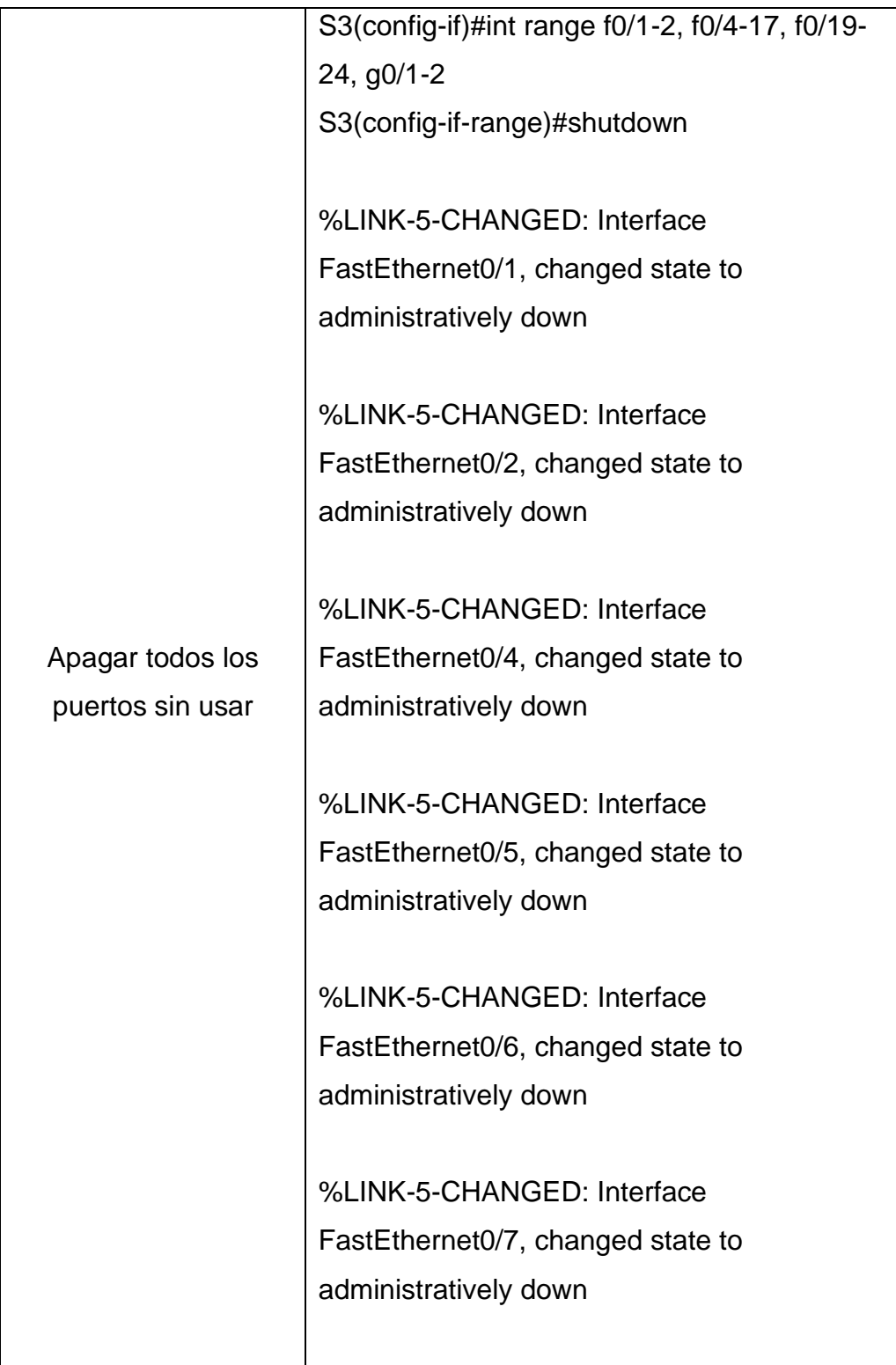

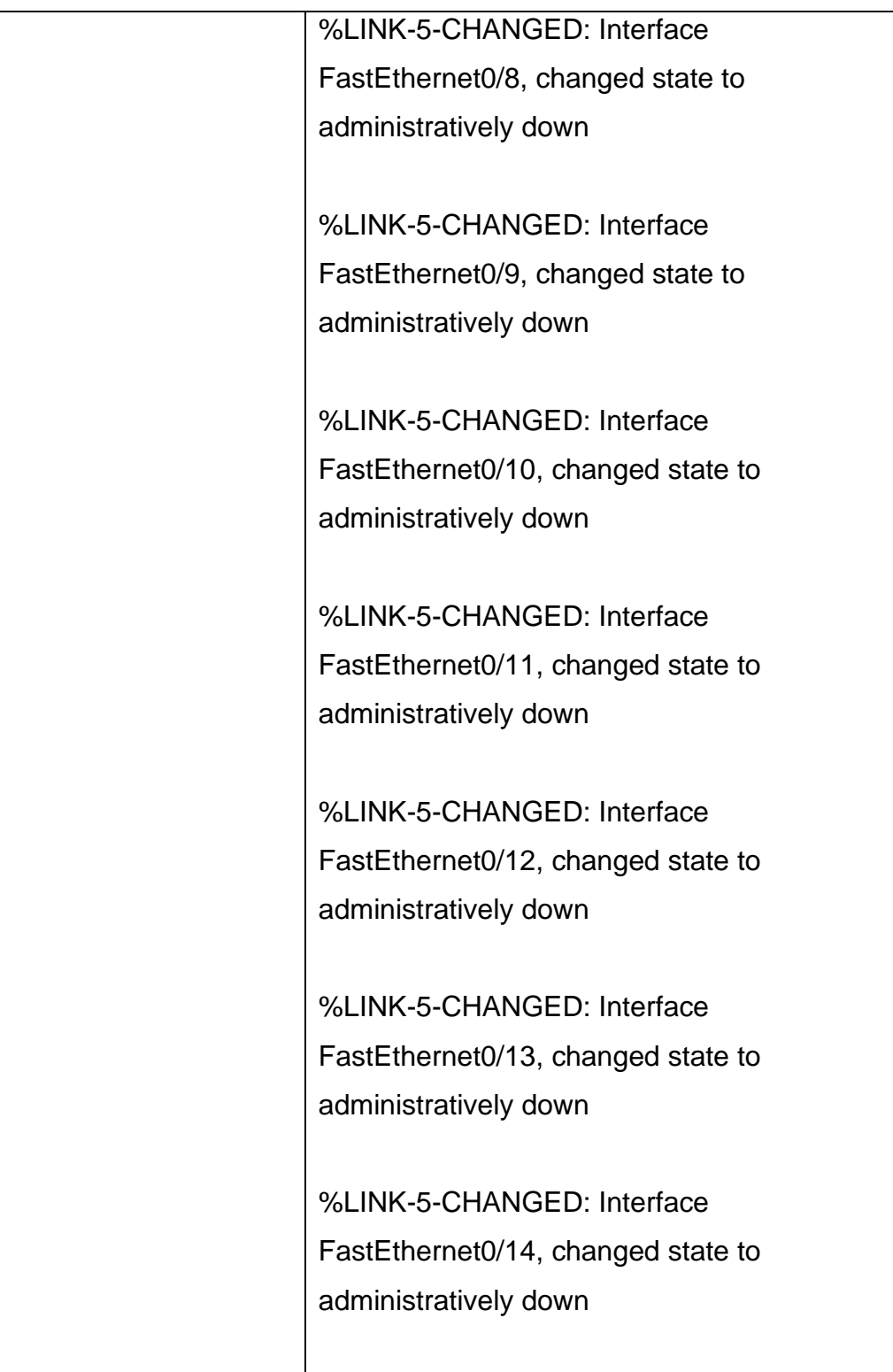

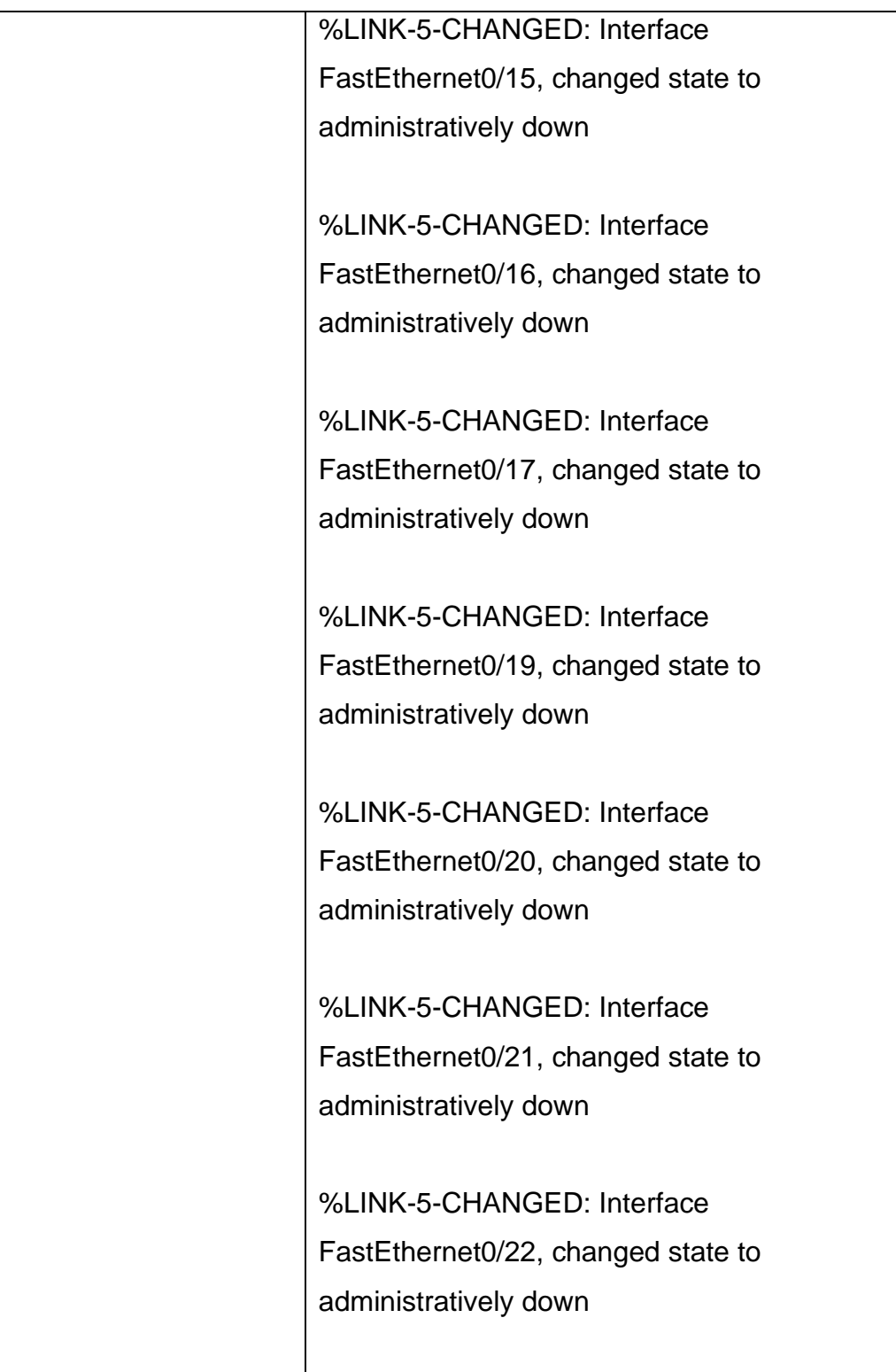

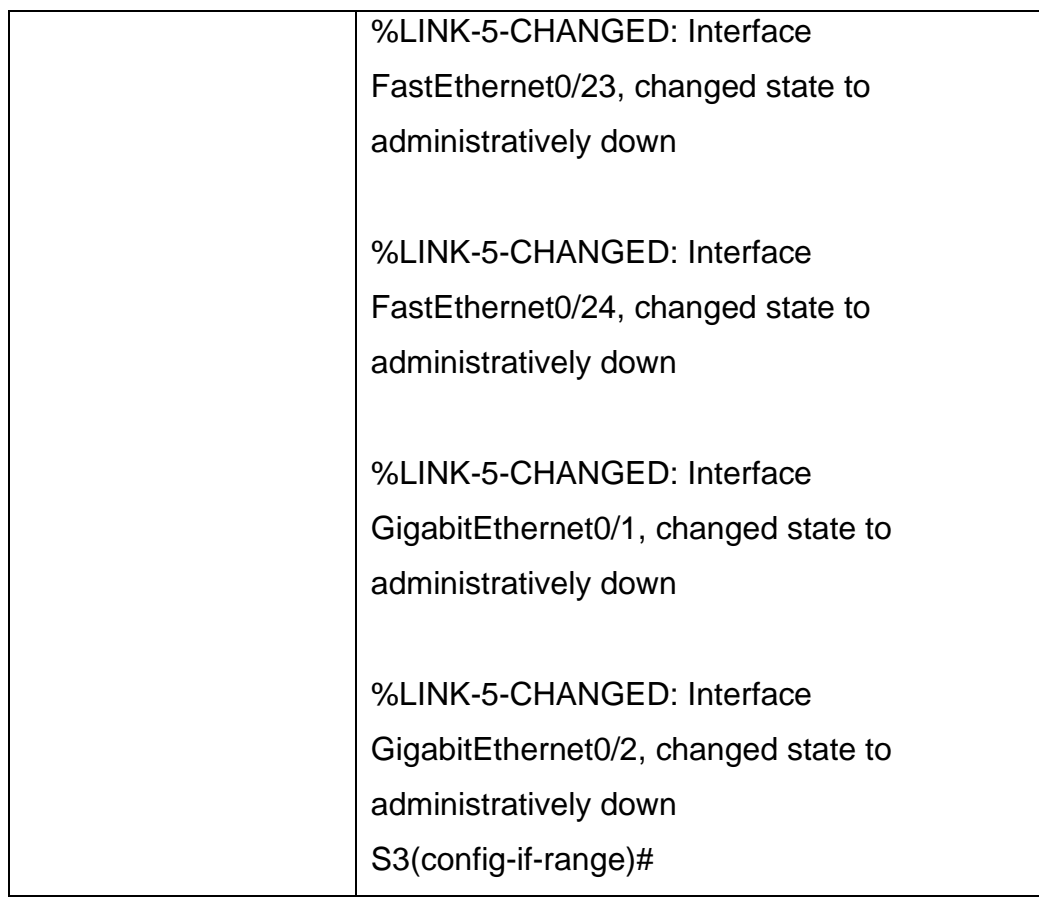

# 7.3. Configuración del R1.

Tabla 19. Configuración del R1

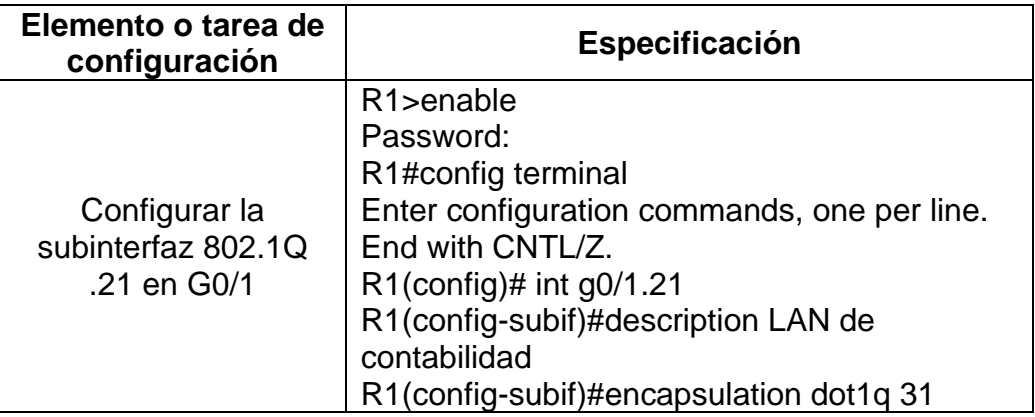

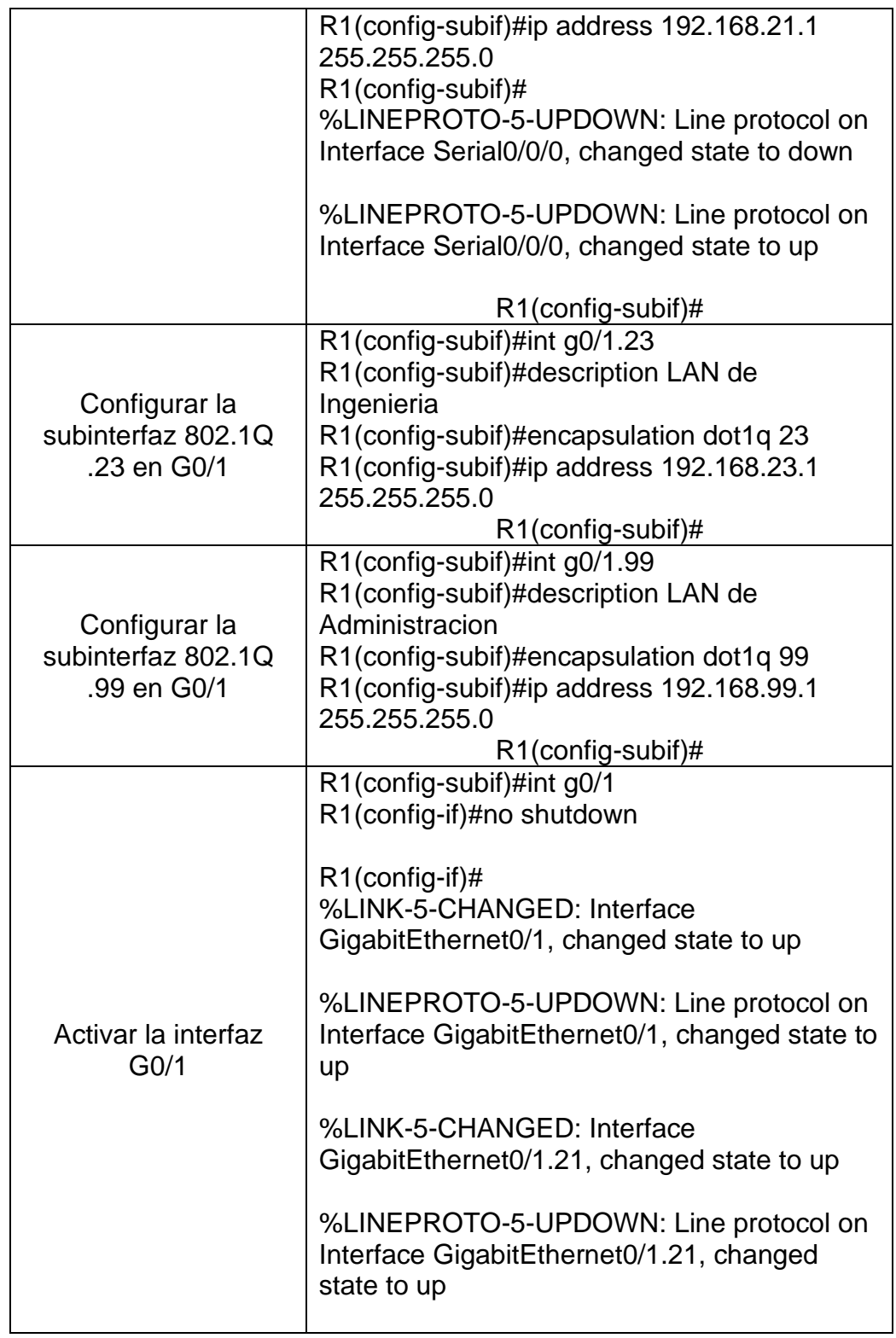

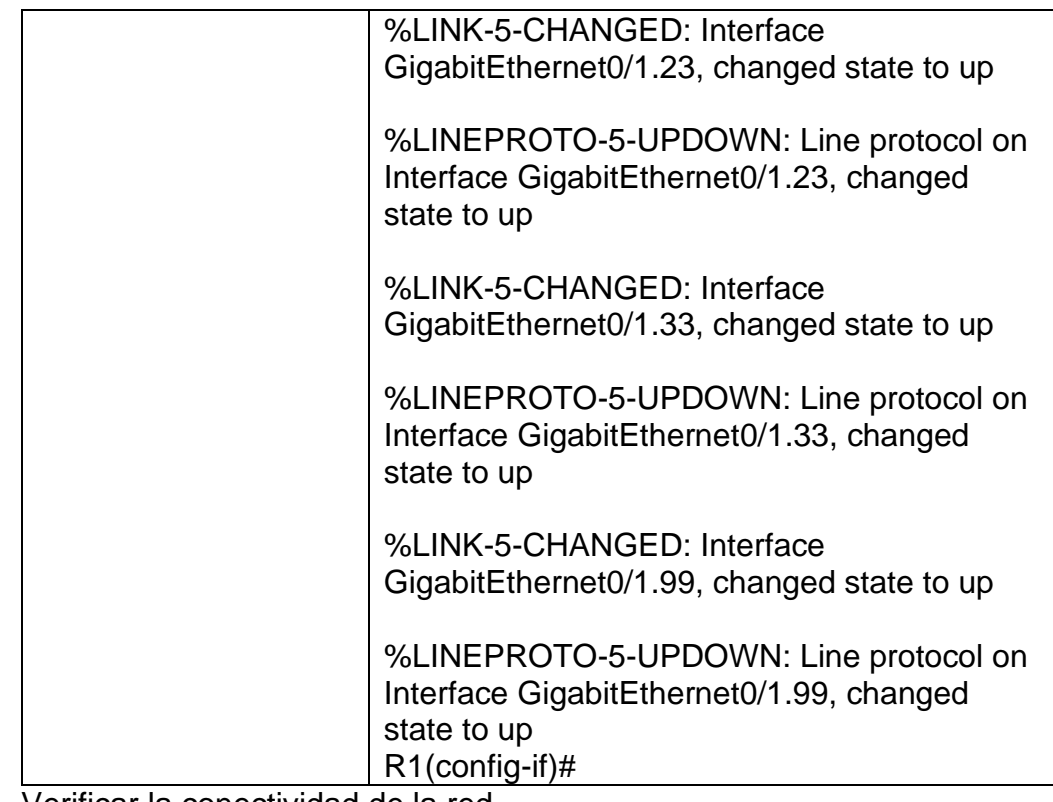

7.4. Verificar la conectividad de la red.

Usando el comando ping se probará la conectividad entre los switch y el R1.

Tabla 20. Verificación conectividad de la red

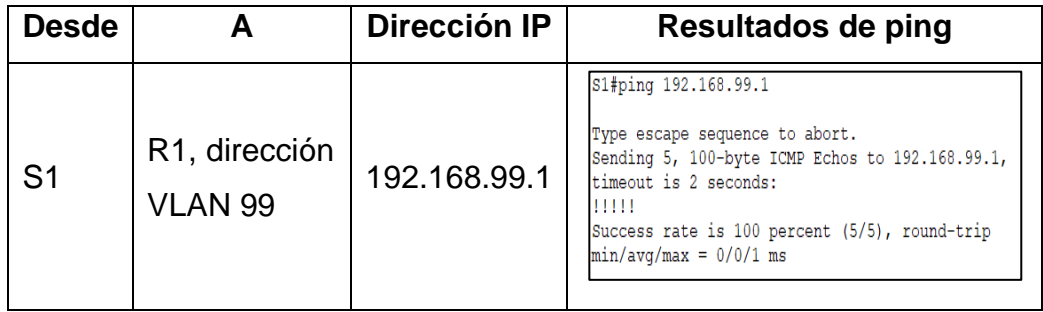
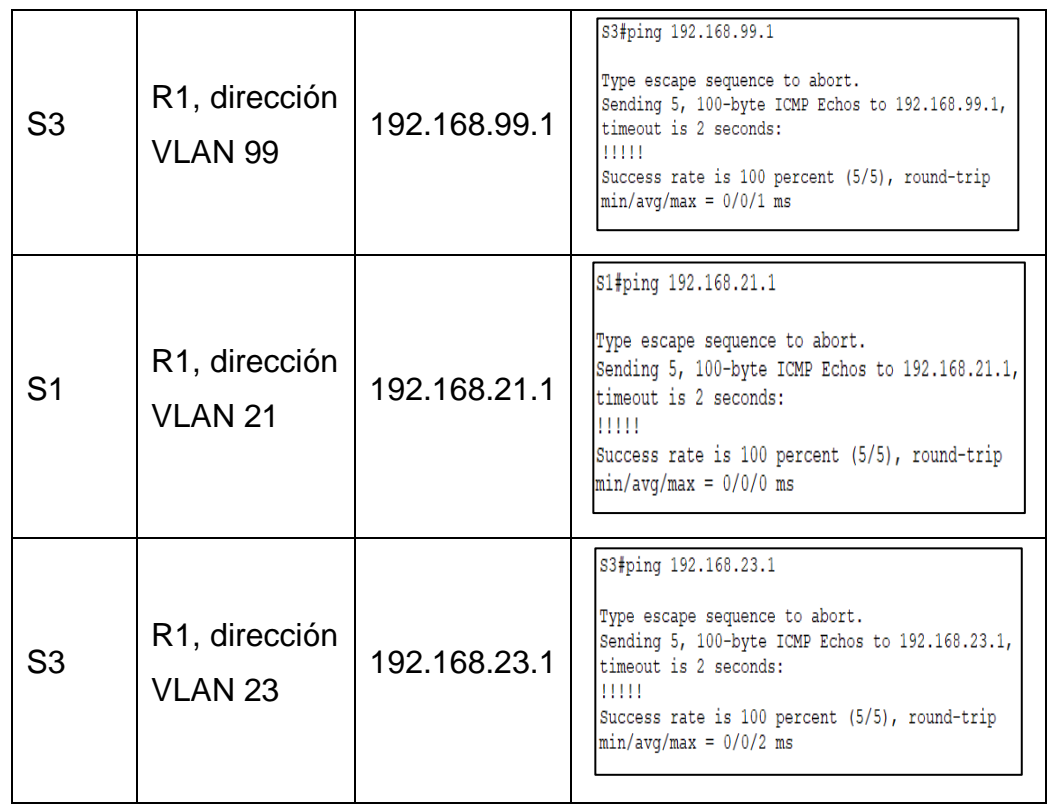

- 8. Configuración del protocolo de routing dinámico OSPF
- 8.1. Configuración OSPF en el R1

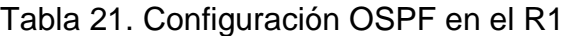

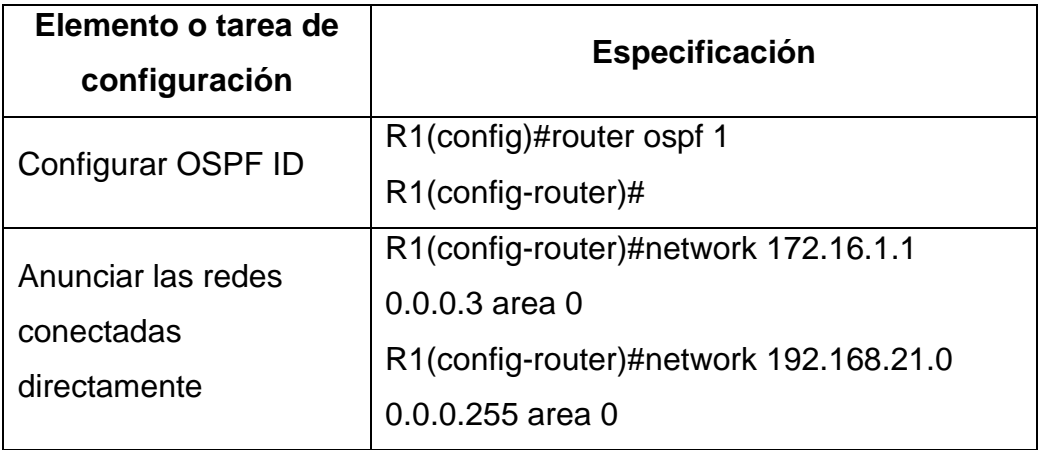

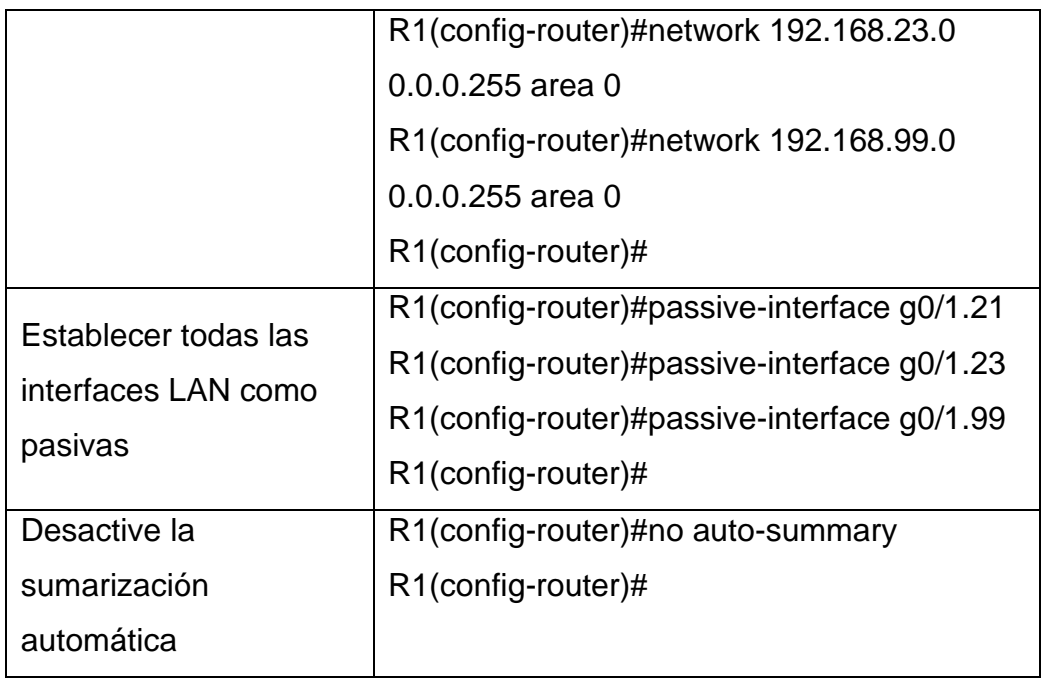

# 8.2. Configuración OSPF en el R2

Tabla 22. Configuración OSPF en el R2

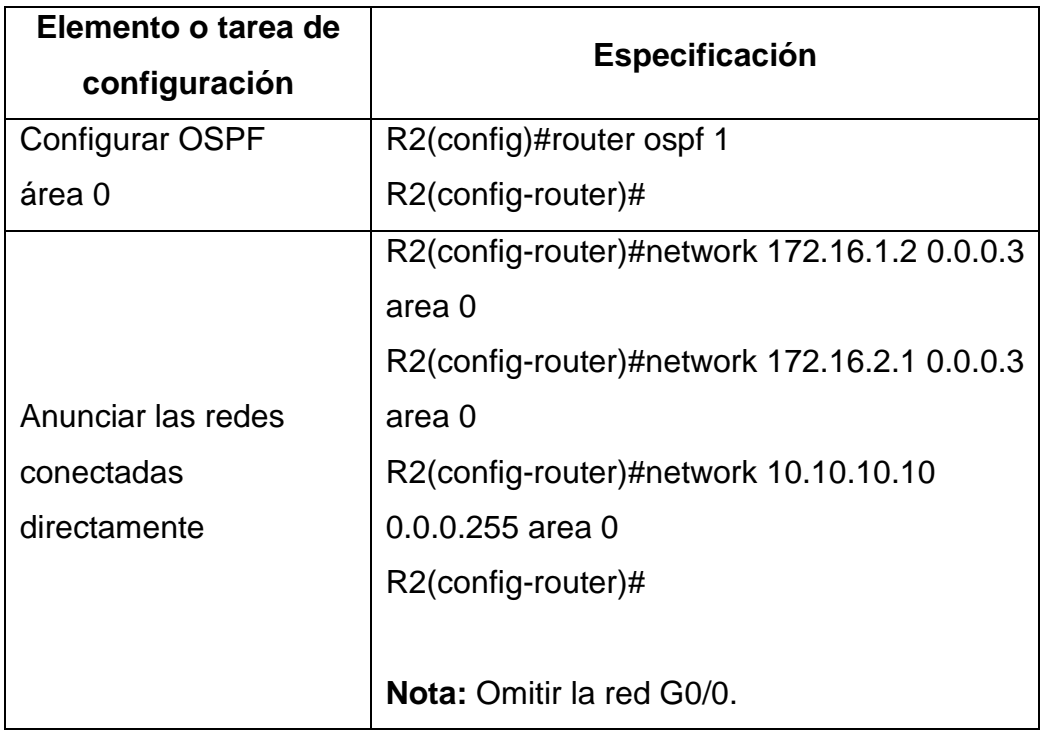

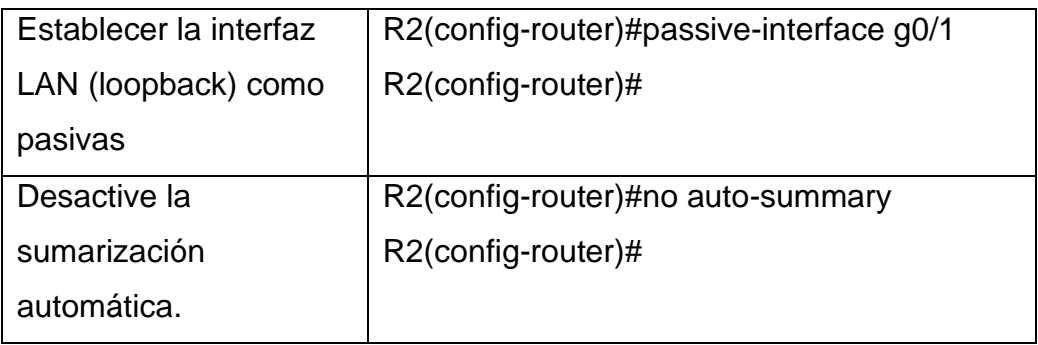

# 8.3. Configurar OSPF en el router R3

Tabla 23. Configurar OSPF en R3

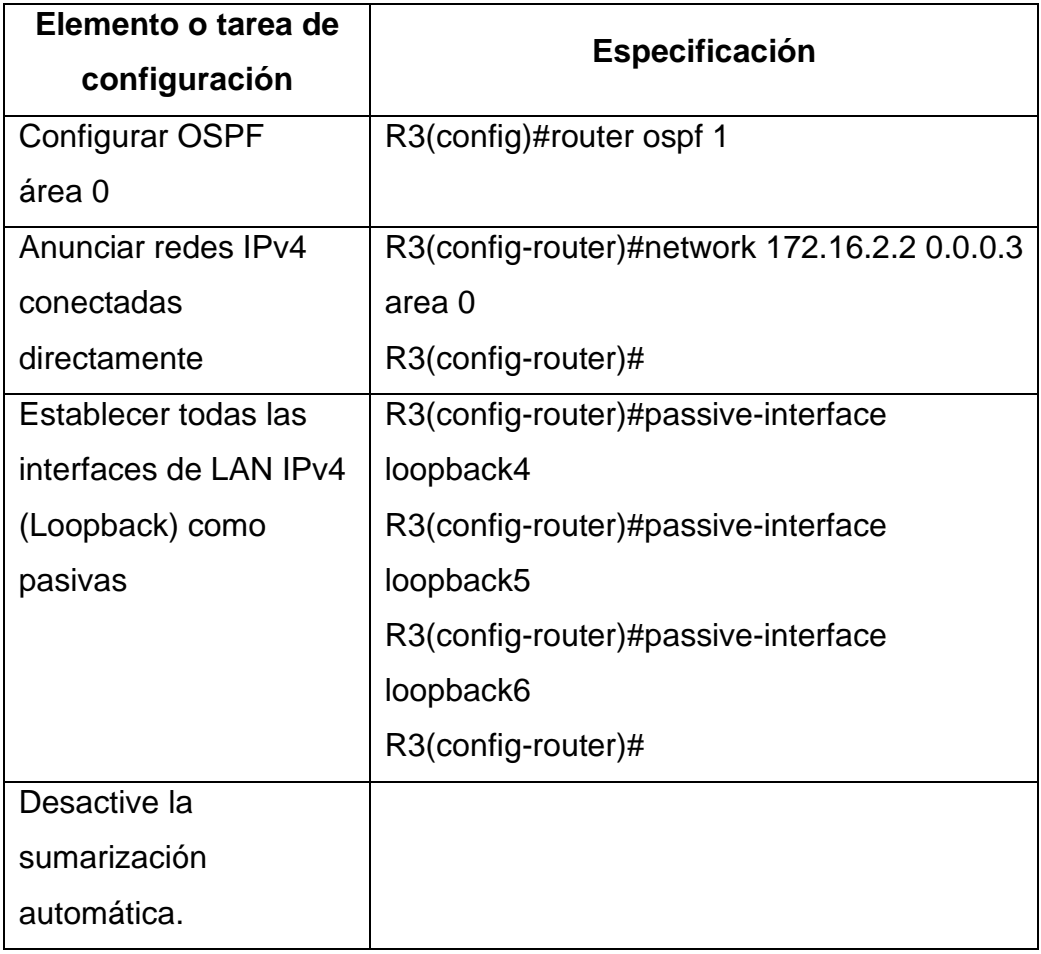

8.4. Verificación de la información de OSPF

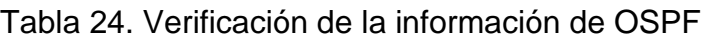

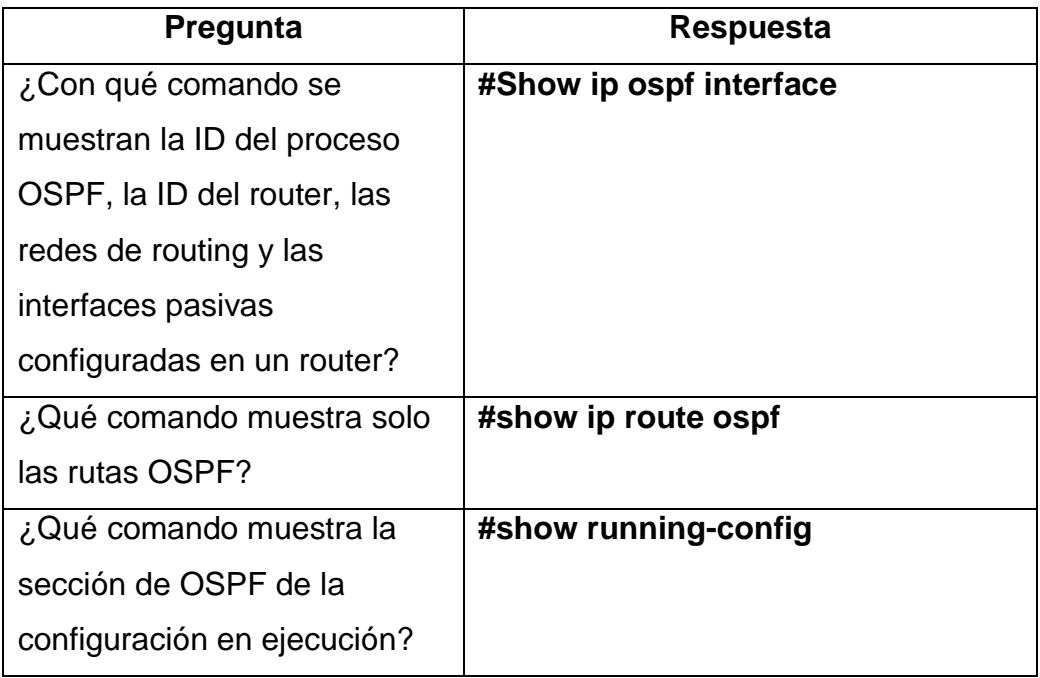

- 9. Implementación DHCP y NAT para IPv4
- 9.1. Configuración del router R1 como servidor DHCP para las VLAN 21 y 23

Tabla 25. Configuración de R1 como servidor DHCP

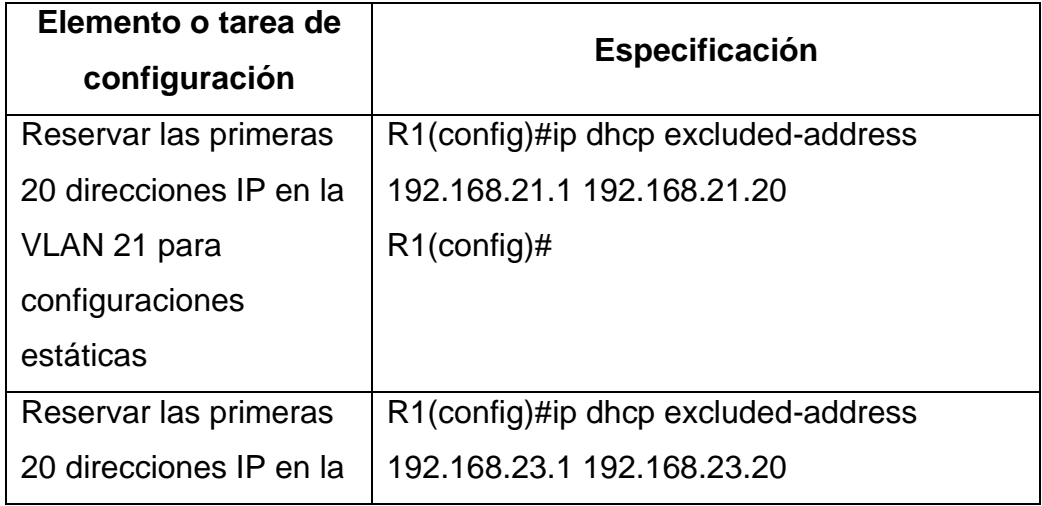

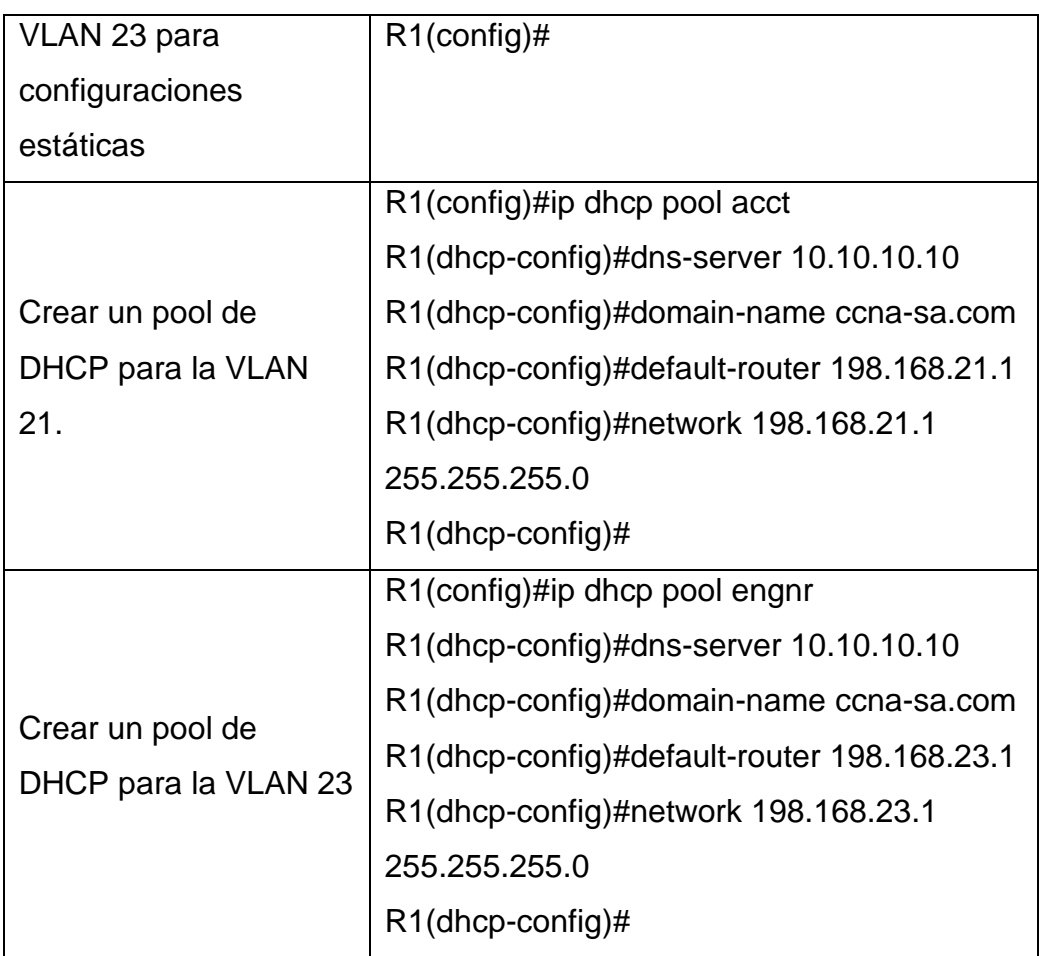

9.2. Configuración de la NAT estática y dinámica del R2.

Tabla 26. Configuración de la NAT estática y dinámica del R2

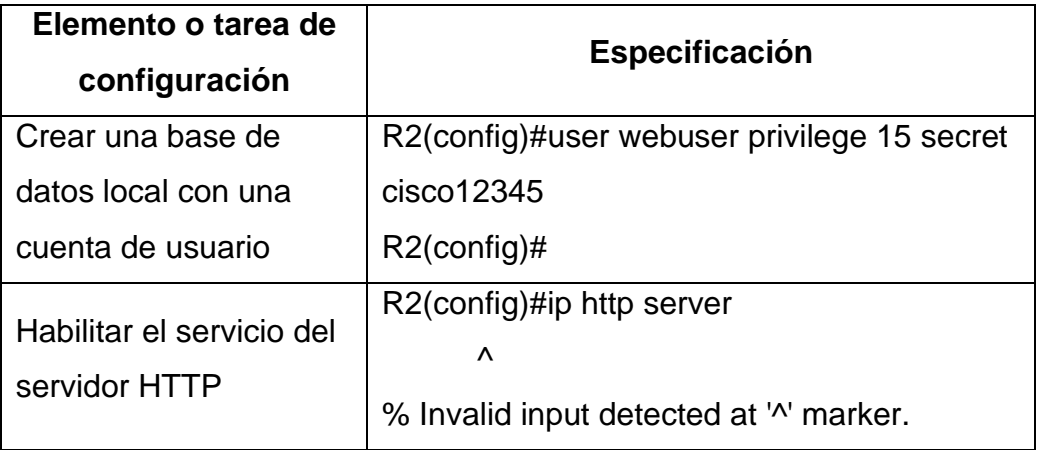

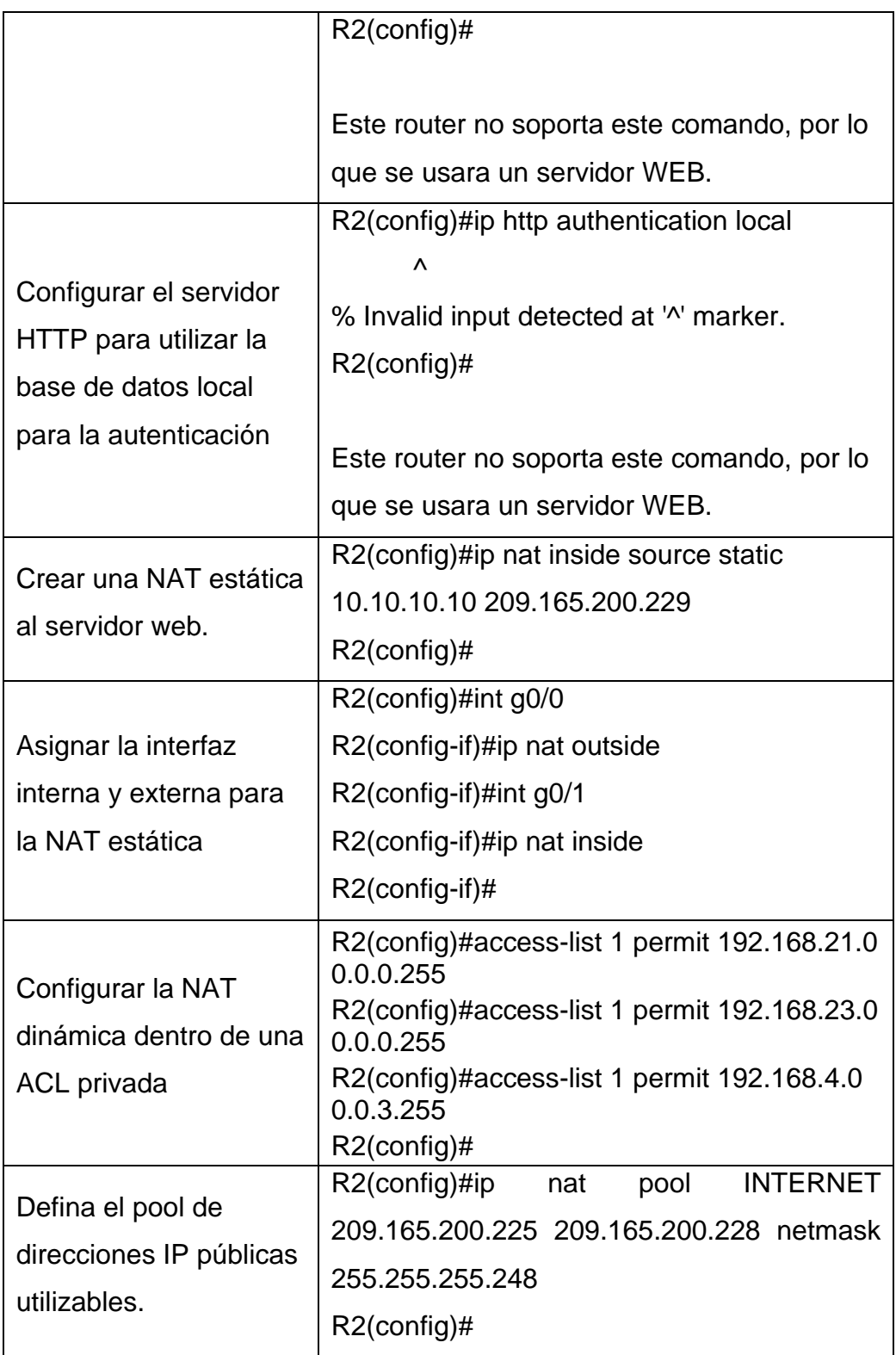

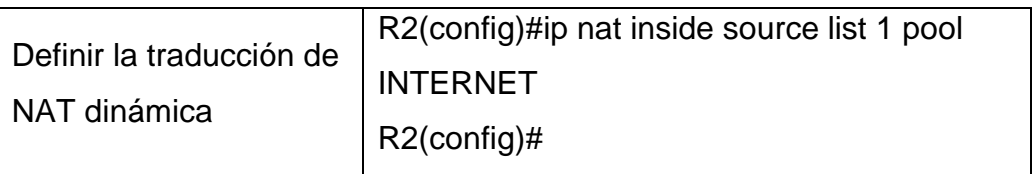

9.3. Verificación del protocolo DHCP y NAT estático.

Tabla 27. Verificación del protocolo DHCP y NAT estático

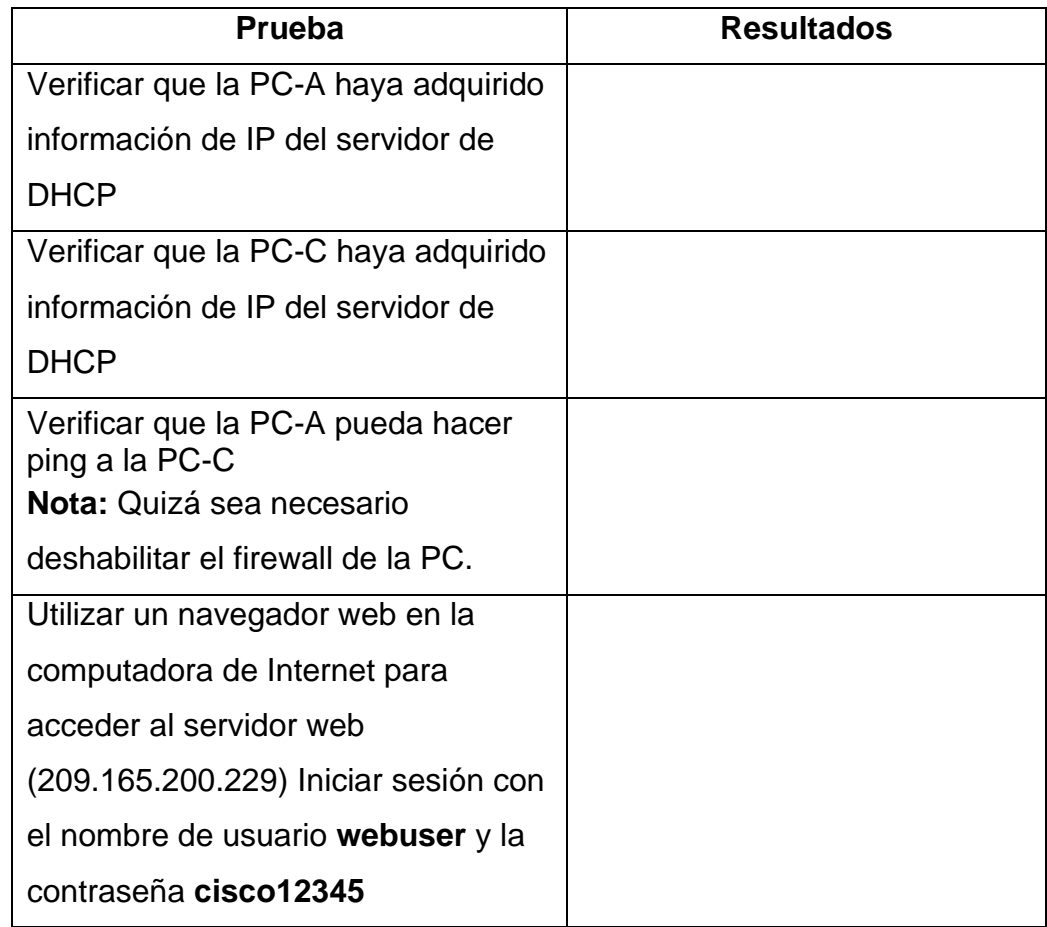

10.Configuración de NTP.

### Tabla 28. Configuración de NTP

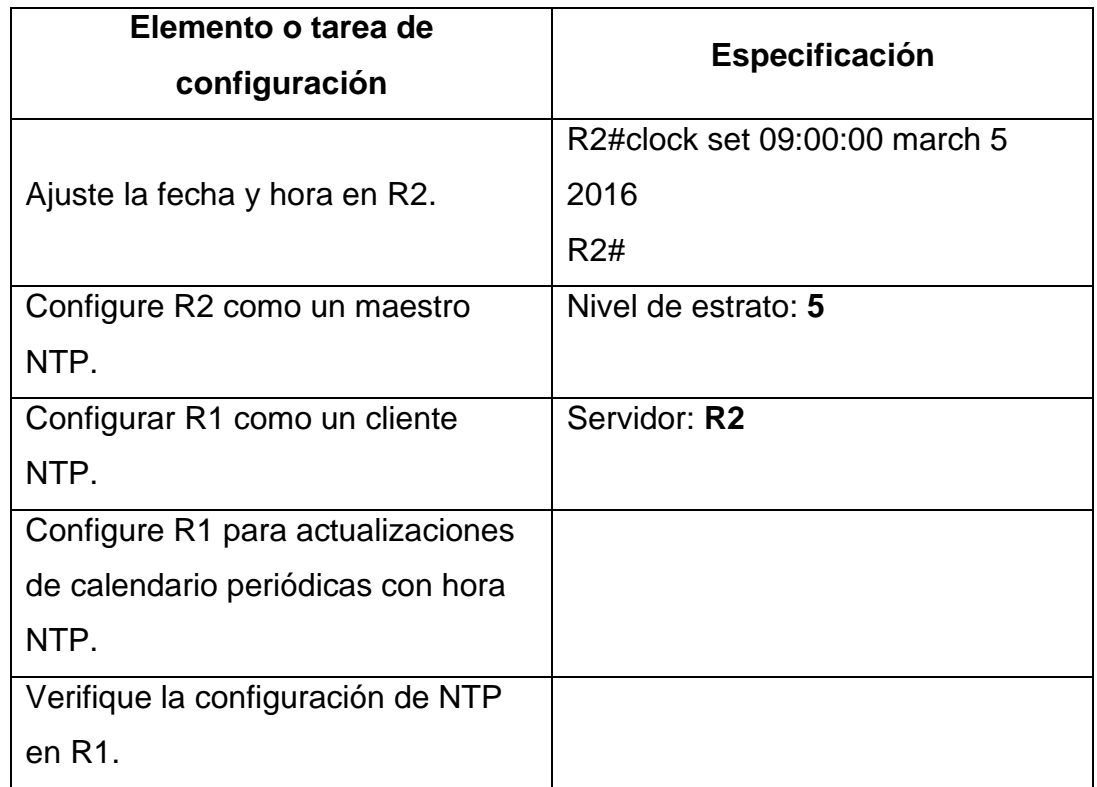

11.Configurar y verificar las listas de control de acceso (ACL).

11.1. Restringir a acceso a las líneas vty en el R2.

Tabla 29. Restringir a acceso a las líneas vty en el R2

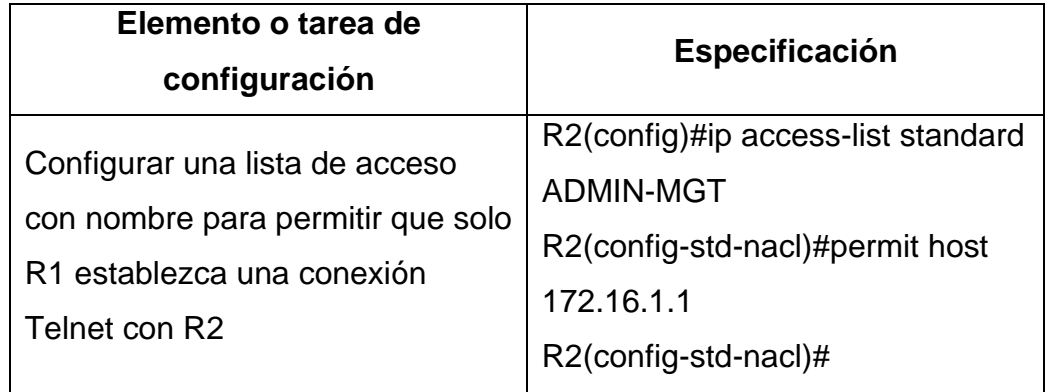

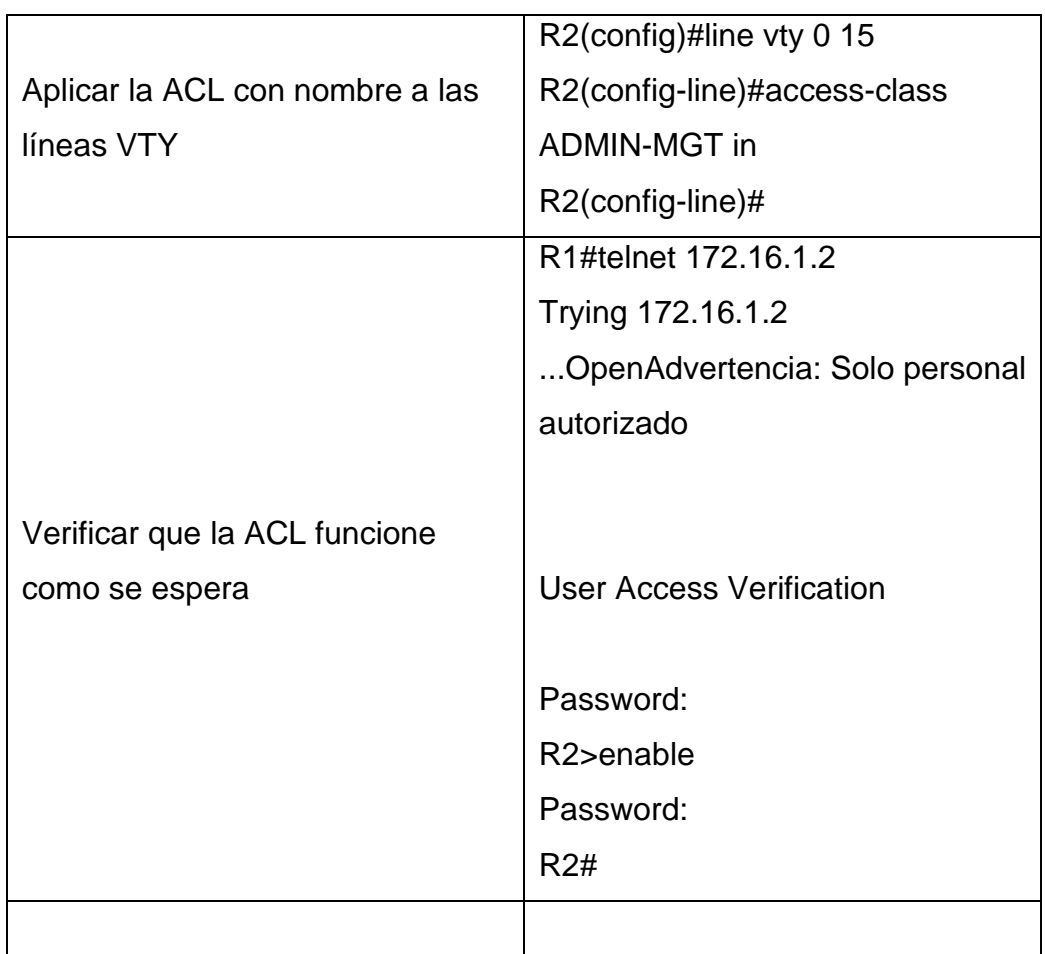

11.2. Introducir el comando CLI adecuado que se necesita para mostrar lo siguiente.

Tabla 30. Introducir el comando CLI adecuado

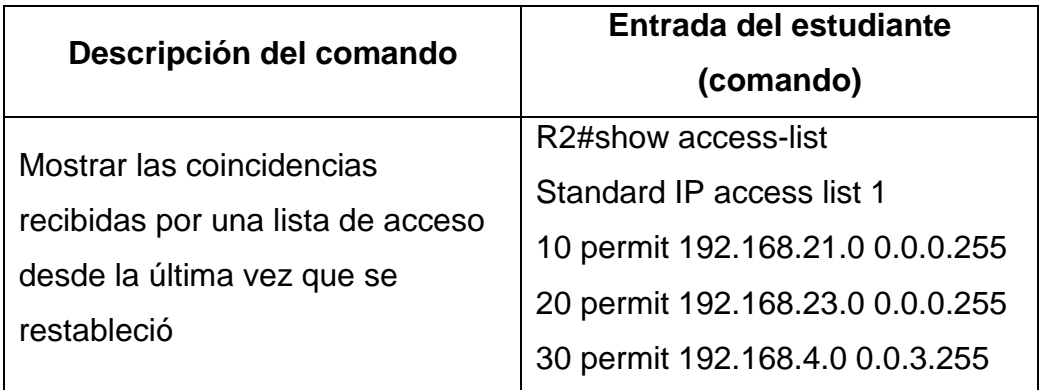

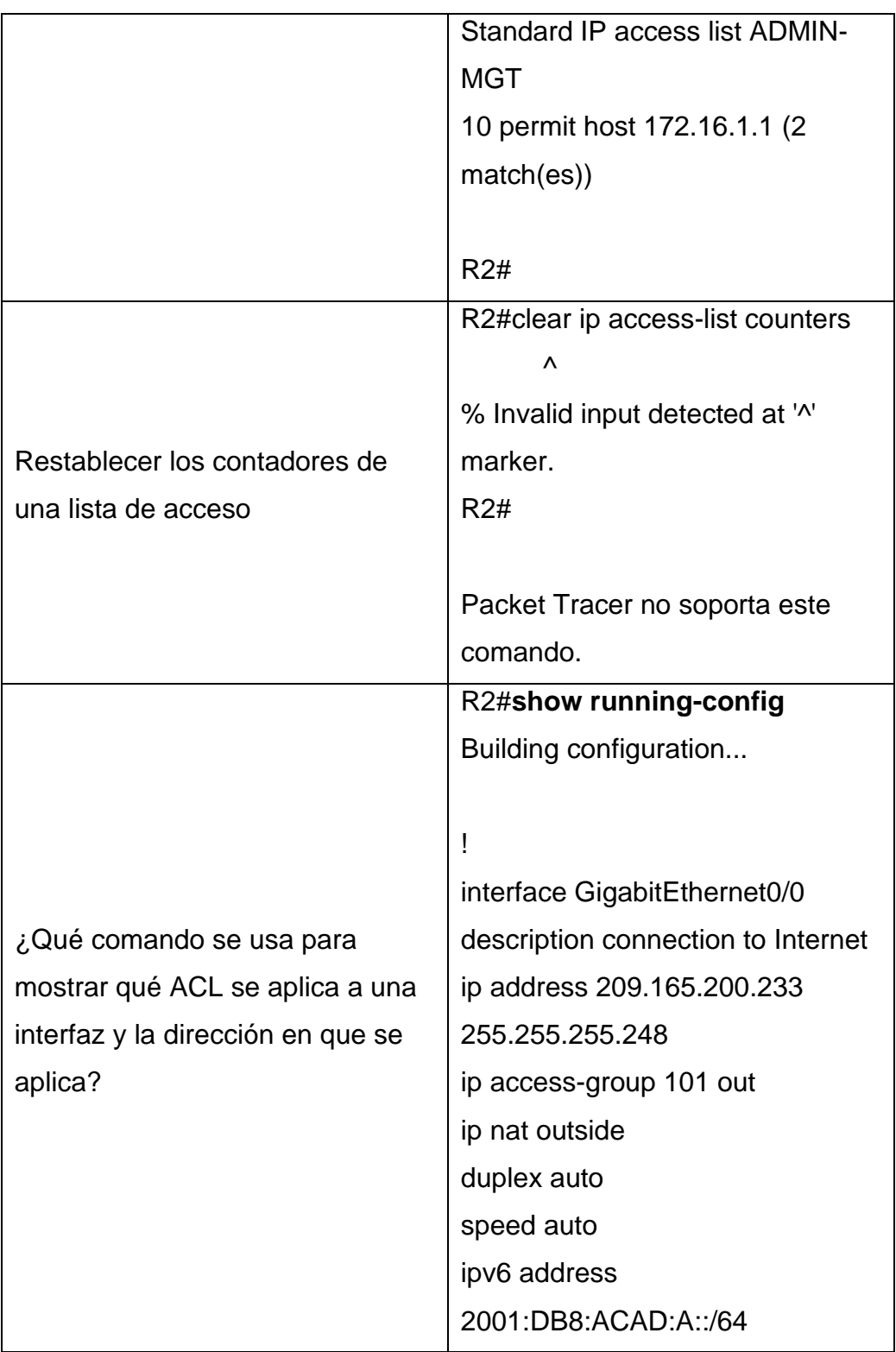

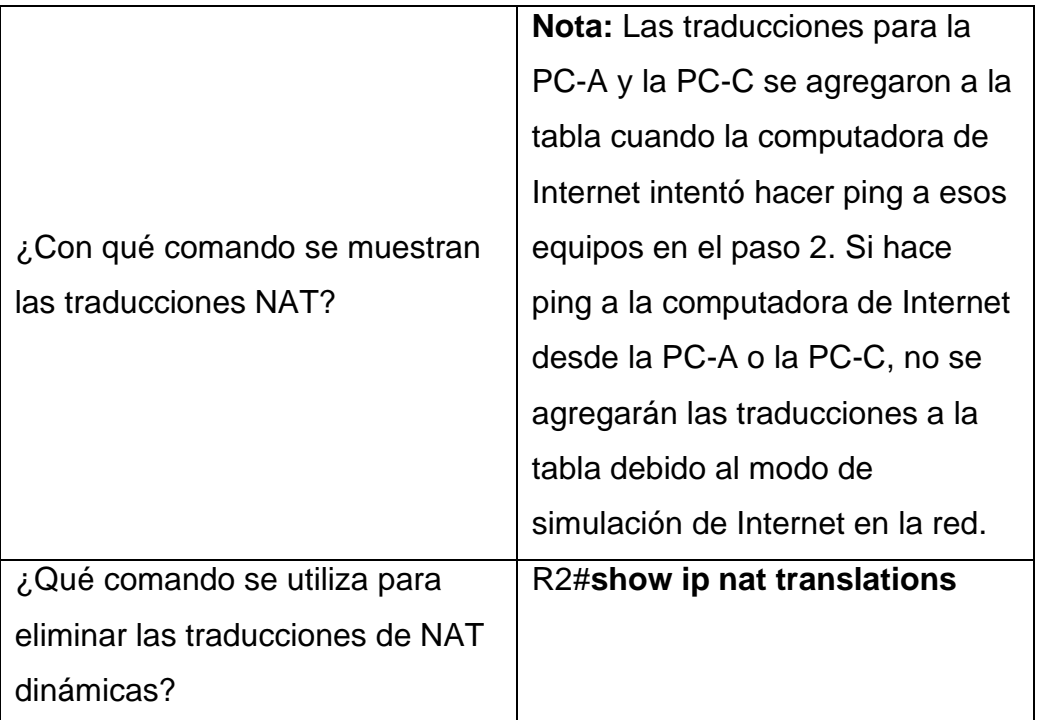

### **CONCLUSIONES**

Al momento de realizar la respectiva verificación de la configuración de la red, se evidencia que al momento de ejecutar el comando ping entre los diferentes equipos, teniendo en cuenta las dos conectividades IPv4 e IPv6, estos son enviados con éxito.

Debido al uso de los diferentes protocolos de configuración de redes, se pudieron aplicar los comandos aprendidos anteriormente, mediante la ejecución de este ejercicio práctico.

Mediante la implementación de protocolos de seguridad se inhibe el ingreso a los equipos que puedan afectar la transferencia de datos e información entre los mismos.

Las configuraciones realizadas directamente en la interfaz de cada uno de los equipos fueron realizadas mediante la consola de un servidor, lo que permite aprender diferentes formas de configuración.

Se logran configurar equipos de red para conectividad IPv4 e IPv6, de igual manera protocolos seguridad aplicados al caso de estudio.

Se realiza la configuración como servidor DHCP para las VLAN requeridas en el ejercicio ejecutado.

Se consiguen aplicar las listas de acceso de control (ACL) en los diferentes equipos de la topología, teniendo accesos específicos a los diferentes servicios.

#### **BIBLIOGRAFIA**

Capella Hernadez, J. (2012). Características y configuración básica de VLANs. Universidad Politecnica de Valencia, España. Recuperado de: [https://riunet.upv.es/bitstream/handle/10251/16310/Art%C3%ADculo%20docen](https://riunet.upv.es/bitstream/handle/10251/16310/Art%C3%ADculo%20docente%20configuraci%C3%B3n%20b%C3%A1sica%20VLANs.pdf) [te%20configuraci%C3%B3n%20b%C3%A1sica%20VLANs.pdf](https://riunet.upv.es/bitstream/handle/10251/16310/Art%C3%ADculo%20docente%20configuraci%C3%B3n%20b%C3%A1sica%20VLANs.pdf)

CISCO. (2019). Configuración de un sistema operativo de red. Fundamentos de Networking. Recuperado de: [https://static-course](https://static-course-assets.s3.amazonaws.com/ITN6/es/index.html#2)[assets.s3.amazonaws.com/ITN6/es/index.html#2](https://static-course-assets.s3.amazonaws.com/ITN6/es/index.html#2)

Federación de Enseñanza (2010). Temas para la educación. Andalucía, España. Recuperado de<https://www.feandalucia.ccoo.es/docu/p5sd7257.pdf>

IBM (2014). Redes Protocolo de configuración dinámica de hosts (DHCP), Versión 7.2. Recuperado de: https://www.ibm.com/support/knowledgecenter/es/ssw\_ibm\_i\_72/rzakg/rzakgpd f.pdf

Maturro, G (2007). Introducción a la configuración de routers Cisco. Universidad ORT, Uruguay. Recuperado de: <https://www.ort.edu.uy/fi/pdf/configuracionroutersciscomatturro.pdf>

Veragua, I., Hernandez, D. (2019). Protocolo SSH. Universidad Tecnica Federico Santa Maria, Chile. Recuperado de: http://profesores.elo.utfsm.cl/~agv/elo322/1s19/projects/reports/Protocolo\_SSH. pdf.

Vesga, J. (2014). Diseño y configuración de redes con Packet Tracer [OVA]. Recuperado de [https://1drv.ms/u/s!AmIJYei-NT1IhgCT9VCtl\\_pLtPD9](https://1drv.ms/u/s!AmIJYei-NT1IhgCT9VCtl_pLtPD9)